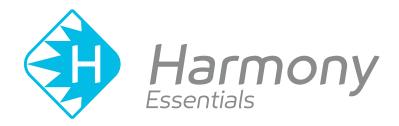

# Toon Boom Harmony Essentials 16.0 Reference Book

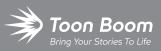

#### TOON BOOM ANIMATION INC.

4200 Saint-Laurent, Suite 1020 Montreal, Quebec, Canada H2W 2R2 +1 514 278 8666 contact@toonboom.com toonboom.com

## Legal Notices

Toon Boom Animation Inc. 4200 Saint-Laurent, Suite 1020 Montreal, Quebec, Canada H2W 2R2

Tel: +1 514 278 8666 Fax: +1 514 278 2666

toonboom.com

#### Disclaimer

The content of this document is the property of Toon Boom Animation Inc. and is copyrighted. Any reproduction in whole or in part is strictly prohibited.

The content of this document is covered by a specific limited warranty and exclusions and limit of liability under the applicable License Agreement as supplemented by the special terms and conditions for Adobe<sup>®</sup>Flash<sup>®</sup> File Format (SWF). For details, refer to the License Agreement and to those special terms and conditions.

#### Trademarks

Toon Boom® is a registered trademark. Harmony<sup>™</sup> and the Toon Boom logo are trademarks of Toon Boom Animation Inc. All other trademarks of the property of their respective owners.

#### **Publication Date**

01-15-2020

Copyright © 2020 Toon Boom Animation Inc., a Corus Entertainment Inc. company. All rights reserved.

# **Table of Contents**

| Tal | ble of Contents                                          | 2    |
|-----|----------------------------------------------------------|------|
| Int | roduction                                                | 8    |
| Ch  | apter 1: Dialog Boxes                                    | 10   |
|     | Add Column Dialog Box                                    | 12   |
|     | Add Drawing Layer Dialog Box                             | . 14 |
|     | Create Function Step On Dialog Box                       | 15   |
|     | Create Palette Dialog Box                                | 18   |
|     | Export to Animated GIF Dialog Box                        | 19   |
|     | Export to Easel JS Dialog Box                            | 22   |
|     | Export to Video Dialog Box                               | . 25 |
|     | Export to Sprite Sheet Dialog Box                        | . 27 |
|     | Extend Exposure Dialog Box                               | 30   |
|     | Import Images Dialog Box                                 | 31   |
|     | Marker Colour Dialog Box                                 | 33   |
|     | Mini Playback Dialog Box                                 | . 35 |
|     | QuickTime Movie Settings Dialog Box                      | 36   |
|     | New Scene Dialog Box                                     | . 38 |
|     | Paste Preset Dialog Box                                  | 40   |
|     | Paste Special Dialog Box                                 | 42   |
|     | Preferences Dialog Box                                   | 45   |
|     | Recolour Drawings Dialog Box                             | . 46 |
|     | Scene Settings Dialog Box                                | 48   |
|     | Scripts Manager Dialog Box                               | . 52 |
|     | Select Colour Dialog Box                                 | . 54 |
|     | Set Ease for Multiple Parameters Dialog Box              | . 56 |
|     | OpenQuickTime Sound Options Dialog Box                   | 58   |
|     | QuickTime Sound Settings Dialog Box                      | 60   |
|     | QuickTime Standard Video Compression Settings Dialog Box | 62   |

| Timeline Scene Marker Dialog Box        | 66 |
|-----------------------------------------|----|
| Tint Offset/Blend Dialog Box            | 67 |
| Toolbar Manager Dialog Box              |    |
| Vectorization Parameters Dialog Box     |    |
| OpenQuickTime Video Options Dialog Box  |    |
| Windows Media Video Settings Dialog Box |    |
| Chapter 2: Menus                        |    |
| Main Menus                              | 85 |
| Animation Menu                          | 86 |
| Drawing Menu                            | 91 |
| Edit Menu                               |    |
| File Menu                               |    |
| Help Menu                               |    |
| Insert Menu                             |    |
| Play Menu                               |    |
| Scene Menu                              |    |
| View Menu                               |    |
| Windows Menu                            |    |
| View Menus                              |    |
| Colour View Menu                        |    |
| Function View Menu                      |    |
| Library View Menu                       |    |
| Script Editor View Menu                 |    |
| Chapter 3: Layers                       |    |
| Deformation Layers                      |    |
| Bone Layers                             |    |
| Deformation Composite Layer             |    |
| Game Bone Layer                         |    |
| Kinematic Output Layer                  |    |
| Effect Layers                           |    |

| Blur Layer                            |     |
|---------------------------------------|-----|
| Colour-Scale Layer                    | 139 |
| Cutter Layer                          |     |
| Glow Layer                            | 143 |
| Shadow Layer                          | 146 |
| Transparency Layer                    |     |
| Image Layers                          | 150 |
| Colour-Card Layer                     |     |
| Drawing Layer                         |     |
| Move Layers                           | 157 |
| Camera Layer                          | 158 |
| Peg Layer                             | 159 |
| Quadmap Layer                         |     |
| Sound Layer                           | 164 |
| Chapter 4: Tools Properties           |     |
| Brush Tool Properties                 |     |
| Centerline Editor Tool Properties     | 175 |
| Close Gap Tool Properties             |     |
| Contour Editor Tool Properties        |     |
| Cutter Tool Properties                |     |
| Edit Gradient/Texture Tool Properties |     |
| Ellipse Tool Properties               |     |
| Envelope Tool Properties              |     |
| Eraser Tool Properties                |     |
| Line Tool Properties                  |     |
| Paint Tool Properties                 | 203 |
| Pencil Tool Properties                | 205 |
| Perspective Tool Properties           | 209 |
| Polyline Tool Properties              | 212 |
| Rectangle Tool Properties             | 217 |

| Reposition All Drawings Tool Properties |     |
|-----------------------------------------|-----|
| Rigging Tool Properties                 |     |
| Select Tool Properties                  | 224 |
| Smooth Editor Tool Properties           | 232 |
| Stroke Tool Properties                  | 234 |
| Text Tool Properties                    |     |
| Transform Tool Properties               | 239 |
| Zoom Tool Properties                    |     |
| Chapter 5: Toolbars                     | 244 |
| Top Toolbars                            | 245 |
| Advanced Animation Toolbar              | 246 |
| Deformation Toolbar                     |     |
| Edit Toolbar                            |     |
| File Toolbar                            |     |
| Game Toolbar                            |     |
| Mini Playback Toolbar                   | 253 |
| Playback Toolbar                        |     |
| Scripting Toolbar                       |     |
| Tools Toolbar                           |     |
| Workspace Toolbar                       |     |
| View Toolbars                           |     |
| Script Editor Toolbar                   |     |
| Timeline View Toolbar                   |     |
| Xsheet View Toolbar                     |     |
| Chapter 6: Views                        |     |
| Camera View                             | 273 |
| Colour View                             |     |
| Drawing View                            |     |
| Drawing Substitutions View              |     |
| Function View                           |     |

| Guides View            | 291 |
|------------------------|-----|
| Integrated Help View   | 294 |
| Layer Properties View  |     |
| Library View           |     |
| Master Controller View |     |
| Message Log View       |     |
| Metadata Editor View   |     |
| Script Editor View     |     |
| Side View              |     |
| Timeline View          | 311 |
| Tool Properties View   | 320 |
| Top View               |     |
| Xsheet View            |     |

# Introduction

Harmony has several commands, dialog boxes, and buttons. The Reference section lists all of them along with the matching definition. To understand how to use these functions in a production context, read the User guide.

In the Reference guide, you will learn about the various parameters available in dialog boxes, menus, nodes, toolbars, views, and windows.

The Preferences guide provides additional details about each individual preference.

# **Chapter 1: Dialog Boxes**

Dialog boxes contain controls such as options and lists through which you can carry out a particular command or task. For example, in the Scene Settings dialog box, you must indicate the resolution and alignment. A typical dialog box looks as follows:

| HDTV_1080p24<br>HDTV_1090p25<br>HDTV_1080p23.976<br>HDTV_720p24<br>film-2K<br>film-1.33_H<br>film-1.66_H<br>film-1.66_V |               |                      |                |  |    |   |
|----------------------------------------------------------------------------------------------------|---------------|----------------------|----------------|--|----|---|
| NTSC<br>PAL<br>720p                                                                                                    |               |                      |                |  |    | E |
|                                                                                                    |               |                      | Field of View  |  |    |   |
| *                                                                                                    | 1920          | <b></b>              | Horizontal Fit |  | 24 | • |
|                                                                                                    | 1080<br>1.778 | <b>A</b><br><b>V</b> | O Vertical Fit |  | 24 | ¢ |

| Add Column Dialog Box               | 12 |
|-------------------------------------|----|
| Add Drawing Layer Dialog Box        | 14 |
| Create Function Step On Dialog Box  | 15 |
| Create Palette Dialog Box           | 18 |
| Export to Animated GIF Dialog Box   | 19 |
| Export to Easel JS Dialog Box       | 22 |
| Export to Video Dialog Box          | 25 |
| Export to Sprite Sheet Dialog Box   | 27 |
| Extend Exposure Dialog Box          | 30 |
| Import Images Dialog Box            | 31 |
| Marker Colour Dialog Box            | 33 |
| Mini Playback Dialog Box            | 35 |
| QuickTime Movie Settings Dialog Box | 36 |
| New Scene Dialog Box                | 38 |
| Paste Preset Dialog Box             | 40 |

| Paste Special Dialog Box                                 | 42 |
|----------------------------------------------------------|----|
| Preferences Dialog Box                                   |    |
| Recolour Drawings Dialog Box                             |    |
| Scene Settings Dialog Box                                | 48 |
| Scripts Manager Dialog Box                               | 52 |
| Select Colour Dialog Box                                 | 54 |
| Set Ease for Multiple Parameters Dialog Box              | 56 |
| OpenQuickTime Sound Options Dialog Box                   |    |
| QuickTime Sound Settings Dialog Box                      | 60 |
| QuickTime Standard Video Compression Settings Dialog Box | 62 |
| Timeline Scene Marker Dialog Box                         | 66 |
| Tint Offset/Blend Dialog Box                             | 67 |
| Toolbar Manager Dialog Box                               | 69 |
| Vectorization Parameters Dialog Box                      | 70 |
| OpenQuickTime Video Options Dialog Box                   |    |
| Windows Media Video Settings Dialog Box                  | 82 |

# Add Column Dialog Box

The Add Column dialog box lets you add a column in the Xsheet view.

By default, when you create a new scene, there is one drawing column in the Xsheet view and one corresponding drawing layer in the Timeline view.

You can add an element for each drawing and it will appear as a column in the Xsheet view, a layer in the Timeline view.

How to access the Add Column dialog box

- 1. Do one of the following:
  - In the Xsheet menu, select Columns > Add Columns.
  - Click the Add Columns []+ button.
  - Press Shift + C.

| Parameter             | Description                                                                                                    |  |
|-----------------------|----------------------------------------------------------------------------------------------------|--|
| Name                  | Lets you give the new column a meaningful name.                                                                                                    |  |
| Туре                  | Lets you select a type of column to create. Choices include: Drawing, Timing,<br>Sound, 3D Path, 3D Rotation, Bezier Curve, Ease Curve, Expression and<br>Annotation.                                |  |
| Drawing Layer Options |                                                                                                    |  |
| Line Art              | Creates a vector or bitmap drawing column in the Line Art layer.                                                                                                    |  |
| Colour Art            | Creates a vector or bitmap drawing column in the Colour Art layer.                                                                                                    |  |
| Element               |                                                                                                    |  |
| Create New Element    | Creates an independent column with its own drawing folder.                                                                                                    |  |
| Vector                | Select this option if you want the layer to contain vector drawings.<br>Deselect this option if you want the layer to contain bitmap images.<br>Most of the time, the Vector option will be enabled. |  |

| Bitmap Format        | Lets you select the type of bitmap image to insert in the column. Select <b>SCAN</b><br>from the list if you are planning to scan drawings using the Toon Boom Harmony<br>Scan module.                                                                                                    |
|----------------------|----------------------------------------------------------------------------------------------------|
| Scan Type            | If you chose <b>SCAN</b> from the Bitmap Format list, select the kind of scanning you want to achieve.                                                                                                    |
| Field Chart          | When importing traditional animation, lets you indicate the size of paper on which the animation or background was drawn. If you are not using perforated animation paper, leave the 12 field default value as is.                                                                                              |
| Use Existing Element | Uses drawings from an existing column in the new column. Both columns will be<br>attached to the same set of drawings, but their timing will remain independent<br>from one another. If you modify one of the drawings, it will be modified in both<br>columns. This is the same principle as the Clone column. |
| Name                 | Lets you select the column to which you want to link your new column.                                                                                                    |
| Add and Close        | Adds the selected type of layers to the Timeline view and corresponding column<br>in the Xsheet view and closes the dialog box. The names of the layers/columns<br>are automatically numbered incrementally.                                                                                                    |
| Add                  | Adds the selected type of layers to the Timeline view and corresponding column<br>in the Xsheet view. The dialog box remains open for you to add as many<br>layers/columns as needed. The names of the layers/columns are automatically<br>numbered incrementally.                                              |
| Close                | Closes the dialog box.                                                                                                    |

# Add Drawing Layer Dialog Box

The Add Drawing Layer dialog box lets you add a drawing layer to your project.

By default, when you create a new scene, there is one drawing column in the Xsheet view and one corresponding drawing layer in the Timeline view.

You can add an element for each drawing and it will appear as a column in the Xsheet view, a layer in the Timeline view.

| Name:      | Drawing  |       |
|------------|----------|-------|
| Add and Cl | lose Add | Close |

How to access the Add Drawing Layer dialog box

- 1. Do one of the following:
  - In the Timeline view, click the Add Drawing Layer 🍫 button.
  - From the top menu, select **Insert > Drawing**.
  - Press Ctrl + R (Windows/Linux) or  $\mathbb{H}$  + R (macOS).

| Parameter     | Description                                                                                                    |
|---------------|----------------------------------------------------------------------------------------------------|
| Name          | Lets you give the new layer a meaningful name.                                                                                                    |
| Add and Close | Adds the selected type of layers to the Timeline view and corresponding column<br>in the Xsheet view and closes the dialog box. The names of the layers/columns<br>are automatically numbered incrementally.                                                       |
| Add           | Adds the selected type of layers to the Timeline view and corresponding column<br>in the Xsheet view. The dialog box remains open for you to add as many<br>layers/columns as needed. The names of the layers/columns are automatically<br>numbered incrementally. |
| Close         | Closes the dialog box.                                                                                                    |

### **Create Function Step On Dialog Box**

The Create Function Step On dialog box lets you hold the same value over a selected number of frames for multiple parameters (pos x, scale y, etc.). This works well when you are animating drawings on 2s or 3s, for example, and you want to hold the same value for a function over those two or three frames.

| Settings<br>Every Number of F | rames: 3   | 4       |
|-------------------------------|------------|---------|
| Selection<br>First Frame 20   | 🔺 Last Fra | me 60 🔦 |
|                               | OK         | Cancel  |

#### How to access the Create Function Step On dialog box

- 1. Add the Scripting toolbar to your interface:
  - Go to the top menu and select Windows > Toolbars > Scripting.
  - right-click on the empty space near the top of the interface and from the quick-access menu selecting **Scripting**.
  - right-click on the empty space near the top of a view and from the quick-access menu selecting **Scripting**.
- 2. In the Scripting toolbar, click on the Manage Scripts  $f_{\!\!N}$  button to open the Scripts Manager window.
- 3. In the Scripts Manager, in the Files section, select the file **TB\_CreateStepsOn.js**.

The functions associated with that file appear in the Functions section.

4. In the Functions section, select **TB\_CreateStepsOn**.

The Add script to toolbar  $\triangleright$  button becomes active.

| Files<br>TB_Add_Prefix_Or_Suffix,js<br>TB_ColourOverridePalettes,js<br>TB_CompositionBuilder,js<br>TB_ConvertLegacyDeformation,js<br>TB_CreateStepsOn,js<br>TB_CreateStepsOn,js<br>TB_Disable_Drawing_Pivot,js<br>TB_EditLineThicknessOvertime,js<br>TB_Eable_Drawing_Pivot,js<br>TB_ExportCamera,js<br>TB_ExportLayoutJ;s<br>TB_ExportLayoutJ;s<br>TB_ExportToEaseUS,js<br>TB_ExportToEaseUS,js<br>TB_ExportToSpriteSheets,js<br>TB_Import_Flash_Scene,js | Functions<br>Private_FetchCreateKeyframesOn_Step<br>Private_ProcessFunction<br>TB_CreateStepsOn | In Toolbar<br>^ TB_CreateStepsOn in TB_CreateStepsOn.js | A<br>Y |
|----------------------------------------------------------------------------------------------------|-------------------------------------------------------------------------------------------------|---------------------------------------------------------|--------|
| Execute TB_CreateStepsOn Customize Icon Customize Tooltip                                                                                                    |                                                                                                 | OK Apply Cano                                           | 4      |

5. Click on the Add script to toolbar  $\triangleright$  button.

The TB\_CreateStepsOn script  $\[ \] \]$  button is added to the Scripting toolbar.

- 6. Click Apply.
- 7. Click OK.
- 8. In the Timeline view, select the layer whose parameter values you would like to hold.
- 9. In the Scripting toolbar, click on the TB\_CreateStepsOn script r button.

The Create Function Step On dialog box appears.

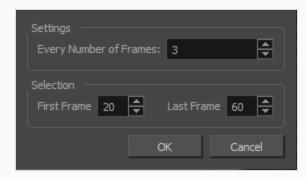

| Parameter              | Description                                                          |
|------------------------|----------------------------------------------------------------------|
| Settings               |                                                                      |
| Every Number of Frames | Enter in the number of frames you would like to hold your functions. |

| Selection   |                                                                                                    |
|-------------|----------------------------------------------------------------------------------------------------|
| First Frame | Enter in the frame number of where you would like the stepped holds to<br>start. The playhead location determines the lowest value you can enter for<br>the first frame. You need to move the playhead to frame one if you would<br>like to set frame one as the lowest possible starting value. |
| Last Frame  | Enter in the frame number of where you would like the stepped holds to stop.                                                                                                    |

#### **Create Palette Dialog Box**

The Create Palette dialog box allows you to create a colour palette for your scene. Palettes created with this dialog box are added to your scene's palette list, and stored in your scene's **palette-library** subdirectory.

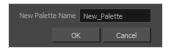

How to access the Create Palette dialog box

- 1. Do one of the following:
  - In the Colour View, click the New Palette + button over the palette list.
  - From the Colour view menu, select **Palettes > New**

| Parameter        | Description                                              |
|------------------|----------------------------------------------------------|
| New Palette Name | Allows you to type in the name of the palette to create. |

## Export to Animated GIF Dialog Box

Using the Export to Animated GIF dialog box, you can export your scene, or an excerpt of it, as an animated GIF image.

| Output                                  |
|-----------------------------------------|
| /username/Documents/untitled.gif Browse |
| Export Range                            |
| O All                                   |
| Frames 1 to 60 A                        |
| Resolution                              |
| Same as Scene Resolution 💌              |
| Width: 1920 ▲ Height: 1080 ▲            |
|                                         |
| Dithering None 💌                        |
| ✓ Loop                                  |
| OK Cancel                               |

Animated GIFs are a portable format commonly used for exchanging short animations and clips on the web. They can be played in any web browser and in many image viewers.

Animated GIFs are a convenient sharing format, but they are not a publishing format. They are not as optimized for fast download and playback as movie files, cannot contain audio and, most importantly, can only contain up to 256 different colours throughout the entire animation. Hence, if your animation contains textures or gradients, it is likely to lose quality when exported as an animated GIF, as Harmony will have to limit the amount of different colours used in the exported image.

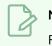

#### NOTE

For steps on how to use the Export to Animated GIF dialog box, see the User Guide.

How to access the Export to Animated GIF dialog box

1. In the top menu, select File > Export > Animated GIF.

The Export to Animated GIF dialog box appears.

| Parameter | Description |
|-----------|-------------|
| Output    |             |

| Parameter       | Description                                                                                                    |
|-----------------|----------------------------------------------------------------------------------------------------|
| Output          | The full path and file name of the GIF file to export.                                                                                                    |
| Browse          | Opens a dialog allowing you to browse to the desired export directory and enter the desired file name.                                                                                                    |
| Export Range    |                                                                                                    |
| All             | Exports all the frames in your scene.                                                                                                    |
| Frames          | Allows you to specify a range of frames to render.                                                                                                    |
| Resolution      |                                                                                                    |
| Resolution list | <ul> <li>Lets you specify a resolution to export in relative to your scene's actual resolution:</li> <li>Same as Scene Resolution: Exports a movie in the same resolution as your scene's resolution.</li> <li>3/4 of Scene Resolution: Exports a movie at 75% of the scene's width and height.</li> <li>1/2 of Scene Resolution: Exports a movie at 50% of the scene's width and height.</li> <li>1/4 of Scene Resolution: Exports a movie at 25% of the scene's width and height.</li> <li>Custom: Allows you specify the preferred resolution of your exported video file, in pixels, in the Width and Height fields below.</li> </ul> |
| Width           | If you selected the Custom resolution, use this field to specify the width, in pixels, of the exported movie.                                                                                                    |
| Width           | If you selected the Custom resolution, use this field to specify the height, in pixels, of the exported movie.                                                                                                    |
| Options         | Options                                                                                                    |
| Dithering       | Since GIF images can only have up to 256 colours, you have the option to add<br>dithering to the rendered image. Dithering blends pixels of different colours<br>where the image contains gradients to simulate colours that do not exist in the<br>GIF image's colour palette.                                                                                                    |

| Parameter | Description                                                                                                    |
|-----------|----------------------------------------------------------------------------------------------------|
|           | <ul> <li>None: No dithering will be applied. Each pixel rendered is rendered with the colour in the palette that is the closest to its actual colour.</li> <li>Diffusion: Blends pixels in irregular patterns to blend pixels and simulate the colour as closely as possible.</li> <li>Pattern: Blends pixels in regular checkered patterns to simulate the colour without created clusters of pixels.</li> </ul> |
| Loop      | If this option is checked, the exported GIF animation will loop when previewed in<br>web browsers and other image viewers that support animated GIFs. Otherwise, it<br>will only play once and stop.                                                                                                    |

# Export to Easel JS Dialog Box

The Export to Easel JS window lets you flatten an image sequence of your animation. Even if you have a fully rigged puppet or a single drawing layer with your animation sequence, the outcome will still be a flattened output of each frame, grouped together in your sprite sheet. This allows for more flexibility and freedom of work as you have access to any tools or effect modules you want to use. However, this can result in heavier files depending on the length, complexity and export size of your animation.

| Save Path : //Students_Rigs/scene-Child_Puppet_Final |
|------------------------------------------------------|
| Save Name : Child_Puppet_Final                       |
|                                                      |
|                                                      |
|                                                      |
| Scene Options                                        |
| Display : Unconnected_Display 💌                      |
|                                                      |
| Max Width: 2048 Max Height: 2048                     |
|                                                      |
| Expand Sprite Sheet     Resolution Type     POT      |
| Fixed Sprite Sheet                                   |
| 🗹 Reuse Frames Threshold : 2 % 🖨                     |
|                                                      |
|                                                      |
| Name Width Height                                    |
| 1 ipad 1024 768                                      |
| 2 ipad-retina 2048 1536                              |
| 3 iphone 480 320                                     |
| 4 iphone-retina 1136 640                             |
|                                                      |
| Export Cancel                                        |
|                                                      |

How to access the Export to Easel JS window

1. Select Windows > Toolbars > Game.

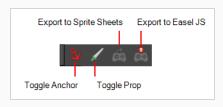

2. Click the Export to Easel JS 💑 button.

| Parameter        | Description |
|------------------|-------------|
| Select Directory |             |

| Save Path                | The folder path where you want to save your export.                                                                                                    |
|--------------------------|----------------------------------------------------------------------------------------------------|
| Save Name                | The folder name in which you will save your export. This will also be the name of your asset in Unity. Your scene file name will be used as the clip name.                                                                                                    |
| Existing Clips in Folder | Displays the clips in the folder.                                                                                                    |
| Scene Options            |                                                                                                    |
| Display                  | Here, you must select the Display of your character. This is the one that will be<br>used to render out all of the information attached to that Display node. If the<br>Unconnected_Display option is selected, all of the visual information in your<br>scene will be rendered out.                                                                         |
| Sprite Sheet Preferences |                                                                                                    |
| Max Width                | This is a value, in pixels, for the maximum width and height the exported sprite                                                                                                    |
| Max Height               | sheet should be. By default, both values are set to 2048 pixels.                                                                                                    |
| Expand Sprite Sheet      | Uses the minimum size necessary up until it reaches the maximum resolution.                                                                                                    |
| Fixed Sprite Sheet       | Creates a texture of the specified size (Max Width and Max Height) even if it does not fill it up completely by all the drawings in your scene.                                                                                                    |
| Resolution Type          | <ul> <li>POT: Exports to sprite sheets with sizes that are a power of 2. For example: 1024 x 1024. This is optimized for many graphics cards, but consumes more memory.</li> <li>NPOT: Some game engines are optimized specifically to render to non powers of two, so that it will avoid those numbers. Example: 1000 x 1000.</li> </ul>                    |
| Reuse Frames             | This option works in tandem with the Threshold option. The export will compare<br>the drawings in your project to reuse a maximum of similar drawings and reduce<br>the amount of information found in the sprite sheet, making it lighter. The export<br>will omit the creation of new drawings if the difference is less than the threshold<br>percentage. |
| Threshold                | Calculates the differences between multiple drawings. A 2% threshold will<br>prevent the creation of a new drawing if the drawing is too similar to an existing<br>drawing. For instance, with a 2% threshold, and my drawing is 100 pixels big,<br>only 2 of those pixels need to be different from my other drawing in order to                            |

|                    | create a new one. The higher the threshold, the fewer similar drawings you will have. |
|--------------------|---------------------------------------------------------------------------------------|
| Sprite Resolutions | Size of the render of the individual sprite, when it exports each drawing out.        |

# Export to Video Dialog Box

The Export to Video dialog box lets you export your animation as a movie file.

| Output                           |
|----------------------------------|
| QuickTime Movie (*.mov)          |
|                                  |
| .mov Browse                      |
|                                  |
|                                  |
| • All                            |
| O Frames 1 to 60 ▼               |
|                                  |
| Same as Scene Resolution         |
| Width: 1920 Teight: 1080 Teight: |
| Options                          |
| Movie Options                    |
| OK Cancel                        |

How to access the Export to QuickTime Movie dialog box

1. From the top menu, select **File > Export > Movie**.

| Parameter    | Description                                                                                                    |
|--------------|----------------------------------------------------------------------------------------------------|
| Output       |                                                                                                    |
| Video Format | <ul> <li>Choose among the following output formats:</li> <li>Quick Time Movie (*.mov): Available on Windows, macOS and GNU/Linux.</li> <li>Windows Media Video (*.wmv): Available on Windows only.</li> </ul> NOTE On Windows and macOS, <u>Apple QuickTime</u> must be installed in order to export QuickTime movies. On GNU/Linux, Harmony uses a more limited, open source QuickTime-compatible library which does not require additional software. |
| Output file  | The full path and file name of the movie file to export.                                                                                                    |

| Browse          | Opens a dialog allowing you to browse to the desired export directory and enter the desired filename.                                                                                                    |
|-----------------|----------------------------------------------------------------------------------------------------|
| Export Range    |                                                                                                    |
| All             | Exports all the frames in your scene.                                                                                                    |
| Frames          | Lets you specify the frame range to export using the two input fields to the right. The first input field is for specifying the first frame to export, and the second one is for specifying the last frame to export. All the frames inbetween, including the ones specified, will be exported. |
| Resolution      |                                                                                                    |
|                 | Lets you specify a resolution to export in relative to your scene's actual resolution:                                                                                                    |
|                 | • Same as Scene Resolution: Exports a movie in the same resolution as your scene's resolution.                                                                                                    |
|                 | • <b>3/4 of Scene Resolution:</b> Exports a movie at 75% of the scene's width and height.                                                                                                    |
| Resolution list | • <b>1/2 of Scene Resolution:</b> Exports a movie at 50% of the scene's width and height.                                                                                                    |
|                 | • <b>1/4 of Scene Resolution:</b> Exports a movie at 25% of the scene's width and height.                                                                                                    |
|                 | • <b>Custom:</b> Allows you specify the preferred resolution of your exported video file, in pixels, in the <b>Width</b> and <b>Height</b> fields below.                                                                                                    |
| Width / Height  | Lets you specify the width and height of video file you wish to export, in<br>pixels. To preserve your scene's aspect ratio, changing the value of the Width<br>or Height field will automatically update the other field with a proportional<br>value.                                         |
| Options         | •                                                                                                    |
| Movie Options   | Opens the movie settings dialog box for your selected video format, in which you can set the video and audio compression settings for your video file—see <u>QuickTime Movie Settings Dialog Box</u> and <u>Windows Media Video Settings</u> <u>Dialog Box</u> .                                |

# **Export to Sprite Sheet Dialog Box**

The Export to Sprite Sheets window export to multiple resolutions, generating multiple .xml files and one or multiple sprites sheets depending how many sprite resolutions you defined.

This saves different animations of the same character into the same name. For example, if there's an idle, run, and jump animation, these should all share the same Save Name. You can think of it as the overall collection of animations. Inside are the different saved scene versions whose drawings you can reuse for all the animations in that character set. Each scene version will be displayed as an item in the list.

When you export an animation, only the drawings used in that scene are exported. All the drawings are exported individually first and then atlased together into a sprite sheet.

If you saved multiple animations to the same Save Name (i.e. SpaceDuck: run, idle), then it will reatlas the sprite sheet to include all the drawings from all the animations in that folder, creating a new animation file, but reusing the same skeleton.

| Select Directory :                                             |
|----------------------------------------------------------------|
| Asset Path : Wishing Premium 12.0\Wishing                      |
| Asset Name : Grab                                              |
| Existing Clips :                                               |
|                                                                |
| Use Scene Markers to Export Clips.                             |
| Project Settings Sprite Sheet Preferences : Sprite Resolutions |
| Max Width: 2048 🖨 Max Height: 2048 🖨                           |
| Expand Sprite Sheet Resolution Type POT                        |
| Fixed Sprite Sheet                                             |
| ☑ Reuse Frames Threshold : 2 %                                 |
| Delete Existing Clips Clear Texture Folder                     |
| Bake Animation Curves                                          |
| Export Cancel                                                  |

How to access the Export to Sprite Sheets window

1. Select Windows > Toolbars > Game.

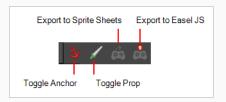

2. Click the Export to Sprite Sheets  $\underline{\acute{o}}$  button.

| Parameter                            | Description                                                                                                    |
|--------------------------------------|----------------------------------------------------------------------------------------------------|
| Select Directory                     |                                                                                                    |
| Asset Path                           | The folder path where you want to save your export.                                                                                                    |
| Asset Name                           | The folder name in which you will save your export. This will also be the name of your asset in Unity. Your scene file name will be used as the clip name.                                                                                                    |
| Existing Clips in Folder             |                                                                                                    |
| Preview Window                       | Displays a list of pre-existing clips in the same export folder location, most likely exported there from a previous time.                                                                                                    |
| Use Scene Markers to<br>Export Clips | Uses scene markers to define the export range, instead of exporting the entire scene.                                                                                                    |
| Project Settings                     |                                                                                                    |
| Unit Scale                           | Lets you change the scale when exporting to Unity to accommodate the size of<br>the export without it affecting the Harmony scene. This helps you resize assets<br>properly for Unity without having to resize them in Harmony. The basic scale is<br>one Animation Field for one Unity unit. |
| Preset                               | Lets you select the unit conversion from Harmony to Unity, by selecting one of 4 presets. Note: a field is a unit of measure in traditional animation grid.                                                                                                    |
| Sprite Sheet Preferences             |                                                                                                    |
| Max Width                            | This is a value, in pixels, for the maximum width and height the exported sprite sheet should be. By default, both values are set to 2048 pixels.                                                                                                    |

| Max Height            | Makes linear values for interpolation. This increases the amount of memory used but frees up the calculation so it is not done on the fly.                                                                                                    |
|-----------------------|----------------------------------------------------------------------------------------------------|
| Expand Sprite Sheet   | Uses the minimum size necessary up until it reaches the maximum resolution.                                                                                                    |
| Fixed Sprite Sheet    | Creates a texture of the specified size (Max Width and Max Height) even if it does not fill it up completely by all the drawings in your scene.                                                                                                    |
| Resolution Type       | <ul> <li>POT: Exports to sprite sheets with sizes that are a power of 2. For example: 1024 x 1024. This is optimized for many graphics cards, but consumes more memory.</li> <li>NPOT: Some game engines are optimized specifically to render to non powers of two, so that it will avoid those numbers. Example: 1000 x 1000.</li> </ul>                                                                                     |
| Reuse Frames          | This option works in tandem with the Threshold option. The export will compare<br>the drawings in your project to reuse a maximum of similar drawings and reduce<br>the amount of information found in the sprite sheet, making it lighter. The export<br>will omit the creation of new drawings if the difference is less than the threshold<br>percentage.                                                                  |
| Threshold             | Calculates the differences between multiple drawings. A 2% threshold will<br>prevent the creation of a new drawing if the drawing is too similar to an existing<br>drawing. For instance, with a 2% threshold, and my drawing is 100 pixels big,<br>only 2 of those pixels need to be different from my other drawing in order to<br>create a new one. The higher the threshold, the fewer similar drawings you will<br>have. |
| Sprite Resolutions    | Size of the render of the individual sprite, when it exports each drawing out.                                                                                                    |
| Delete Existing Clips | Select this option to delete any pre-existing clips in the export location.                                                                                                    |
| Bake Animation Curves | Makes linear values for interpolation. This increases the amount of memory used but frees up the calculation so it is not done on the fly.                                                                                                    |
| Clear Texture Folder  | Removes any information from the texture folder within the Harmony file. This has no incidence towards the Unity export but contributes to a lighter Harmony file.                                                                                                    |

#### **Extend Exposure Dialog Box**

The Extend Exposure dialog box lets you extend the exposure of a selected cell in the Timeline or Xsheet.

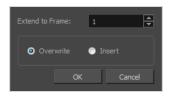

How to access the Extend Exposure dialog box

- 1. Select a cell and do one of the following:
  - From the top menu, select Animation > Cell > Extend Exposure.
  - Press F5.

The Extend Exposure dialog box opens.

| Parameter       | Description                                                                                                    |
|-----------------|----------------------------------------------------------------------------------------------------|
| Extend to Frame | Lets you enter the frame up to which you want to extend the exposure. You can expose the drawing in the frames and replace the drawings that were originally there or move the subsequent frames forward in time. |
| Overwrite       | Lets you expose the drawing in the frames and replace the drawings that were orginally there.                                                                                                    |
| Insert          | Lets you expose the drawing in the frames and move the subsequent frames forward in the Timeline view.                                                                                                    |

#### Import Images Dialog Box

T-HFND-007-011

The Import Images dialog box lets you import bitmap images and vectorize them, making the images editable. Then you can use a variety of drawing tools to edit the image. Or you can always keep the original bitmap image as is.

Also, you can choose to import bitmap images on bitmap or vector layers depending on your project..

#### How to open the Import Images dialog box

- 1. Do one of the following:
  - From the top menu, select **File > Import > Images**.
  - In the File toolbar, click the Import Images  $\widehat{}_{\mathbf{B}}$  button.
  - In the Xsheet view, right-click anywhere in the frame area and select Import > Images.

The Import Images dialog box opens.

| Files                               |                        |
|-------------------------------------|------------------------|
|                                     | Browse                 |
|                                     |                        |
| Layer                               |                        |
| O Create Layer(s)                   |                        |
| O Create Single                     | Layer Named:           |
| Create Layer                        | (s) Based on Filenames |
| Add to Existing L                   | ayer:                  |
|                                     |                        |
|                                     |                        |
| Vectorize Image                     |                        |
| 🔵 Color                             |                        |
| <ul> <li>Black and white</li> </ul> |                        |
|                                     | 20                     |
|                                     | 5                      |
|                                     | · · · ·                |
|                                     |                        |
|                                     | OK Cancel              |

| Parameter | Description                                       |
|-----------|---------------------------------------------------|
| Files     |                                                   |
| Browse    | Lets you find and select images on your computer. |
| Layer     |                                                   |

| Create Layers(s)                      | Create layers for imported images.                                                                                                    |
|---------------------------------------|----------------------------------------------------------------------------------------------------|
| Create Single Layer<br>Named          | Creates a new layer with the specified name and imports the images into it.                                                                                                    |
| Create Layer(s) Based<br>on Filenames | Creates a layer based on each unique filename prefix. For example, if you import<br>three files named a-1.tga, a-2.tga and b-1.tga, this will create two layers, one<br>named "a" and one named "b". Layer "a" will contain the two first images and "b"<br>will contain the third one. |
| Add to Existing Layer                 | Imports the images into the specified layer. Note that you can only import into<br>layers that are compatible with your import options. For example, if you're<br>importing images as vector drawings, you can only import them into vector<br>drawing layers.                          |
| Vectorization                         |                                                                                                    |
| Vectorize Image                       | Imports a drawing and converts it to a Toon Boom vector drawing.                                                                                                    |
| Colour                                | Imports bitmaps as vector objects with their image as a bitmap texture. The resulting drawing can be drawn or erased over, but not repainted or tweaked.                                                                                                    |
| Black and White                       | Vectorizes drawings with a solid black line. This creates a 100% vector-based drawing and paints it with the Vectorized Line colour swatch from your scene's palette.                                                                                                    |
| Threshold                             | Determines what values in the scanned image will be considered as part of the drawing, and what will be ignored and eliminated in the vectorized drawing. The lower the value, the darker the image and vice versa.                                                                     |
| Smooth                                | Determines how smooth the lines will be. The lower the value, the more detail will be retained. The higher the value, the more polished and easy to edit the lines will be.                                                                                                    |

### Marker Colour Dialog Box

The Marker Colour dialog box lets you set the colour of scene markers that are displayed at the top of the Timeline view (in the frame counter area). Using colours for scene markers helps to differentiate them visually, making them easy to identify in the Timeline view.

You can select a colour by choosing from a basic set of colours, using the colour wheel or by specifying the HSV or RGB values. Once you have selected a colour, you can adjust its intensity and save it as a custom colour that you can reuse.

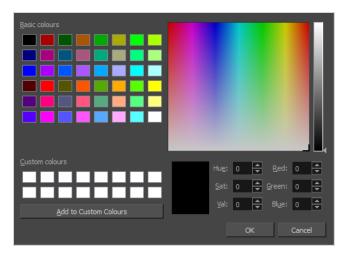

How to access the Marker Colour dialog box

1. In the frame counter area of the Timeline view, select a frame range to mark.

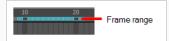

2. Right-click and select Create Scene Marker.

The Timeline Scene Marker dialog box opens. The Colour box displays a black colour swatch, or the colour of the last scene marker you created.

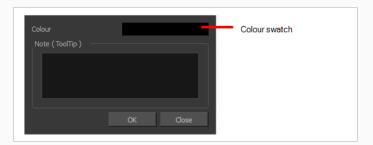

3. Click the colour swatch.

The Marker Colour dialog box opens.

| Parameter              | Description                                                                                                    |
|------------------------|----------------------------------------------------------------------------------------------------|
| Basic colours          | A basic set of colours to choose from.                                                                                            |
| Custom colours         | Displays the custom colours you previously stored using the Add to Custom<br>Colours button.                                      |
| Add to custom colours  | Lets you add the selected colour to the Custom colours list above.                                                                |
| Colour wheel           | Lets you select a colour by dragging the T-shaped pointer.                                                                        |
| Value slider           | Once you select a colour, you can drag the slider to change the intensity and see it previewed in the Colour Preview window below |
| Colour Preview         | Displays the colour you are currently selecting. To apply the colour, click OK.                                                   |
| Hue, Saturation, Value | Lets you set the hue (colour), saturation (amount of colour) and brightness<br>(value) of the colour.                             |
| Red, Green, Blue       | Lets you set the red, green and blue values.                                                                                      |

# Mini Playback Dialog Box

The Mini Playback dialog box allows you to configure and start Mini Playback. Mini Playback allows you to quickly preview a short span of animation starting a few frames before the current frame and ending a few frames after the current frame, at a customizable frame rate.

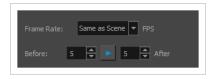

#### How to access the Mini Playback dialog

- 1. Do one of the following:
  - In the top menu, select Play > Mini Playback.
  - In the Mini Playback toolbar, click on the 🚬 Mini Playback Dialog button.

| lcon | Parameter  | Description                                                                                                    |
|------|------------|----------------------------------------------------------------------------------------------------|
|      | Frame Rate | The speed at which Mini Playback should play your animation. By default, it is set to <b>Same as Scene</b> to play at the same pace as your scene's frame rate. Otherwise, you can choose among a set of commonly used frame rates.                             |
|      | Before     | The amount of frames before the current frame at which to start Mini Playback.                                                                                                    |
|      | Play       | Starts Mini Playback. Playback will start at the amount of frames in the <b>Before</b> field before the current frame, and end at the amount of frames in the <b>After</b> field after the current frame, at the frame rate in the <b>Frame Rate</b> drop-down. |
|      | After      | The amount of frames after the current frame at which to end Mini Playback.                                                                                                    |

# QuickTime Movie Settings Dialog Box

The Movie Settings dialog box lets you set the compression settings for the movie you will export.

| Video                                                                                        |  |  |  |  |
|----------------------------------------------------------------------------------------------|--|--|--|--|
| Settings Compression: H.264<br>Quality: High                                                 |  |  |  |  |
| Filter                                                                                       |  |  |  |  |
| Size                                                                                         |  |  |  |  |
|                                                                                              |  |  |  |  |
|                                                                                              |  |  |  |  |
| Allow Transcoding                                                                            |  |  |  |  |
| Sound                                                                                        |  |  |  |  |
| Settings<br>Format: Uncompressed<br>Sample rate: 22.05 kHz<br>Sample size: 16<br>Channels: 1 |  |  |  |  |
| Prepare for Internet Streaming                                                               |  |  |  |  |
| Fast Start         Settings                                                                  |  |  |  |  |
| OK Cancel                                                                                    |  |  |  |  |

NOTE

On Windows, <u>Apple QuickTime</u> must be installed to be able to export QuickTime Movie (.mov) files.

How to access the Movie Settings dialog box

1. From the top menu, select **File > Export > Movie**.

- 2. Set Movie Format to QuickTime Movie (\*.mov).
- 3. Click on the Movie Settings button.

| Parameter                                                                                                    | Description                                                                                                    |  |
|----------------------------------------------------------------------------------------------------|----------------------------------------------------------------------------------------------------|--|
| Video                                                                                                    |                                                                                                    |  |
| Settings                                                                                                    | Opens the Standard Video Compression Settings dialog box. This is where you can set the video compression settings for the movie you will export—see <u>QuickTime Standard Video Compression Settings Dialog Box</u> on page 62. |  |
| Filter Filter Great the Choose Video Filter dialog box, where you can select from a filters to apply to your video export. |                                                                                                    |  |

| Size                 | Opens the Export Size Settings dialog box. This dialog is available because of the way the Apple QuickTime interface is designed, but its settings are not taken in account by Harmony. The size of the exported video is determined by Harmony. |  |  |  |
|----------------------|----------------------------------------------------------------------------------------------------|--|--|--|
| Sound                |                                                                                                    |  |  |  |
| Settings             | Opens the Sound Settings dialog box. This is where you can you set the sound compression settings for the movie you will export—see <u>QuickTime Sound</u><br><u>Settings Dialog Box</u> on page 60.                                             |  |  |  |
|                      | If this option is enabled, the video will be optimized to start playing while it is<br>downloading, as videos do in web browsers and web-based streaming<br>applications.                                                                        |  |  |  |
| Prepare for Internet | <ul> <li>Fast Start: The video plays as soon as enough data required to start<br/>playback has been downloaded.</li> </ul>                                                                                                    |  |  |  |
| Streaming            | • Fast Start - Compressed Header: Same as Fast Start, except the header is compressed for an even faster start. Requires QuickTime 3.0 or later.                                                                                                 |  |  |  |
|                      | • <b>Hinted Streaming:</b> Allows you to optimize the movie file for streaming through QuickTime Server Software. Click on the Settings button to configure how hints are created in your movie file.                                            |  |  |  |

# New Scene Dialog Box

The New Scene window lets you create a new scene.

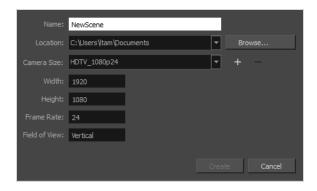

How to access the New Scene window

- 1. Do one of the following:
  - From the top menu, select **File > New.**
  - In the File toolbar, click the New 📒 button.
  - Press Ctrl + N (Windows/Linux) or  $\mathbb{H}$  + N (macOS).

The New Scene dialog box opens.

| Name:          | NewScene              |
|----------------|-----------------------|
| Location:      | C:\Toon Boom Projects |
| Camera Size:   | HDTV_Vertical 💌 🛨 —   |
| Width:         | 1920                  |
| Height:        | 1080                  |
| Frame Rate:    | 24                    |
| Field of View: | Vertical              |
|                |                       |
|                | Create Cancel         |

| Parameter | Description                                                                                                    |  |  |
|-----------|----------------------------------------------------------------------------------------------------|--|--|
| Name      | Lets you type in a name for the new scene.                                                                     |  |  |
| Location  | Lists the locations you used most frequently for storing scenes.                                               |  |  |
| Browse    | Opens a browser in which you can specify a location for the new scene that is not listed in the Location list. |  |  |

| Camera Size                     | Opens a list of resolutions.                                                                                       |
|---------------------------------|----------------------------------------------------------------------------------------------------|
| + (Create Custom<br>Resolution) | Opens the New Resolution window in which you can create a custom resolution that is added to the Camera Size list. |
| - (Delete Custom Resolution)    | Lets you remove a custom resolution from the Camera Size list.                                                     |
| Width                           | Indicates the width of the resolution you chose from the Camera Size list.                                         |
| Frame Rate                      | Indicates the frame rate of the resolution you chose from the Camera Size<br>list.                                 |

# Paste Preset Dialog Box

When pasting key frames and exposures, you can modify the existing presets to your liking. There are three presets you can modify: the default presets for both key frames and exposures, key frames only and exposures only.

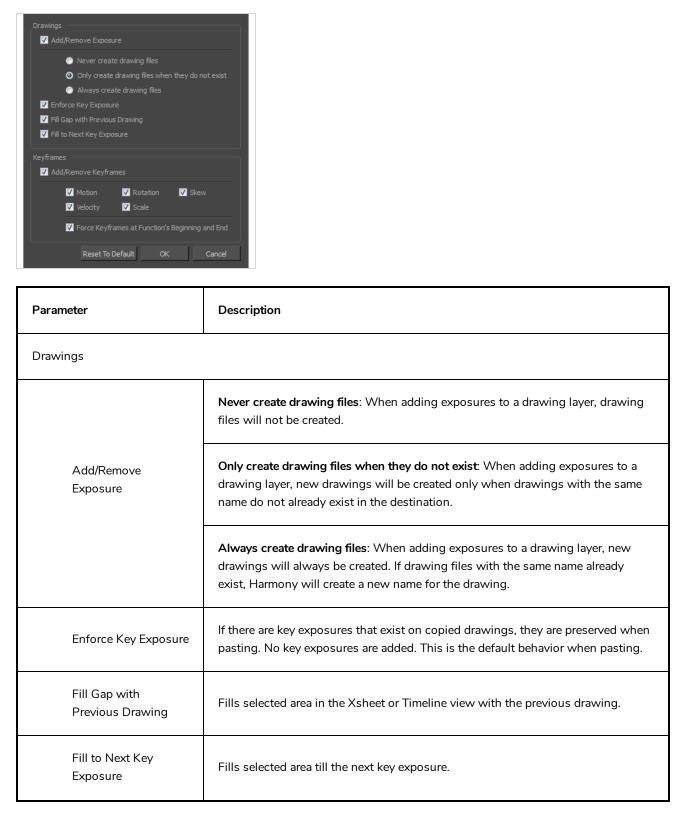

| Keyframes               |                                                                                                    |  |  |  |  |
|-------------------------|----------------------------------------------------------------------------------------------------|--|--|--|--|
| Add/Remove<br>Keyframes | Motion: Copies the properties of the selected motion keyframe to the new frame.                                                                            |  |  |  |  |
|                         | Velocity: Copies the properties of the selected velocity keyframe to the new frame.                                                                        |  |  |  |  |
|                         | <b>Rotation</b> : Copies the properties of the selected rotation keyframe to the new frame.                                                                |  |  |  |  |
|                         | Scale: Copies the properties of the selected scale keyframe to the new frame.                                                                              |  |  |  |  |
|                         | Skew: Copies the properties of the selected skew keyframe to the new frame.                                                                                |  |  |  |  |
|                         | <b>Force Keyframes at Function's Beginning and End</b> : Adds a keyframe to the beginning and end of the pasted function, reproducing the source function. |  |  |  |  |

# Paste Special Dialog Box

The Paste Special dialog box lets you determine how templates and symbols are imported in the Timeline view.

When you import a template in the Timeline view, all layers are created as well as drawings and keyframes. You can choose to import only the keyframes without the drawings or import only the drawings that are not already in your layers. You can adjust the behaviour using the Paste Special dialog box. When you import a symbol in your scene, its full length is exposed by default. If you import a symbol in the Timeline view's left side, all the frames will be exposed. However, if you import it into an existing layer, you can use the Paste Special dialog box to adjust the import behaviour to fit your requirements. Once you set the parameters, Harmony will reuse them each time you import a symbol in the Timeline view's right side until you set new parameters.

How to access the Paste Special dialog box

- 1. In the Library view, select the symbol or template to import.
- 2. Do one of the following:
  - While holding down the Alt key, click and drag on the template, then drop it on the Timeline view, over the layer and at the frame where you want to paste it.
  - Press Ctrl + C (Windows/Linux) or H + C (macOS). Then, in the Timeline view, click on the frame where you want to paste the template and press Ctrl + B (Windows/Linux) or H + B (macOS)

The Paste Special dialog box opens.

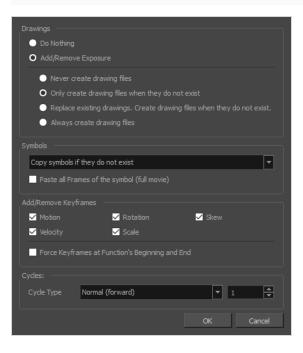

| Parameter                                         | Description                                                                                                    |  |  |  |  |
|---------------------------------------------------|----------------------------------------------------------------------------------------------------|--|--|--|--|
| Drawings                                          |                                                                                                    |  |  |  |  |
| Do Nothing                                        | Does not create or overwrite drawings.                                                                                                    |  |  |  |  |
|                                                   | <b>Never create drawing files</b> : When adding exposures to a drawing layer, drawing files will not be created.                                                                                                    |  |  |  |  |
|                                                   | <b>Only create drawing files when they do not exist:</b> When adding exposures to a drawing layer, new drawings will be created only when drawings with the same name do not already exist in the destination.                                                                |  |  |  |  |
| Add/Remove<br>Exposure                            | <b>Replace existing drawings. Create drawing files when they do not exist:</b> Replace drawings with the same names to update a scene with new modified drawings and preserve the animation.                                                                                  |  |  |  |  |
|                                                   | <b>Tip</b> : If you don't want to lose the existing animation when pasting<br>a template, such as when placing new drawings after the<br>animation, then delete the template's animation. It will still have<br>updated the drawings but not override the existing animation. |  |  |  |  |
|                                                   | <b>Always create drawing files</b> : When adding exposures to a drawing layer, new drawings will always be created. If drawing files with the same name already exist, Harmony will create a new name for the drawing.                                                        |  |  |  |  |
| Symbols                                           |                                                                                                    |  |  |  |  |
| Copy symbols if they<br>do not exist              | This is the default setting for this operation and will prevent Symbols in an Action template from being copied.                                                                                                    |  |  |  |  |
| Duplicate symbols                                 | Creates a duplicate of the symbol instead of linking the Symbol instance to the original one. The new Symbol is created in the Library.                                                                                                    |  |  |  |  |
| Paste all Frames of<br>the symbol (full<br>movie) | When enabled, the Paste Special command exposes all the symbol's frames instead of only the first one.                                                                                                    |  |  |  |  |
| Add Remove/Keyframes                              |                                                                                                    |  |  |  |  |
| Motion                                            | Copies the properties of the selected motion keyframe to the new frame.                                                                                                    |  |  |  |  |

| Velocity                                              | Copies the properties of the selected velocity keyframe to the new frame.                                                                                  |  |  |  |
|-------------------------------------------------------|----------------------------------------------------------------------------------------------------|--|--|--|
| Rotation                                              | Copies the properties of the selected rotation keyframe to the new frame.                                                                                  |  |  |  |
| Scale                                                 | Copies the properties of the selected scale keyframe to the new frame.                                                                                     |  |  |  |
| Skew                                                  | Copies the properties of the selected skew keyframe to the new frame.                                                                                      |  |  |  |
| Force Keyframes at<br>Function's Beginning<br>and End | Adds a keyframe to the beginning and end of the pasted function, reproducing the source function.                                                          |  |  |  |
| Cycles                                                |                                                                                                    |  |  |  |
|                                                       | <b>Normal (forward):</b> Pastes your selection as is, starting with the first cell and ending with the last.                                               |  |  |  |
|                                                       | <b>Reverse</b> : Pastes your selection in reverse, starting with the last cell and ending with the first.                                                  |  |  |  |
| Cycle Type                                            | Forward > Reverse: Pastes your selection as a yo-yo, starting with the first cell, going to the last one and ending with the first cell.                   |  |  |  |
|                                                       | <b>Reverse &gt; Forward</b> : Pastes your selection as a reverse yo-yo, starting with the last cell, going to the first one and ending with the last cell. |  |  |  |
| Number of Cycles                                      | Lets you set the number of cycles.                                                                                                    |  |  |  |

# Preferences Dialog Box

The Preferences dialog box lets you adjust preferences to suit your work style, allowing you to work more efficiently.

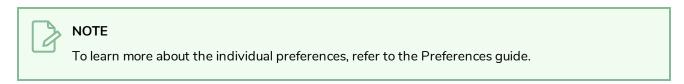

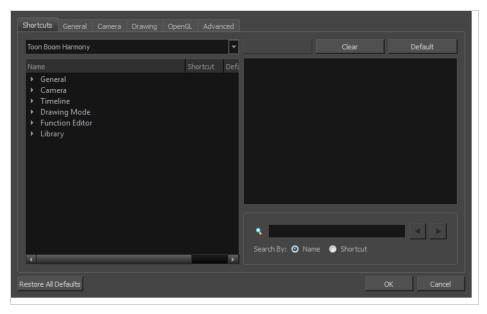

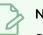

#### NOTE

Some preferences require you to exit and restart the application, or close a view and reopen it.

#### How to access the Preferences dialog box

Do one of the following:

- Select Edit > Preferences (Windows/Linux) or Harmony Essentials > Preferences (macOS).
- Press Ctrl + U (Windows/Linux) or  $\mathbb{H}$  + U (macOS).

### **Recolour Drawings Dialog Box**

The Recolour Drawing dialog box allows you to replace all instances of a colour or texture in drawings with a different colour or texture swatch in one of the scene's palettes. This replaces the colours or textures in the drawings without requiring you to modify the palettes. You can use this dialog to perform colour replacement in the current drawing, in all the drawings in one or several layers or in all drawings in your scene.

This dialog will replace the colour or texture that is currently selected in the Colour view with the colour or texture that you select inside the dialog.

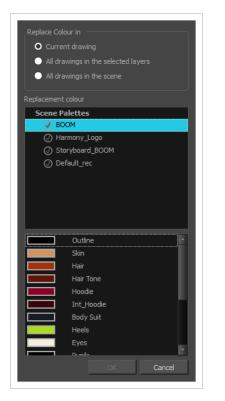

#### How to access the Recolour Drawings dialog

- 1. In the Colour view, select the colour or texture swatch you want to replace by doing one of the following:
  - Select the palette in which the colour or texture swatch is located, then select the swatch you wish to replace.
  - If the drawing in the Camera or Drawing view contains the colour or texture you want to replace, select the Dropper 
     tool in the Tools toolbar, then click on that colour or texture in the drawing. The Colour view will automatically select that colour or texture's palette as well as that colour or texture's swatch.

#### 2. Do one of the following:

- Right-click on the swatches list, then select **Recolour Drawings**.
- Open the Colour view menu  $\equiv_{a}$ , then select Colours > Recolour Drawings.

| Parameter          | Description                                                                                                    |  |  |  |
|--------------------|----------------------------------------------------------------------------------------------------|--|--|--|
| Replace Colour In  | <ul> <li>Allows you to select which drawings will be affected by the colour replacement:</li> <li>Current drawing: Replaces the selected colour in the currently selected drawing only.</li> <li>All drawings in the currently selected layers: Replaces the selected colour in all the drawings in the layer that is currently selected in the Timelime or Xsheet view.</li> <li>NOTE This option can work with several drawing layers selected.</li> <li>All drawings in the scene: Replaces the selected colour in every drawing in the current scene.</li> </ul> |  |  |  |
| Replacement Colour | Allows you to select the palette and colour or texture swatch to replace the selected colour or texture with.                                                                                                    |  |  |  |

### Scene Settings Dialog Box

The Scene Settings dialog box lets you select settings for the resolution of your scene.

You are already required to select resolution settings when creating a scene, but those settings can also be modified later using the Scene Settings dialog box.

#### How to access the Scene Settings dialog box

1. In the top menu, select **Scene > Scene Settings.** 

The Scene Settings dialog box opens.

### **Resolution Tab**

| HDTV_1080p24                     |      |   |                                    |  |    | -    |
|----------------------------------|------|---|------------------------------------|--|----|------|
| HDTV_1080p25<br>HDTV_1080p23.976 |      |   |                                    |  |    | - 11 |
| HDTV_720p24                      |      |   |                                    |  |    |      |
| film-2K                          |      |   |                                    |  |    |      |
| film-1.33_H                      |      |   |                                    |  |    |      |
| film-1.66_H<br>film-1.66_V       |      |   |                                    |  |    |      |
| NTSC                             |      |   |                                    |  |    |      |
| PAL                              |      |   |                                    |  |    |      |
| 720p                             |      |   |                                    |  |    |      |
|                                  |      |   |                                    |  |    |      |
|                                  |      |   |                                    |  |    |      |
| +                                | 1920 | ÷ | <ul> <li>Horizontal Fit</li> </ul> |  | 24 | -    |
| *                                | 1080 | ÷ |                                    |  |    | _    |
|                                  |      |   | O Vertical Fit                     |  | 24 | ÷    |
| Aspect Ratio:                    |      |   |                                    |  |    |      |

The resolution tab allows you to set the width and height of your scene in pixels as well as whether the angle of the field of view.

| lcon | Parameter          | Description                                                                                                    |  |
|------|--------------------|----------------------------------------------------------------------------------------------------|--|
|      | Resolution Presets | <ul> <li>You can select your project's resolution (camera frame size) from this preset list.</li> <li>HDTV_1080p24: The standard definition for high definition television at 24 frames per second, mostly used in the Americas and some Asian countries that used the NTSC standard for analogue television.</li> </ul> |  |

|                            | <ul> <li>HDTV_1080p25: The standard definition for high definition<br/>television at 25 frames per second, usually for broadcasting in<br/>European, African, Asian and Australian countries that used the<br/>PAL or SECAM standard for analogue television.</li> </ul> |
|----------------------------|----------------------------------------------------------------------------------------------------|
|                            | <ul> <li>HDTV_1080p23.976: The standard definition for high<br/>definition television at 23.976 frames per second. This is useful<br/>if the remainder of your pipeline uses the 23.976 framerate for<br/>legacy reasons.</li> </ul>                                     |
|                            | <ul> <li>HDTV_720p24: The former standard high definition resolution<br/>at 24 frames per second.</li> </ul>                                                                                                    |
|                            | <ul> <li>film-2K: A standard HD format for film projectors with a low aspect ratio.</li> </ul>                                                                                                    |
|                            | <ul> <li>film-1.33_H: The standard resolution for the academy film<br/>format that conforms to the standard 4:3 aspect ratio.</li> </ul>                                                                                                    |
|                            | <ul> <li>film-1.66_H: The standard resolution for widescreen film format<br/>that conforms to the 16:9 aspect ratio.</li> </ul>                                                                                                    |
|                            | <ul> <li>film-1.66_V: The standard resolution for widescreen film<br/>format, but with a vertical field of view.</li> </ul>                                                                                                    |
|                            | <ul> <li>NTSC: The standard resolution and framerate for analogue<br/>standard definition televisions in most of the Americas (except<br/>Brazil, Paraguay, Uruguay and Argentina), Japan, Taiwan, South<br/>Korea, the Philippines and Myanmar.</li> </ul>              |
|                            | <ul> <li>PAL: The standard resolution and framerate for analogue<br/>standard definition televisions in Europe, Africa, Australia, most<br/>of Asia, Brazil, Uruguay and Argentina.</li> </ul>                                                                           |
|                            | <ul> <li>720p-240p: A series of standard widescreen presets named after their resolution heights.</li> </ul>                                                                                                    |
|                            | <ul> <li>low: A resolution based on NTSC with half of its standard dimensions.</li> </ul>                                                                                                    |
|                            | Web_Video: A legacy format for web streaming.                                                                                                    |
|                            | <ul> <li>Game_512: A preset for the gaming pipeline, with a square canvas.</li> </ul>                                                                                                    |
|                            | • HDTV: The standard definition for high definition television at 24 frames per second, with a horizontal fit field of view.                                                                                                    |
|                            | <ul> <li>HDTV_Vertical: The standard definition for high definition<br/>television at 24 frames per second, with a vertical fit field of<br/>view.</li> </ul>                                                                                                    |
| Selected Resolution Preset | Displays the name of the selected resolution preset just below the presets list. If you have made any changes to the resolution since                                                                                                    |

|          |                         | selecting a preset, this will display "(custom)".                                                                                                    |
|----------|-------------------------|----------------------------------------------------------------------------------------------------|
|          | Save Resolution Setting | Allows you to save the current resolution settings as a new preset. If<br>you have a resolution preset selected, this button is only available if<br>you have made changes to the resolution since selecting the preset.<br>You will be prompted to type in the name of the new resolution preset.                                                                                                    |
|          | Resolution              | The resolution of the scene defines the width and height of the canvas in pixels. By default, the scene will be rendered in this resolution.                                                                                                    |
| <b>1</b> | Scene Width             | The width of the resolution for the scene, in pixels.                                                                                                    |
| +        | Scene Height            | The width of the resolution for the scene, in pixels.                                                                                                    |
|          | Aspect Ratio            | Displays the ratio between the horizontal and vertical dimensions of<br>the scene. For example, if the scene width and height are the same<br>value, this ratio equals 1. The standard aspect ratio for widescreen<br>televisions is 1.777. For legacy displays, it is 1.333.                                                                                                    |
|          | Field of View           | <ul> <li>The angle of the field of view, which determines the size of the camera cone as well as the way the field grid used to position elements is adjusted to fit the scene.</li> <li>Horizontal Fit: The field of view is automatically adjusted so that the field grid and camera cone fit the horizontal length of the scene.</li> <li>Vertical Fit: The field of view is automatically adjusted so that the field grid and camera cone fits the vertical length of the scene.</li> <li>Vertical Fit: The field of view is automatically adjusted so that the field grid and camera cone fits the vertical length of the scene.</li> <li>NOTE</li> <li>Dbjects in Harmony are positioned in fields, based on a traditional animation grid which extends to 12 fields from the center in each direction, and which has 4:3 proportions by default. In a scene with 4:3 proportions, this grid fits the camera field perfectly. However, since most scenes have an aspect ratio of 16:9, the grid does not fit the camera field perfectly. If the field of view is Horizontal Fit, the grid's width will match the scene's width, but will extend beyond its vertical edges. If the field of view is Vertical Fit, the grid's height will match the scene's height, will not extends to its horizontal edges.</li> </ul> |

| Frame Rate | <ul> <li>The amount of animation frames to play each second. Increasing the FPS will make your animation play faster, and decreasing it will make it play slower.</li> <li>Preset: Allows you to select a frame rate for your scene among one of many commonly used preset frame rates.</li> <li>FPS:Allows you to type in the frame rate for your scene.</li> </ul> |  |  |  |  |
|------------|----------------------------------------------------------------------------------------------------|--|--|--|--|
|            | NOTE<br>The standard framerate for film production is 24 frames per<br>second. However, televisions in some countries play at 25<br>frames per second. Some productions may use 23.976 frames<br>per second to preserve compatibility with legacy standard<br>displays.                                                                                              |  |  |  |  |

### **Scripts Manager Dialog Box**

The Scripts Manager dialog allows you to create buttons in the Scripting toolbar. Each button you create can run a specific function in one of your scripts. You can also choose an icon and a tool tip for the button, if you want.

| List of script files                                                                                                    | List of functions in the selected so | ript List of functions added to the toolbar |
|----------------------------------------------------------------------------------------------------|--------------------------------------|---------------------------------------------|
| Files                                                                                                    | Functions                            | In Toolbar                                  |
| TB_CompositionBuilder.js<br>TB_CreateKeyFramesOn.js<br>TB_CreateStepsOn.js<br>TB_ExportToSpriteSheets.js<br>TB_Game_Skinning.js<br>TB_Import_Flash_Scene.js<br>TB_NodeMetaFunctions.js<br>TB_Record_and_Play.js<br>TB_Set_Position_path.js<br>TB_Set_position_path.js<br>TB_Set_scale.js<br>TB_sceneCreated.js<br>TB_sceneOpenPreUI.js<br>TB_sceneOpened.js<br>VectorizeUtils.js | TB_Record_and_Play                   | TB_Record_and_Pla                           |
| Execute TB_Record_and_Play                                                                                                    |                                      | Selected function                           |
| Customize Icon<br>Customize Tooltip                                                                                                    |                                      |                                             |
|                                                                                                    |                                      | OK Apply Cancel                             |

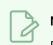

NOTE

For tasks related to this dialog box, see the User Guide.

### How to access the Scripts Manager Dialog Box

1. In the Scripting toolbar, click on the  $f_{\nu}$  Manage Scripts button.

The Scripts Manager dialog box opens.

| Parameter  | Description                                                          |
|------------|----------------------------------------------------------------------|
| Files      | A list of the available JavaScript files.                            |
| Functions  | A list of the available functions for the selected script.           |
| In Toolbar | The list of script functions already added to the Scripting toolbar. |

| Execute           | Runs the selected function.                                                                                                    |
|-------------------|----------------------------------------------------------------------------------------------------|
| Customize Icon    | Allows you to select an icon for the toolbar button. Clicking on this button will open an Open dialog prompting you to browse for and select a <b>.png</b> , <b>.jpg</b> , <b>.xpm</b> or <b>.svg</b> file. |
| Customize Tooltip | Allows you to type in a custom tooltip for the toolbar button.                                                                                                    |

# Select Colour Dialog Box

The Select Colour dialog box lets you set the colour of layers and columns. Using colours for layers and columns helps to differentiate them visually, making them easy to identify.

You can select a colour by choosing from a basic set of colours, using the colour wheel or by specifying the HSV or RGB values. Once you have selected a colour, you can adjust its intensity and save it as a custom colour that you can reuse.

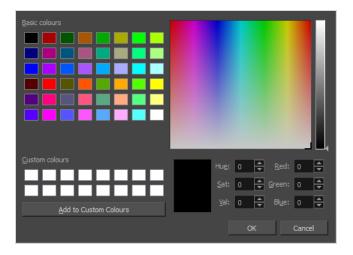

How to access the Select Colour dialog box in the Timeline view

1. In the Timeline view, click the Change Track Colour 📕 button of the layer you want to modify.

| ** • = = =          | Layers    | +, - * (* | Parameters |
|---------------------|-----------|-----------|------------|
| <b>∞ ○ ⊇ i </b> ∎ ∕ | 🏀 Drawing | +         | 1          |
|                     |           |           |            |

The Select Colour dialog box opens.

How to access the Select Colour dialog box in the Xsheet view

- 1. In the Xsheet view, select one or more columns to modify.
- 2. Right-click on the column's header and select **Colour > Change Columns Colour**.

The Select Colour dialog box opens.

| Parameter | Description |
|-----------|-------------|
|-----------|-------------|

| Basic colours          | A basic set of colours to choose from.                                                                                            |
|------------------------|----------------------------------------------------------------------------------------------------|
| Custom colours         | Displays the custom colours you previously stored using the Add to Custom<br>Colours button.                                      |
| Add to custom colours  | Lets you add the selected colour to the Custom colours list above.                                                                |
| Colour wheel           | Lets you select a colour by dragging the T-shaped pointer.                                                                        |
| Value slider           | Once you select a colour, you can drag the slider to change the intensity and see it previewed in the Colour Preview window below |
| Colour Preview         | Displays the colour you are currently selecting. To apply the colour, click OK.                                                   |
| Hue, Saturation, Value | Lets you set the hue (colour), saturation (amount of colour) and brightness<br>(value) of the colour.                             |
| Red, Green, Blue       | Lets you set the red, green and blue values.                                                                                      |

### Set Ease for Multiple Parameters Dialog Box

The Edit Set Ease for Multiple Parameters dialog box lets you apply ease to multiple functions and keyframes. You can display the function curve and modify the Bezier or Ease curve.

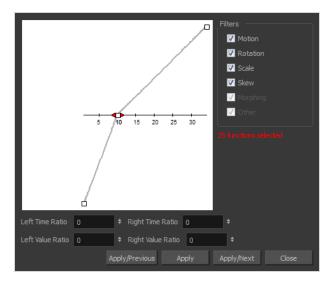

How to access the Set Ease for Multiple Parameters dialog box

1. In the Timeline view, select a keyframe on one or more layers.

| ** • ≅ ≙ ∎                               | Layers      | +, - + 🕂 | Parameters |   | <br>10  | 20 |
|------------------------------------------|-------------|----------|------------|---|---------|----|
| 🗰 🔿 🚍 🚍 🥒                                | 朽 Drawing_1 | +        | ŀ          | • | -       |    |
| $\mathbf{C} = \mathbf{C} \in \mathbf{C}$ | 朽 Drawing   | +        |            |   | <br>- 8 |    |
|                                          |             |          |            |   |         |    |

- 2. Do one of the following:
  - In the Timeline view, right-click and select Set Ease For Multiple Parameters.
  - In the Timeline toolbar, click the Set Ease For Multiple Parameters  ${\cal I}_{\!\cal I}$  button.

The Set Ease For Multiple Parameters dialog box opens.

| Parameter | Description                                                                                                    |  |
|-----------|----------------------------------------------------------------------------------------------------|--|
| Filters   |                                                                                                    |  |
| Motion    | <b>Motion</b> : Applies the easing parameters to the selected Position X, Position Y, Position Z and 3D Path functions. |  |

|                            | Rotation: Applies the easing parameters to the selected Angle functions.                                                                                                    |
|----------------------------|----------------------------------------------------------------------------------------------------|
|                            | Scale: Applies the easing parameters to the selected Scale functions.                                                                                                    |
|                            | <b>Skew</b> : Applies the easing parameters to the selected Skew functions.                                                                                                    |
|                            | <b>Morphing</b> : Applies the easing parameters to the selected Morphing Velocity functions. Note that it applies to the Morphing velocity function found in the Layer Properties window, not the basic morphing ease in the Tool Properties view. |
|                            | <b>Other</b> : Applies the easing parameters to all the other the selected functions, such as all functions created to animate effect parameters.                                                                                                  |
| Left and Right Time Ratio  | Lets you type the percentage value corresponding to the length of time you want<br>the easing to last. Stay between 0% and 100%. If you go beyond 100%, your<br>motion will overshoot.                                                             |
| Left and Right Value Ratio | Lets you type the percentage value of how strong you want the easing out to be.<br>Stay between 0% and 100%. If you go beyond 100%, your motion will overshoot.                                                                                    |
| Apply/Previous             | Applies the easing parameters to the selected keyframes and then selects the previous keyframe in the timeline.                                                                                                    |
| Apply                      | Applies the easing parameters to the selected keyframes.                                                                                                    |
| Apply/Next                 | Applies the easing parameters to the selected keyframes and then selects the next keyframe in the timeline.                                                                                                    |
| Close                      | Close the dialog box. If you did not apply the modifications, they will be cancelled.                                                                                                    |

# **OpenQuickTime Sound Options Dialog Box**

The OpenQuickTime Video Options dialog box is used to configure the audio compression settings when exporting a QuickTime movie file on Linux.

| MediaSettings |                                  |       |          |
|---------------|----------------------------------|-------|----------|
| codec :       | Twos Complement - Big Endian PCM |       |          |
| Sample        | rate :                           | 22050 | <b>\</b> |
|               |                                  | ОК    | Cancel   |

On Windows and macOS, Harmony uses Apple QuickTime to export QuickTime movies, and hence uses QuickTime's interface to configure video and audio compression settings for exporting movies. Since QuickTime is not supported on GNU/Linux, Harmony uses the OpenQuickTime library to create QuickTime-compatible movie files, which have a more limited set of compression settings.

How to access the OpenQuickTime Sound Options dialog box

1. From the top menu, select **File > Export > Movie**.

- 2. Set Movie Format to QuickTime Movie (\*.mov).
- 3. Click on the **Sound Options** button.

| Parameter | Description                                                                                                    |
|-----------|----------------------------------------------------------------------------------------------------|
| Codec     | <ul> <li>Lets you select a codec. By default, the following codecs will be available:</li> <li>A-Law 2:1: This codec uses logarithms to compress audio data. The resulting audio stream requires half the disk space of uncompressed audio data, but is of noticeably lower quality.</li> <li>IMA 4:1: This codec compresses audio data to require a quarter of the disk space required for uncompressed audio data. It is not supported by a lot of software.</li> <li>Twos Complement - Little Endian PCM: A standard uncompressed audio codec.</li> <li>Twos Complement - Big Endian PCM: A legacy standard uncompressed audio codec.</li> <li>(mu)-Law 2:1: Similarly to A-Law, this codec uses logarithms to compress audio data. The resulting audio stream requires half the disk space of uncompressed audio data, but is of noticeably lower quality.</li> </ul> |

| Sample rate | The sample rate at which to export your scene's audio. The only available option is <b>22050</b> Hz. |
|-------------|----------------------------------------------------------------------------------------------------|
|-------------|----------------------------------------------------------------------------------------------------|

# QuickTime Sound Settings Dialog Box

The Sound Settings dialog box lets you set the audio compression settings when you want to export a QuickTime Movie (.mov) file.

| Compressor: | None    |          | ~      |
|-------------|---------|----------|--------|
| Rate:       | 22.050  | kHz      |        |
| Size:       | ◯ 8 bit | 16 bit   |        |
| Use:        | Mono    | ◯ Stereo |        |
| Options     |         | OK       | Cancel |

### NOTE

On Windows, <u>Apple QuickTime</u> must be installed to be able to export QuickTime Movie (.mov) files.

How to access the Sound Settings Dialog Box

1. From the top menu, select **File > Export > Movie**.

- 2. Set Movie Format to QuickTime Movie (\*.mov).
- 3. Click on the **Movie Settings** button.
- 4. In the Movie Setting dialog box that opens, click **Settings** in the Sound section.

| Parameter  | Description                                                                                                    |
|------------|----------------------------------------------------------------------------------------------------|
| Compressor | Lets you select a compression type. The default setting is <b>None</b> . This exports your audio as is without performing any lossy compression or conversion, preserving its fidelity. Other compressors can be used if you need your movie's audio track to be exported in a specific format, or if disk space or download speed is critical, but they may impact the quality of your movie's soundtrack negatively.                                                                                                    |
| Rate       | Lets you select the audio rate at which to export. It is best to export your audio at<br>a rate that matches the rate of your original sound files. For example, if your file<br>has an audio sample rate of 48 kHz and you choose a conversion rate of 22.05<br>kHz, the sound will play at the same speed, but higher frequencies will be<br>missing, making it sound muffled. For reference, the standard sound quality is <b>48</b><br><b>kHz</b> for broadcasting and DVD. Lower rates are liable to impact the quality of your<br>movie's soundtrack negatively, but they can be useful if disk space or download<br>speed is critical. |

| Parameter | Description                                                                                                    |
|-----------|----------------------------------------------------------------------------------------------------|
| Size      | Lets you select the encoding size. Also known as Bit Depth, this determines the<br>amount of precision used to record each wavelength in the audio track. The<br>standard size is <b>16-bit</b> . If you choose <b>8-bit</b> , the amount of disk space the audio<br>track of your movie file requires is halved, but the audio quality will be<br>significantly lower.                                                                         |
| Use       | Lets you decide whether to use the <b>Mono</b> or <b>Stereo</b> channel mode. Stereo sound<br>has a separate audio track for the left and the right speakers, allowing to make the<br>origin of each sound realistically match the origin of their corresponding action. If<br>you choose Mono, the audio track in the exported movie file may use less disk<br>space, but both the left and right channels will be merged into a single track. |

### QuickTime Standard Video Compression Settings Dialog Box

The Standard Video Compression Settings dialog box lets you configure the video compression settings when exporting a QuickTime Movie (.mov) file.

| Compression Type: H.264                                                                                                    | ~                                                                            |
|----------------------------------------------------------------------------------------------------|------------------------------------------------------------------------------|
| Motion<br>Frame Rate: Current v fps<br>Key Frames: Automatic<br>© Every 24<br>All<br>V Frame Reordering                        | Data Rate<br>Data Rate:  Automatic<br>Restrict to<br>Optimized for: Download |
| Compressor<br>Quality<br>Least Low Medium High Best<br>Encoding: () Best quality (Multi-pass)<br>O Faster encode (Single-pass) | Preview                                                                      |
| ?                                                                                                    | OK Cancel                                                                    |

NOTE

On Windows, Apple QuickTime must be installed to be able to export QuickTime Movie (.mov) files.

#### How to access the Standard Video Compression Settings Dialog Box

1. From the top menu, select **File > Export > Movie**.

- 2. Set Movie Format to QuickTime Movie (\*.mov).
- 3. Click on the Movie Settings button.
- 4. In the Movie Setting dialog box that opens, click **Settings** in the Video section.

| Parameter        | Description                                                                                                    |
|------------------|----------------------------------------------------------------------------------------------------|
| Compression Type | Allows you to select the codec to use for the video stream of your movie file. The availability of codecs may vary between machines. If you are unsure of which codec is best fit for you, it is recommended to use <b>H.264</b> for maximum portability, and to use <b>Animation</b> if quality is more important. |

| Parameter        | Description                                                                                                    |
|------------------|----------------------------------------------------------------------------------------------------|
|                  | NOTE<br>The Animation codec, among a few others, allows you to set the colour<br>depth to Millions of Colors+, which supports transparency.                                                                                                    |
| Motion           |                                                                                                    |
| Frame Rate       | The amount of frames per second for the video stream. Leave this setting to <b>Current</b> to use your project's frame rate.                                                                                                    |
| Key Frames       | Some codecs compress the video by recording a limited amount of keyframes, which are frames in which the entire picture is encoded, pixel by pixel and, inbetween, recording deltas, which are frames that are only defined by their difference with the previous frame. This significantly reduces the size of the movie file. However, the less keyframes a movie has, the more it is likely to encounter decoding errors, and the harder it is for players to scrub or jump to a specific time in the video. This option allows you to decide when keyframes are inserted in the video stream.  Automatic: Lets the encoder decide when keyframes should be inserted.  Every frames: Allows you to set the exact interval, in frames, at which keyframes should be inserted.  All: Encodes every frame as a keyframe. This option will significantly impact file size, but will make it easier to scrub through the video without causing any rendering error.  NOTE  If you are using the H.264 codec, you must set the Key Frames option to All, or you will get an error message when you confirm the compression settings. |
| Frame Reordering | Encodes frames in a different order than the one at which they are meant to be displayed. This allows for more efficient compression, but may not be compatible with some players.                                                                                                    |
| Compressor       |                                                                                                    |
| Depth            | Allows you to set the colour depth for your video. A lower colour depth will reduce the size of the video stream but will have significant impacts on picture                                                                                                    |

| Parameter                 | Description                                                                                                    |
|---------------------------|----------------------------------------------------------------------------------------------------|
|                           | quality.<br>                                                                                                    |
| Quality                   | Lets you choose a quality setting for the video compression. A higher quality<br>setting will increase the size of the movie file, but will look better. A lower quality<br>setting will reduce the size of the movie file, but will cause blurriness and<br>compression artifacts to appear in the picture.                                                                                                    |
| Scan Mode /<br>Interlaced | <ul> <li>Allows you to choose between the following scan modes:</li> <li>Interlaced: Frames are encoded starting with their odd-numbered scanlines, then their even-numbered scanlines.</li> <li>Progressive: Frames are encoded whole, from the highest scanline to the lowest scanline.</li> <li>NOTE</li> <li>Some codecs will display a drop-down allowing you to select Interlaced or Progressive, while others will simply have an Interlaced checkbox.</li> </ul> |
| Aspect Ratio              | <ul> <li>Allows you to select one of the following aspect ratios:</li> <li>4:3: For output on standard definition displays.</li> <li>16:9: For output to widescreen displays.</li> </ul>                                                                                                    |
| Filter                    | When exporting with the <b>PNG</b> compression type, this determines the algorithm with which each pixel is encoded relative to other pixels. Leaving this option to <b>Best</b> will export in the most space-efficient filter, without compromising picture quality. Picking a filter may increase rendering speed a bit, at the expense of some disk space.                                                                                                    |
| Data Rate                 |                                                                                                    |
| Automatic                 | Lets the encoder use the optimal bit rate for your compression settings.                                                                                                    |
| Restrict To               | Allows you to specify the encoding bit rate.                                                                                                    |

| Parameter     | Description                                                                                                    |  |
|---------------|----------------------------------------------------------------------------------------------------|--|
|               | NOTE<br>This setting will override other compression settings, so that the specified<br>bit rate is respected.                                                                                                    |  |
| Optimized For | <ul> <li>Optimize the encoding to be responsive depending on the intended viewing method:</li> <li>CD/DVD-ROM: Optimizes the bit rate for a video that will be played using an optical disc player.</li> <li>Download: Optimizes the bit rate for a file that is going to be downloaded, then viewed from the user's hard drive.</li> <li>Streaming: Optimized the bit rate for a video that will be streamed from the web and played as the video is being downloaded.</li> </ul> |  |

### Timeline Scene Marker Dialog Box

The Timeline Scene Marker dialog box lets you create and manage scene markers in the Timeline view. Scene markers are visual indicators displayed at the top of the Timeline view in the frame counter area. You can use it to denote anything relevant to your work. You can indicate the frames you want to clean up, a change in action, an impact, or where you intend to apply an effect. You can also add a note to a scene marker, which is displayed when you hover over the scene marker.

#### How to access the Timeline Scene Marker dialog box

- 1. In the frame counter area of the Timeline view, do one of the following:
  - Drag to select the frame range to mark.
  - Right-click and select Scene Markers > Mark Current Frame.

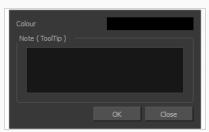

| Parameter      | Description                                                                                                    |
|----------------|----------------------------------------------------------------------------------------------------|
| Colour swatch  | Opens the Mark Colour dialog box where you can select a colour for the scene marker.                                                                                                    |
| Note (Tooltip) | Lets you type in a name for your scene marker. Making the name meaningful<br>will help you to quickly identify scene markers especially when there are<br>many of them in the frame counter area of the Timeline view. |

# Tint Offset/Blend Dialog Box

You can offset, blend, or mix the colours in a colour palette using the sliders and increasing the Amount value.

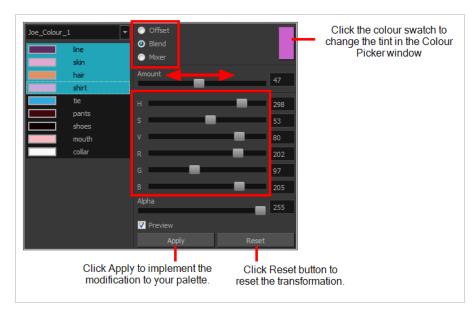

#### How to access the Tint Offset/Blend dialog box

1. From the Colour View menu, select **Palettes > Tint Panel** or right-click and select **Tint Panel**.

The Blend/Offset Tint panel opens.

| Parameter | Description                                                                                                    |
|-----------|----------------------------------------------------------------------------------------------------|
| Offset    | Offsets the selected colours by the adjustments made using the HSB and RGB sliders. Use the Amount slider to adjust the degree of offset. Use the Alpha slider to adjust the opacity of the selected colour.                                                                                                    |
| Blend     | Blends the selected colours with the colour swatch in the top-right corner. Use<br>the Amount slider to adjust the degree of blend. A blend of 100% turns the<br>selected colours into the same colour as the swatch. Adjusting the HSB and RGB<br>sliders affect the swatch colour, which in turn affects the selected colours on the<br>left. Use the Alpha slider to adjust the opacity of the swatch. |
| Mixer     | Select a Base and Tint colour to form a third colour swatch. Use the slider just<br>beneath to mix the Base and Tint colours by different amounts. This will affect the<br>mixed swatch whether it is selected or not. Select either the Tint or Base swatch<br>and use the HSB and RGB sliders to adjust its colour. This will affect the mixed                                                          |

| swatch colour, which in turn affects the selected colours on the left. |
|------------------------------------------------------------------------|

# **Toolbar Manager Dialog Box**

The Toolbar Manager dialog box lets you customize the toolbar in any of the views. You can add your favourite tools to a toolbar for an efficient workflow.

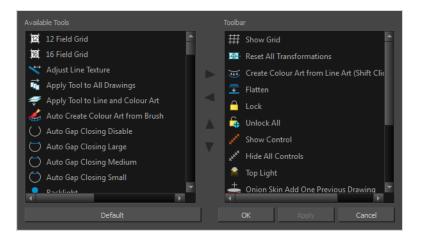

#### How to access the Toolbar Manager dialog box

1. Right-click on a toolbar in any view and select **Customize**. Note that the menu will not appear if you right-click on a disabled icon.

| Parameter       | Description                                                              |
|-----------------|--------------------------------------------------------------------------|
| Available Tools | Displays the complete list of tools available for customizing a toolbar. |
| Toolbar         | Displays a list of the tools currently available on the toolbar.         |
| Default         | Restores the toolbar with its default items.                             |

# Vectorization Parameters Dialog Box

The Vectorization Parameters dialog box lets you vectorize pencil drawings, along with any red, blue or green pencil marks you may have used to indicate highlights and shadows. The drawing will be vectorized into pure red, blue, green and black (RGB values), while creating colour art zones wherever lines connect. After painting in your tones and highlights, change your pure RGB colours to transparent (0 Alpha) in the Colour Picker window and watch the indicator colour zone lines disappear.

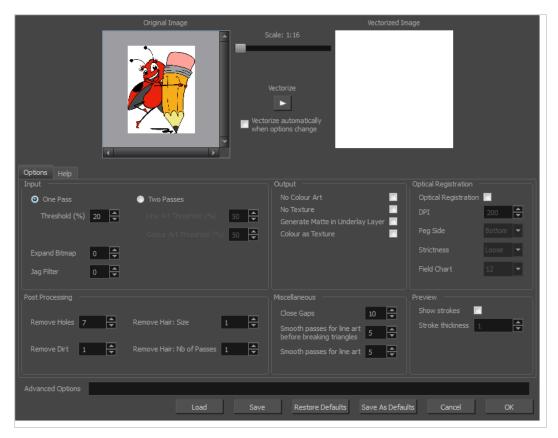

How to open the Vectorization Parameters dialog box

- From the top menu, select File > Import > From Scanner. You can also open it from any other import option that allows you to customize the vectorization parameters (i.e. from the scanner).
- 2. In the Scan Drawings window, do the following:
  - In the Layer section, decide on the layer options.
  - In the Import Options section, select the Convert to Toon Boom Vector Drawing option
  - Click **Preview**.

3. In the Vectorization section, click the Vectorization Parameters 🌶 button.

# **Options Tab**

The Options tab contains the main vectorization settings. More settings are available in the Help tab.

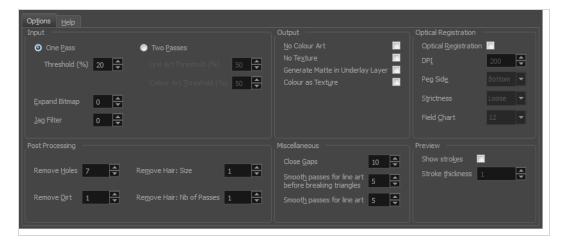

| Parameter     | Description                                                                                                    |
|---------------|----------------------------------------------------------------------------------------------------|
| Input         | The input filters are applied to the bitmap image before it is vectorized.                                                                                                    |
| One Pass      | One threshold value is applied to both the Line and Colour Art. For drawings with distinct vector-style lines of mattes, you only need one pass.                                                                                           |
| Two Passes    | Applies a different threshold value to each layer. For greyscale drawings, you may want to perform the vectorization process twice to apply different threshold values to the Line and Colour Art layers.                                  |
| Threshold     | Determines which values in the scanned image are considered part of the Line<br>and Colour Art layer and what will be eliminated from the vectorized drawing; 0%<br>is white and 100% is black. The threshold is between these two values. |
| Expand Bitmap | Lets you enter a value to scale the bitmap to detect small variations in the line.<br>Use this option if you scanned a greyscale image and want to preserve small<br>variations in the texture to apply to the line art.                   |
| Jag Filter    | Lets you enter a value to scale back the bitmap to remove some of the line's roughness. This is useless when you have a drawing that appears quite rough;                                                                                  |

|                                                                                                    | the Jag filter will eliminate excess strokes in the final drawing.                                                                                                    |
|----------------------------------------------------------------------------------------------------|----------------------------------------------------------------------------------------------------|
| Line Art Threshold<br>(%)                                                                                                    | Determines which values in the scanned image are considered part of the Line Art<br>layer and what will be eliminated from the vectorized drawing; 0% is white and<br>100% is black. The threshold is between these two values.   |
| Colour Art Threshold<br>(%)                                                                                                    | Determines which values in the scanned image are considered part of the Colour<br>Art layer and what will be eliminated from the vectorized drawing; 0% is white<br>and 100% is black. The threshold is between these two values. |
| Output                                                                                                    | The output filters are applied during the vectorization process.                                                                                                    |
| No Colour Art                                                                                                    | Does not generate filling zones in the Colour Art layer.                                                                                                    |
| No Texture                                                                                                    | Does not generate texture in the Line Art layer in the final images. Select this option to create solid lines in the final line art.                                                                                              |
| Generate Matte in<br>Underlay Layer                                                                                                    | Creates an opaque zone behind your drawing's lines to avoid seeing through the layers.                                                                                                    |
| Colour as Texture                                                                                                    | Converts colour values into a texture layer.                                                                                                    |
| Optical Registration options are used to automatically align drawings<br>on the position of the peg holes on the animation paper. The peg holes m<br>appear in the scanned drawings for the optical registration to work. |                                                                                                    |
| DPI                                                                                                    | Lets you enter the dots-per-inch value of your image. You must enter the same value as the DPI used to scan the image.                                                                                                    |
| Peg Side                                                                                                    | Lets you select the position of the peg holes on your drawings. Identify whether they are on the top, bottom, left or right.                                                                                                    |
|                                                                                                    | Determines how exact the location of the peg holes must be for the software to recognize them. There are two values to choose from:                                                                                               |
| Strictness                                                                                                    | Strict: The peg holes must be in a tightly defined area to be recognized.                                                                                                    |
|                                                                                                    | <b>Loose</b> : The peg holes can be recognized somewhere in a larger area. This is the recommended setting.                                                                                                    |
| Field Chart                                                                                                    | Lets you indicate the size of the animation paper, 12 or 16.                                                                                                    |

| Post Processing                                            | The Post Processing filters are applied to the final vector images.                                                                                                    |  |
|------------------------------------------------------------|----------------------------------------------------------------------------------------------------|--|
| Remove Holes                                               | Removes holes of a specified value that might make painting difficult.                                                                                                    |  |
| Remove Dirt                                                | Removes stray marks and dirt of a specified value. Try a value around 500.                                                                                                    |  |
| Remove Hair Size                                           | Removes small strokes that have no line art.                                                                                                    |  |
| Remove Hair: Number<br>of Passes                           | The number of times the drawing will be analyzed to identify hair marks.                                                                                                    |  |
| Miscellaneous                                              |                                                                                                    |  |
| Close Gaps                                                 | Closes gaps in the Colour Art so you can paint it.                                                                                                    |  |
| Smooth Passes for<br>Line Art Before<br>Breaking Triangles | The number of times the smoothing operation runs before creating the triangles that break lines in the drawing. If unnecessary triangles are appearing in the drawing, increase this value. |  |
| Smooth Passes for<br>Line Art                              | The number of times the smoothing operation is performed after the triangles have been created. This further smooths the line art.                                                          |  |
| Preview                                                    |                                                                                                    |  |
| Show Strokes                                               | Shows the strokes in the Vectorized Image panel.                                                                                                    |  |
| Stroke Thickness                                           | Shows the size of the strokes.                                                                                                    |  |

# Help Tab

The Help tab contains the most advanced vectorization settings which you type in the Advanced Option fields at the bottom of the Vectorization Parameters dialog box.

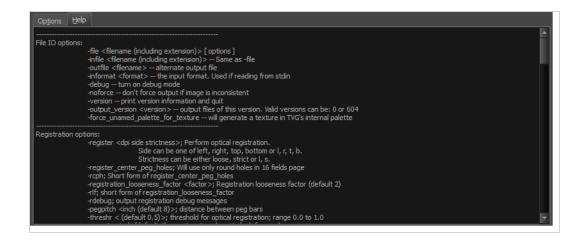

### **File IO Options**

- -file <filename (including extension)> [ options ]
- -infile <filename (including extension)>; same as -file
- -outfile <filename>; alternate output file
- -informat <format>; the input format. Used if reading from stdin
- -debug; turn on debug mode
- -noforce; don't force output if image is inconsistent
- -version; print version information and quit
- -output\_version <version>; output files of this version. Valid versions can be: 0 or 604
- -force\_unamed\_palette\_for\_texture; will generate a texture in TVG's internal palette

# **Registration Options**

-register <dpi side strictness>; perform optical registration.

- Side can be one of left, right, top, bottom or l, r, t, b.
- Strictness can be either loose, strict or I, s.

-register\_center\_peg\_holes; will use only round holes in 16 fields page

-rcph; short form of register\_center\_peg\_holes

- -registration\_looseness\_factor <factor>; registration looseness factor (default 2.000000)
- -rlf; short form of registration\_looseness\_factor
- -rdebug; output registration debug messages
- -pegpitch <inch (default 8.000000)>; distance between peg bars
- -threshr < (default 0.500000)>; threshold for optical registration; range 0.0 to 1.0

-rmargin <inch (default 1)>; region size where to look for peg bars

-peg\_distance\_from\_center <inch (default 5.25)>; peg distance from centre of the image

-pdfc; short form of -peg\_distance\_from\_center

-out\_peg\_position <side (default same)>; wanted position of the peg on the drawing.

- Can be one of right, left, top, bottom (or r, l, t, b) or same.
- A rotation will be performed if it is different from the side passed to -register.

-output\_peg\_matrix; output the peg transformation matrix on standard output.

-scanner\_calibrate; < (default 1.0000 1.0000) > x and y scale factors to be applied to scanner image.

### **Filtering Options**

-pixel <pixel\_shape (default '4x3')>; Valid values: 4x3

- -gap <worldUnits (default 10)>; close gaps up to this big
- -pencil; generate line art only

-keep\_dirt; don't filter out dirt

-thresh <threshold (default 0.2)>; range 0.0 to 1.0

-rmv\_hairs <worldUnits (default 1)> <passes (default 1)>

• remove hairs of size smaller than "size" in "passes" passes

-rmv\_holes <area (default 7)>; remove holes smaller than "area"

-rmv\_dirt <area (default 1)>; remove dirt smaller than "area"

• try values between 100 and 500 for rmv\_holes and rmv\_dirt. The area is in world units squared

-rmv\_triangles <worldUnits (default 30.000000)>; remove triangles at "pixels"

• distance from each other. Use -no\_break to remove all triangles

-no\_texture; don't generate textured strokes

-color\_as\_texture; will vectorize the alpha channel and put the RGB colour in a textured colour

-noclosegap; disable all gap closing algorithms

-no\_break; disable the breaking of line art

-jag\_filter <pixels (default 0>; expand the pixels in the vectorization bitmap

-expand\_bitmap <pixels (default 0>; expand the pixels in the vectorization bitmap

-fit\_errorc <error (default 1.000000>; fitting error for the colour art

-fit\_errorl <error (default 1.000000>; fitting error for the line art

-smoothl <passes (default 1>; number of smooth passes for line art

-smoothc <passes (default 1>; number of smooth passes for colour art

- -first\_smooth <passes (default 0>; number of smooth passes for line art before breaking triangles
- -first\_smoothl <passes (default 0>; number of smooth passes for line art before breaking triangles
- -first\_smoothc <passes (default 0>; number of smooth passes for line art in colour art pass (needs -2pass)
- -2pass; specify two sets of parameters; one for line art "I", one for colour art "c"
  - (-thresh, -rmv\_holes and -rmv\_dirt will be overridden by -threshl, threshc, -rmv\_holesl,
  - -rmv\_holesc, -rmv\_dirtl and -rmv\_dirtc)
- -threshI <threshold for line art (default 0.5)>; range 0.0 to 1.0
- -threshc <threshold for color art (default 0.5)>; range 0.0 to 1.0
- -jag\_filterl <pixels (default 0>; expand the pixels in the vectorization bitmap for line art
- -jag\_filterc <pixels (default 0>; expand the pixels in the vectorization bitmap for colour art
- -expand\_bitmapl pixels (default 0>; expand the pixels in the vectorization bitmap for line art
- -expand\_bitmapc <pixels (default 0>; expand the pixels in the vectorization bitmap for colour art
- -rmv\_holesl <area (default 7)>; remove line art holes smaller than "area"
- -rmv\_holesc <area (default 7)>; remove colour art holes smaller than "area"
- -rmv\_dirtl <area (default 1)>; remove line art dirt smaller than "area"
- -rmv\_dirtc <area (default 1)>; remove colour art dirt smaller than "area"
  - try values between 100 and 500 for rmv\_holesl, rmv\_holesc, rmv\_dirtl and rmv\_dirtc. The values are in world units squared
- -margins <inch (default 0.25)>; remove margin around bitmap
- -top\_margin <inch (default 0.25)>; remove margin at top of bitmap
- -bottom\_margin <inch (default 0.25)>; remove margin at bottom of bitmap
- -left\_margin <inch (default 0.25)>; remove margin at left of bitmap
- -right\_margin <inch (default 0.25)>; remove margin at right of bitmap
- -remove\_peg\_bars; remove the peg bar holes
- -field\_size <fields (default 12 or use value in scan file)>; set the drawing to this field size
- -fs; short hand for -field\_size
- -peg\_bar\_size <inch (default 1)>; the size of the peg bar region
- -noframe; do not put a frame around the colour art
- -frame\_fields <default -1.000000>; put a frame of the specified dimension around the colour art
- -downscale\_input <default 1>; downscale the raw input by this integer factor

-downscale\_texture <default 1>; downscale the output texture by this integer factor

-buildmatte; generate a matte on underlay for line test

-buildmatte\_colourart; generate a matte on colour art for line test

**NOTE** 

-buildmatte and -buildmatte\_colourart are mutually exclusive

-copystrokes; copy original strokes when building matte.

### Options for bitmap that has no registration information

-pixel\_margins <inch (default 0)>; remove margin around bitmap

-top\_pixel\_margin <inch (default 0)>; remove margin at top of bitmap

-bottom\_pixel\_margin <inch (default 0)>; remove margin at bottom of bitmap

-left\_pixel\_margin <inch (default 0)>; remove margin at left of bitmap

-right\_pixel\_margin <inch (default 0)>; remove margin at right of bitmap

-dpi <(default -1)>; dpi information of input bitmap

### **RGB Keying Options**

-rgb; generate separate zones for red, green and blue lines

- -rgb\_alpha <value (default 255)>; generate red, green and blue colour with alpha of this value
- -no\_red; ignore red colour in vectorization
- -no\_green; ignore green colour in vectorization
- -no\_blue; ignore blue colour in vectorization

-flatten; flatten the drawing after generating colours

-rmv\_rgb\_dirt <threshold area default 0.0>; remove red, green and blue regions smaller than area

-expand\_bitmap\_rgb <pixels (default 0>; expand the pixels in the vectorization bitmap for rgb

-threshrgb <value> <threshold for rgb vectorization default 0.200000>;

-**threshsv** <saturation threshold default 0.500000> <value threshold default 0.500000>; thresholds on saturation and value to consider a pixel to be grey

### **Colour Vectorization Options**

-color\_vectorize; perform a colour vectorization

-file2 <colour art filename>; specify the colour art bitmap

-**penstyle** <center alpha (0.0-20.0)> <edge alpha (0.0-20.0)> <gamma (0-10)><centre pressure effect (0.0-1.0)> <edge pressure effect (0.0-1.0)> <texture bitmap downscaling (0.2-20)> <texture bitmap file (valid filename or "" if no file)>; generate brush texture for the line art

-**pressure\_variation** <strategy (0, 1 or 2)> <min pressure (0.0-1.0)> <max pressure (0.0-1.0)> <max variation (0.0-1.0)>; specify a pressure strategy for the centre line.

-blur\_radius <pixels (default 0)>; blur the penstyle texture generated

-color\_contour\_smooth\_passes <times (default 3)>; perform number of smooth passes on contour before computing texture

-ccsp <times (default 3)>; short for -color\_contour\_smooth\_passes

-color\_rmv\_holesl <world units (default 0.000000)>; remove holes of this size when computing texture

-color\_fill\_holesl <world units (default 0.000000)>; fill holes of this size for colour line art

### Bubble Usage (implemented only for colour vectorization's line art)

-create\_bubbles; add bubbles into the LineArt. Implemented for colour vectorization only

-bubble\_gap <value (default 3)>; max number of colour art points between 2 bubbles

-bubble\_length <value (default 10)>; max number of circles in a bubble

-min\_radius <value (default 1.5000)>; min radius of a circle in a bubble relative to the line thickness (must be >= 1.0)

-**max\_radius** <value (default 3.5000)>; max radius of a circle in a bubble relative to the line thickness (must be >= 1.0)

-uniform\_gap; the space between bubbles is constant

### 4 Colour Vectorization

-4colours [key:value] ... [key:value] ; The key value list can be empty. The list of keys is:

rgbdiff:value; between [0.0-1.0] or [0-255]

dark:value ; between [0.0-1.0] or [0-255]

grey:value ; between [0.0-1.0] or [0-255]

white:value ; between [0.0-1.0] or [0-255]

dirt:value ; dirt area. 200 is a good value

rt:value ; between [0.0-1.0] or [0-255]

gt:value ; between [0.0-1.0] or [0-255]

bt:value; between [0.0-1.0] or [0-255]

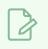

### NOTE

There must be no space between the colon and the key/value. For example: -4colours rgbdiff:20 dark:20 grey:120 white:250 dirt:200 rt:240 gt:240 bt:240

# **OpenQuickTime Video Options Dialog Box**

The OpenQuickTime Video Options dialog box is used to configure the video compression settings when exporting a QuickTime movie file on Linux.

| MediaSettings |               |
|---------------|---------------|
| codec :       | Motion-JPEG A |
| quality       | 85            |
| fieldDon      | inance 1      |
|               | OK Cancel     |

On Windows and macOS, Harmony uses Apple QuickTime to export QuickTime movies, and hence uses QuickTime's interface to configure video and audio compression settings for exporting movies. Since QuickTime is not supported on GNU/Linux, Harmony uses the OpenQuickTime library to create QuickTime-compatible movie files, which have a more limited set of compression settings.

How to access the OpenQuickTime Video Options dialog box

1. From the top menu, select **File > Export > Movie**.

The Export Movie dialog box opens.

- 2. Set Movie Format to QuickTime Movie (\*.mov).
- 3. Click on the **Video Options** button.

| Parameter | Description                                                                                                    |
|-----------|----------------------------------------------------------------------------------------------------|
| Codec     | <ul> <li>Lets you select a codec. By default, the following codecs will be available:</li> <li>Motion-JPEG A: A very portable codec that performs lossy<br/>JPEG compression and interlaces the frames. Motion-JPEG A<br/>compression is less efficient than Photo JPEG in terms of quality and file<br/>size, but may be a more portable alternative for software that does not<br/>support Photo JPEG.</li> <li>Photo JPEG: Encodes the movie as a sequence of JPEG images. JPEG<br/>images have lossy compression. This is the most efficient codec for file<br/>size.</li> <li>Portable Network Graphics (PNG): Encodes the movie as a sequence of<br/>PNG images. PNG images have lossless compression.</li> <li>Tag Image File Format (TIFF): Encodes the movie as a sequence of<br/>uncompressed TIFF images. This codec is lossless.</li> </ul> |
|           | <ul> <li>Uncompressed (RGB): Encodes the movie as uncompressed bitmap data.<br/>This codec is lossless.</li> </ul>                                                                                                    |

| Quality        | For JPEG-type codecs, lets you set the JPEG compression quality. By default, this will be set to 85. Possible values range from 0 to 100. The higher the quality, the more disk space the resulting video file will take.                                                                            |  |
|----------------|----------------------------------------------------------------------------------------------------|--|
| fieldDominance | For codecs with interlacing. This is set to 1 by default. If set to 1, the first field will<br>be encoded on odd frames, and the second field will be encoded on even frames.<br>If set to 2, the first field will be encoded on even frames, and the second field will<br>be encoded on odd frames. |  |
| compression    | The amount of lossless compression to perform when exporting in PNG format.<br>PNG compression is lossless, but higher compression settings will take longer to<br>encode and decode.                                                                                                    |  |
| packbits       | For TIFF movies, this option adds extra lossless compression to the encoding.                                                                                                    |  |
| lendian        | Encodes data in little endian byte order, instead of big endian.                                                                                                    |  |

### Windows Media Video Settings Dialog Box

The WMV Settings dialog box lets you set the video and audio settings when exporting a Windows Media Video (.wmv)movie.

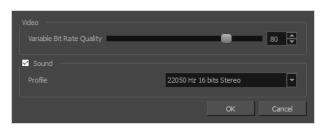

NOTE

The option to export to Windows Media Video is only available on Windows.

How to access the WMV Settings dialog box

1. From the top menu, select **File > Export > Movie**.

The Export Movie dialog box opens.

- 2. Set Movie Format to Windows Media Video (\*.wmv).
- 3. Click on the **Movie Settings** button.

| Parameter                    | Description                                                                                                    |
|------------------------------|----------------------------------------------------------------------------------------------------|
| Video                        |                                                                                                    |
| Variable Bit Rate<br>Quality | Lets you choose a quality setting ranging from 5 to 100 for the video stream. The higher the quality of the export, the larger the resulting file.                                                                                                    |
| Sound                        |                                                                                                    |
| Profile                      | <ul> <li>Lets you choose among preset combinations of audio sample rates, sample sizes and channel modes for the audio stream:</li> <li>Sample rate: Available sample rates are 8000 Hz, 16000 Hz, 22050 Hz and 44100 Hz. The default setting is 22050 Hz. It is best to export your audio at a rate that matches the rate of your original sound files. For example, if your file has an audio sample rate of 48000 Hz and you choose a sample rate of 22050 Hz, the sound will play at the same speed, but higher frequencies will be missing, making it sound muffled. For</li> </ul> |

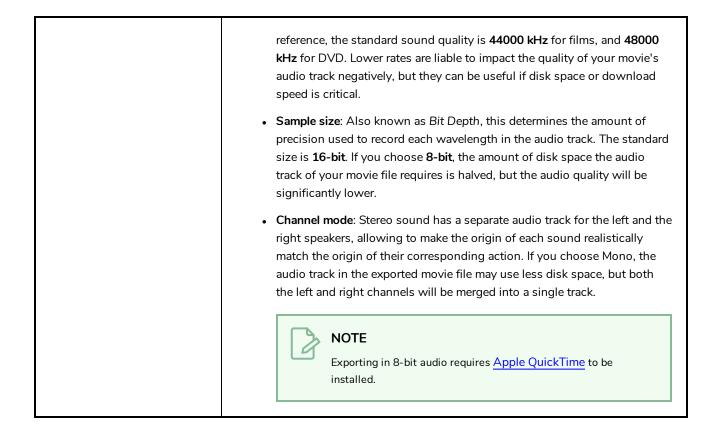

# **Chapter 2: Menus**

The Menus section covers all the menu entries available in Harmony. There are several types of menus in Harmony: main menus, quick-access menus and view menus. Menus contains most of the functions available. They may also have a toolbar button or keyboard shortcut equivalent.

| Main Menus              |
|-------------------------|
| Animation Menu          |
| Drawing Menu            |
| Edit Menu               |
| File Menu               |
| Help Menu               |
| Insert Menu             |
| Play Menu               |
| Scene Menu              |
| View Menu               |
| Windows Menu            |
| View Menus              |
| Colour View Menu        |
| Function View Menu      |
| Library View Menu       |
| Script Editor View Menu |

### Main Menus

The top menu contains most of the commands available in Harmony. Depending on the view you're working in and the selected element, some commands are available and others not. The top menu is always located at the very top of the interface.

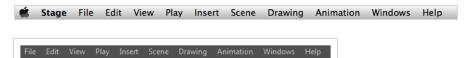

On macOS, there is also a Harmony Essentials category that contains the following commands: Preferences, About, and Quit.

| Animation Menu |     |
|----------------|-----|
| Drawing Menu   | 91  |
| Edit Menu      |     |
| File Menu      | 99  |
| Help Menu      |     |
| Insert Menu    |     |
| Play Menu      | 105 |
| Scene Menu     |     |
| View Menu      | 109 |
| Windows Menu   |     |

# Animation Menu

The Animation menu lets you access tools, adjust animation timing, set and parameters, lock or unlock layers, and select elements in the Xsheet and Timeline views.

#### How to access the Animation menu

• At the top of the interface, select Animation.

| Command                  | Description                                                                                                    |
|--------------------------|----------------------------------------------------------------------------------------------------|
| Animate                  |                                                                                                    |
| Animate Current Frame    | When this option is selected, every time you use the 🔛 Transform or                                                                                                    |
| Animate Onion Skin Range | When this option is selected, if you use the $\square$ Transform or $\textcircled{O}$ $\textcircled{O}$ $\textcircled{O}$ $\square$ $\square$ Advanced Animation tools to make transformations to an element in your scene, the transformations will be stored as keyframes at the beginning and at the end of the current Onion Skin range, as well as on every existing keyframe in-between. This can be useful if you want to reposition an element that you have already animated, but only during a specific range of frames, which you can define by enabling Onion Skin and setting the Onion Skin range to cover that range of frames. |
| Animate Off              | When this option is selected, if you use the $\square$ Transform or $\Leftrightarrow \odot$<br>$\square$ $\square$ $\square$ Advanced Animation tools to make transformation to an<br>element in your scene, the transformations will affect the element<br>throughout the whole scene. This can be useful if you want to<br>reposition an element after you have already animated it.                                                                                                    |
| Stop-Motion Keyframe     | Sets a stop-motion keyframe which there is no computer-generated<br>motion between two keyframes. The segment is constant or flat. The<br>drawing remains still until the playback reaches the next keyframe,<br>then the drawing pops to its new location.                                                                                                    |
| Delete Keyframe          | Deletes the selected keyframes.                                                                                                    |

| Tools             |                                                                                                    |
|-------------------|----------------------------------------------------------------------------------------------------|
| Transform         | Allows you to select drawing layers and position, rotate, scale and skew them.                                                                                                    |
| Translate         | Lets you move the selected element along the X and Y axes.                                                                                                    |
| Rotate            | Turns a selected element around its pivot point.                                                                                                    |
| Scale             | Increases or decreases the size of a selected element. You can scale an object up to make it larger or down to make it smaller. Press Shift to scale the element while maintaining its proportions.                                                                                                    |
| Skew              | Slants the selected element.                                                                                                    |
| Maintain Size     | Keeps elements the same size aspect ratio in the Camera view as you move them towards or away from the camera.                                                                                                    |
| Spline Offset     | Lets you reposition the visual trajectory without offsetting or<br>modifying your animation. By default, the trajectory is located at 0,0,0<br>fields. If your elements were drawn in a different location than the<br>centre of the drawing area, it will look like the trajectory is not aligned<br>with your drawing. Also, if you have several elements attached to one<br>trajectory, you might want your trajectory to be at a different location<br>to represent the group's motion better. |
| Cell              |                                                                                                    |
| Increase Exposure | Adds one more exposure to a selected cell; repeating this action adds<br>an extra cell each time. This is an efficient way to extend a drawing's<br>exposure and is always set in Insert mode. Increasing an exposure<br>pushes the existing exposure forward.                                                                                                    |
| Decrease Exposure | Decreases exposure of a selected cell by one; repeating this action<br>decreases one exposure adds an extra cell each time. This is an<br>efficient way to shorten a drawing's exposure. Decreasing an exposure<br>pulls in the existing exposure.                                                                                                    |
| Set Exposure to   | Lets you set the exposure to 1, 2, 3 or a custom exposure.                                                                                                    |
| Extend Exposure   | Lets you enter the frame up to which you want to extend the exposure.                                                                                                    |

|                               | You can expose the drawing in the frames and replace the drawings<br>that were originally there or move the subsequent frames forward in<br>time.                                                                                                    |
|-------------------------------|----------------------------------------------------------------------------------------------------|
| Add Key Exposure              | Adds a key exposure to the selected cell.                                                                                                    |
| Remove Key Exposure           | Removes only the key exposure (key frames) not all the exposures. The existing key exposure is replaced by the preceding exposure.                                                                                                    |
| Remove Duplicate Key Exposure | When working with drawings to adjust the timing of a mouth in a<br>lipsync, for example, and forcing the use of specific key exposures,<br>unnecessary key exposures will be created. You can delete these<br>duplicates without affecting the rest of the drawing. The first drawing<br>of the selection will be used for the range.                                                                                  |
|                               | NOTE<br>Duplicate key exposures may occur when pasting with the<br>Enforce Key Exposure option selected.                                                                                                    |
| Fill Empty Cells              | Lets you fill empty cells to extend the exposure of single frame<br>drawings to fill the range of empty cells after each one. When creating<br>drawings on cells that are not side-by-side, the exposure of the first<br>drawing no longer fills automatically. You must select the frame range<br>where you want your drawings to hold their exposure up to the next<br>drawing and use the Fill Empty Cells command. |
| Insert Blank Cell             | Adds an empty cell between other cells.                                                                                                    |
| Clear Exposure                | Removes the exposure from the selected cell.                                                                                                    |
| Clear Exposure and Pull       | Replaces the exposure from the selected cell with exposures that follow it.                                                                                                    |
| Fill Selection                | Lets you fill the same value over an entire selection. The selection can<br>be over one cell, a cell range in one column, a cell range over many<br>columns, an entire column, or many columns. You can use numbers,<br>words, letters, or any alphanumeric value.                                                                                                    |
| Sequence Fill                 | Lets you create a numbered sequence over a selection. The sequence<br>can be forward, backward, single, double or higher increment, as a<br>cycle, and so on. The selection can be over one cell or a cell range in                                                                                                    |

| one column or more or an entire column or many entire columns.                                                                                                    |
|----------------------------------------------------------------------------------------------------|
|                                                                                                    |
| Generates a sound detection for lip-sync.                                                                                                    |
| Automatically maps drawings in an element to the mouth chart you<br>have generated for a sound. This can save time when you are lip-<br>synching a voice track.                                                                                                    |
|                                                                                                    |
| Flips the selection horizontally.                                                                                                    |
| Flips the selection vertically.                                                                                                    |
| Once your drawing layer is rotated, the original horizontal and vertical<br>axes change. The Flip Scale X and Flip Scale Y will perform a flip on<br>your drawing layer following its original axis.Remembers the original<br>X-axis of the layer and flips the element following it. |
| Remembers the original Y-axis of the layer and flips the element following it.                                                                                                    |
| Indicates whether the point is locked to a specific frame (keyframe) or<br>only locked to a specific position and the curve can flow through it<br>freely as other points are being added, moved, or adjusted (control<br>point).                                                     |
| Replaces the drawing or cell's symbol on the current frame by the previous drawing.                                                                                                    |
| Replaces the drawing or cell's symbol on the current frame by the next drawing.                                                                                                    |
| Goes to the previous keyframe.                                                                                                    |
| Goes to the next keyframe.                                                                                                    |
| Lets you select the first element parented to the selected peg element                                                                                                    |
|                                                                                                    |

|                 | in the Timeline view.                                                                                                    |
|-----------------|----------------------------------------------------------------------------------------------------|
| Select Children | Lets you select all elements parented to the selected peg element in the Timeline view.                                                                                                    |
| Lock            |                                                                                                    |
| Lock            | Locks one or a multiple selection of layers.                                                                                                    |
| Unlock          | Unlocks one or a multiple selection of locked layers.                                                                                                    |
| Lock All        | Locks all the layers in the Timeline view.                                                                                                    |
| Unlock All      | Unlocks all the layers in the Timeline view.                                                                                                    |
| Lock All Others | Locks every layer except the selected ones.                                                                                                    |
| Reset           | Returns the value of the selected element to the initial value of the<br>active tool. For example, if the Rotate tool is active, the transformation<br>angle will be reset to 0 and if the Transform tool is active, all the<br>transformation values will be reset. |
| Reset All       | Resets all transformations on the current frame in a selected layer.<br>Your keyframe will remain, but all the values will return to the starting<br>value. All transformations are reset regardless of the tool you're using.                                       |

# **Drawing Menu**

The Drawing menu lets you access many tools related to drawing, painting, dirt removal, optimizing strokes, and more.

### How to access the Drawing menu

• At the top of the interface, select Drawing.

| Command                 | Description                                                                                                    |
|-------------------------|----------------------------------------------------------------------------------------------------|
| Drawing Tools           | Allows you to select one of the drawing tools available in Harmony.                                                                                                    |
| Select                  | Allows you to select and reposition, scale, rotate and skew brush strokes, pencil lines, shapes and other parts of your artwork.                                                                                                    |
| Contour Editor          | Allows you to edit the vector contours of brush strokes, pencil lines and<br>shapes in your artwork. You can add, remove, tweak and move vector points,<br>move the Bezier handles of the vector points as well as deform vector outlines. |
| Centerline Editor       | Allows you to tweak and deform a brush stroke by manipulating the points at the centre of its line rather than its contour.                                                                                                    |
| Cutter                  | Allows you to cut a part of your artwork, then reposition, scale, rotate and skew it.                                                                                                    |
| Smooth Editor           | Allows you to optimize contours and lines by removing its extra points, making them easier to edit.                                                                                                    |
| Perspective             | Allows you to deform artwork by applying a perspective effect on it.                                                                                                    |
| Envelope                | Allows you to deform and warp artwork by moving points and tweaking lines in a grid.                                                                                                    |
| Reposition All Drawings | Allows you to reposition, scale, rotate and skew all drawings in the current layer.                                                                                                    |
| Drawing Pivot           | Allows you to position the pivot on a drawing layer by clicking where you want its location to be.                                                                                                    |

| Brush                 | A pressure-sensitive tool for creating a contour shape with a thick and thin line effect, as if created with a paint brush.                                                                                                    |
|-----------------------|----------------------------------------------------------------------------------------------------|
| Pencil                | A pressure-sensitive tool for drawing outlines. Pencil lines are made of central vector lines, making them easier to tweak and edit than brush strokes.                                                                                 |
| Text                  | Allows you to add text and to format it.                                                                                                    |
| Eraser                | A pressure-sensitive tool for erasing parts of a drawing.                                                                                                    |
| Dropper               | Allows you to select a colour by clicking on a colour in your artwork.                                                                                                    |
| Morphing              | Allows you to create and configure a morphing sequence, which will<br>automatically generate the in-betweens between two drawings in the current<br>layer.                                                                              |
| Line                  | Draws a straight line segment going from one point to the other.                                                                                                    |
| Rectangle             | Draws a rectangle.                                                                                                    |
| Ellipse               | Draws an ellipse.                                                                                                    |
| Polyline              | Allows you to draw shapes, segmented lines or complex curved lines by clicking to create each point in the sequence of line segments.                                                                                                   |
| Paint                 | Allows you to fill colour zones with a colour or texture.                                                                                                    |
| Repaint Brush         | Like the Brush tool, but only paints over existing brush strokes.                                                                                                    |
| Close Gap             | Allows you to close open shapes so that they can be filled with the Paint tool.<br>By drawing a stroke near a small gap in a shape, this tool will create a small<br>invisible stroke connecting the two closest points around the gap. |
| Stroke                | Allows you to create invisible lines that can serve as colour zones that can be filled, or close the gaps in existing colour zones.                                                                                                    |
| Edit Gradient/Texture | Allows you to adjust the position, angle and size of gradients and textures in a colour zone.                                                                                                    |

| Hand                             | Allows you to pan the Camera and Drawing views.                                                                                                    |
|----------------------------------|----------------------------------------------------------------------------------------------------|
| Zoom                             | Allows you zoom in and out of the Camera and Drawing views.                                                                                                    |
| Rotate View                      | Lets you rotate the Camera and Drawing views just like with a real animation disc.                                                                                                    |
| Convert                          |                                                                                                    |
| Pencil Lines to Brush<br>Strokes | Converts the selected centreline pencil strokes into contour strokes brush lines.                                                                                                    |
| Brush Strokes to Pencil<br>Lines | Converts selected contour strokes into centreline pencil strokes. The brush stroke thickness will be lost.                                                                                                    |
| Strokes to Pencil Lines          | Converts the selected invisible line to a pencil line.                                                                                                    |
| Break Apart Text Layers          | Text is treated as a single drawing object. This separates the text so each character becomes an individual drawing object you can select and modify independently.                                                                                                    |
| Optimize                         |                                                                                                    |
| Flatten                          | Merges drawing objects and brush strokes into a single layer. If you draw new<br>lines to fix a drawing or line with many brush strokes, it can be useful to flatten<br>them all into a single shape. By default, lines are drawn one on top of each<br>other. If you intend to repaint the lines or modify their shape, it will be easier if<br>they are flattened. |
| Smooth                           | Smooths selected drawing strokes and removes extra points.                                                                                                    |
| Optimize                         | Reduces the number of layers, such as overlapping brush strokes, in the<br>selected drawing objects. Drawing objects will only be flattened and optimized<br>if the selected objects do not change the appearance of the final image when<br>they are merged.                                                                                                    |
| Transform                        |                                                                                                    |
| Flip Horizontal                  | Flips the current selection horizontally.                                                                                                    |
|                                  |                                                                                                    |

| Flip Vertical                         | Flips the current selection vertically.                                                                                                    |
|---------------------------------------|----------------------------------------------------------------------------------------------------|
| Rotate 90 CW                          | Rotates the current selection 90 degrees clockwise.                                                                                                    |
| Rotate 90 CCW                         | Rotates the current selection 90 degrees counter-clockwise.                                                                                                    |
| Rotate 180                            | Rotates the current selection 180 degrees.                                                                                                    |
| Arrange                               |                                                                                                    |
| Bring to Front                        | Moves the selected art to the front (on top).                                                                                                    |
| Bring Forward                         | Moves the selected art one level forward (closer to the front).                                                                                                    |
| Send Backward                         | Moves the selected art one level lower (behind).                                                                                                    |
| Send to Back                          | Moves the selected art behind everything (bottom / back).                                                                                                    |
| Create Empty Drawing                  | Creates a drawing in the selected cell, replacing any drawing that may already<br>be exposed in that cell and the following ones until it meets another drawing,<br>key exposure or a blank cell.                                                                                                    |
| Duplicate Drawings                    | Lets you duplicate the drawing and work on a copy of it. This lets you modify<br>an existing drawing but retain the original. When duplicating a drawing, the<br>selected cell is replaced with the new drawing. The exposure of the original<br>drawing that was on the current cell is removed. The original drawing is not<br>deleted from the project folder or other cells in which it is exposed. |
| Delete Selected Drawings              | Permanently removes selected drawings. Once you save your project, these drawings cannot be recovered.                                                                                                    |
| Rename Drawing                        | Lets you give a selected drawing a new name.                                                                                                    |
| Select Strokes with Current<br>Colour | Lets you select drawing elements and painted areas with the same colour as the currently selected colour in your colour palette.                                                                                                    |
| Previous Drawing                      | When a cell is selected in the Timeline or Xsheet view, displays the previous drawing.                                                                                                    |

| Next Drawing   | When a cell is selected in the Timeline or Xsheet view, displays the next drawing.                                                                                                    |
|----------------|----------------------------------------------------------------------------------------------------|
| Previous Layer | When a cell is selected in the Timeline or Xsheet view, displays the previous layer.                                                                                                    |
| Next Layer     | Once a cell is selected in the Timeline or Xsheet view, you can navigate<br>between the drawings, frames, and layers. Displays the previous drawing, next<br>drawing, previous layer or next layer.<br>When a cell is selected in the Timeline or Xsheet view, displays the next layer. |

# Edit Menu

The Edit menu lets you repeat and undo actions, cut/copy/paste selected objects, select and manipulate objects, work with symbols, and access the Preferences dialog box.

#### How to access the Edit menu

• From the top menu, select **Edit**.

| Command             | Description                                                                                                    |
|---------------------|----------------------------------------------------------------------------------------------------|
| Undo                | Removes the last change made to your project. Harmony supports<br>multiple undo, so you can undo changes you made in the order you<br>made them.                                                                                              |
| Redo                | Redoes an operation you have undone. This command is active only after you use the Undo command.                                                                                                    |
| Cut                 | Removes selected objects. You can then paste the object or its properties to another object.                                                                                                    |
| Сору                | Copies selected objects and properties.                                                                                                    |
| Paste               | Places an object you cut or copied into the location you select in a view.                                                                                                    |
| Paste Special       | Opens the Paste Special dialog box which lets you determine how<br>templates and symbols are imported in the Timeline view.<br>There are advanced paste options for drawings, timings, keyframes,<br>layers, as well as palettes and symbols. |
| Paste Special Again | Pastes new drawings with the previous Paste Special settings.                                                                                                    |
| Delete              | Removes selected objects.                                                                                                    |
| Select All          | Selects all drawing objects in the current drawing window in the<br>Drawing, Timeline and Camera views. This helps you manage multiple<br>objects as one when moving them.                                                                    |
| Deselect All        | Deselects all selected objects in the Drawing and Camera views.                                                                                                    |

| Invert Selection           | Deselects the currently selected items and selects all other items that<br>were not selected. For example, if some lines are selected in a drawing,<br>this command will deselect them and select any other lines in the<br>drawing that were not selected.                                                                                                    |
|----------------------------|----------------------------------------------------------------------------------------------------|
| Create Symbol              | Creates a symbol from selected drawing elements in the Drawing or<br>Camera view or a layer or cells in the Timeline view.                                                                                                    |
| Expand Symbol              | Extracts a symbol's contents and places it on the root timeline. Its<br>contents will be copied and inserted into the root timeline. The symbol<br>will not be removed from the Timeline view once it is expanded.<br>The symbol's layers will be parented to it in case you created motions<br>and transformations on the drawing layer that contain the symbol.<br>Breaking the hierarchy could result in the loss of any scaling and<br>animation you may have created. |
| Duplicate Selected Symbol  | Creates a duplicate of a selected symbol. If other symbols are nested<br>inside the new symbol, they are not duplicated. If you modify them, the<br>original and other instances will also be modified.                                                                                                    |
| Clone: Drawings Only       | Creates a copy of the drawings in the selected layer in the Timeline view or column in the Xsheet view. The timing it not copied.                                                                                                    |
| Clone: Drawings and Timing | Creates a copy of the drawings and their timings in the selected layer<br>in the Timeline view or column in the Xsheet view.                                                                                                    |
| Duplicate                  | Duplicates a layer to have a copy of the drawings that are independent<br>from the original ones, as well as an independent timing (exposure).<br>When you need the drawings to be modified independently, you will<br>want to duplicate the layer instead of cloning it.                                                                                                    |
| Merge                      | Combines all drawings. Unused columns and layers will be deleted,<br>but the original drawing files are still accessible.                                                                                                    |
| Group                      |                                                                                                    |
| Group                      | Groups selected drawing objects in the Camera or Drawing view.                                                                                                    |
| Ungroup                    | Ungroups a selected group of drawing objects in the Camera or Drawing view.                                                                                                    |

| Edit Drawing Mode                      | When the Auto-Get Rights to Modify Drawings option is selected in<br>the Preferences dialog box (General tab), the system automatically<br>gets the rights to modify drawings when you select a drawing.<br>Otherwise, you must manually get the rights to modify drawings.                                                    |
|----------------------------------------|----------------------------------------------------------------------------------------------------|
| Edit Palette List Mode                 | When the Auto-Get Rights to Modify Palette option is selected in the<br>Preferences dialog box (General tab), the system automatically gets<br>the rights to modify palettes and palette lists when you select a colour<br>from a palette. Otherwise, you must manually get the rights to modify<br>a palette or palette list. |
| Get Rights to Modify Drawing           | Manually releases the rights to modify a selected drawing.                                                                                                    |
| Release Rights to Modify Drawing       | Manually releases rights to modify a selected drawing.                                                                                                    |
| Force Release Rights to Modify Drawing | This option is always available even if the Get Rights to Modify All<br>Scene Assets option is not selected in the Database Selector dialog<br>box.                                                                                                    |
| Preferences                            | Opens the Preferences dialog box where you can set your preferences for Harmony.                                                                                                    |

# File Menu

The File menu lets you open, close, save, scan, print, and import and export files.

#### How to access the File menu

• From the top menu, select **File**.

| Command                           | Description                                                                                                    |
|-----------------------------------|----------------------------------------------------------------------------------------------------|
| New                               | Creates a new scene while closing any scene already open. The New Scene dialog box opens, asking for directory, name, and resolution information.                                                                                                    |
| Open                              | Displays the Open Scene dialog box where you can browse for a scene file. You can open a new scene from the current one and the previous scene will close.                                                                                                    |
| Open Recent                       | Displays a list of the most recently opened scenes.                                                                                                    |
| Clear                             | Clears the list of recently opened scenes.                                                                                                    |
| Close                             | Closes the currently opened scene, but does not close the Harmony application.                                                                                                    |
| Save                              | Saves all changes made to the opened scene, drawings, palettes, and palette lists.                                                                                                    |
| Advanced Save                     | <ul> <li>Lets you do the following:</li> <li>Save the scene as the current version.</li> <li>Save different versions representing different stages of the production of your scene.</li> <li>Save different versions representing different scene setups.</li> <li>Choose specific assets that you want to save, such as drawings or palettes.</li> </ul> |
| Rights to Modify<br>Scene Version | Allows you to modify the selected version of the scene as well as to manage and<br>overwrite other versions. Other users will not be able to open a different version of the<br>scene until you close the scene.                                                                                                    |
| Rights to Modify<br>Scene         | Allows you to modify the currently selected scene version only. Unless the <b>Get rights to</b><br><b>modify the scene</b> option is also checked, you will not be able to change other versions of<br>the scene. This allows other users to modify different versions of the scene while you are<br>working on the selected version.                     |

| Read Changed<br>Drawings | Determines which drawing files have been modified on disk since you loaded them. All updated drawings will be reloaded.          NOTE         Reloading a locked drawing will discard unsaved changes.                                                                                                    |
|--------------------------|----------------------------------------------------------------------------------------------------|
| Manage Versions          | Allows you to manage all the versions of the current scene.                                                                                                    |
| Manage Local Cache       | Opens the Manage Local Cache dialog, in which you can see all the Harmony Server<br>database scenes that were cached locally, delete unused caches and check if the data in<br>a scene's cache matches the data on the database server.                                                                                                    |
| Save As                  | Saves the current file with a different name and at a different location.<br>Saves the current state of a scene as another scene. The Save As window prompts you for a new name and a different location for this scene before saving it. This will create a complete scene directory for the new scene.<br><b>NOTE</b><br>The scene name <b>cannot</b> exceed 23 characters. |
| Save as New Version      | Saves the current scene as another version. The Save Version dialog box prompts you to give a name for this new version. This will create a new .xstage file in your current project directory.                                                                                                    |
| Acquire                  |                                                                                                    |
| From<br>TWAIN            | Opens the Acquire from Scanner window from which you can set parameters before scanning.                                                                                                    |
| Import                   |                                                                                                    |
| Images                   | Imports bitmap images which you can choose to vectorize.                                                                                                    |
| Movie                    | Lets you convert a QuickTime movie to an image sequence and audio file.                                                                                                    |
| Sound                    | Lets you import sound files into your project.                                                                                                    |
| SWF,                     | Lets you import SWF files into your project.                                                                                                    |

| Illustrator Files<br>to Library |                                                                                                    |
|---------------------------------|----------------------------------------------------------------------------------------------------|
| Export                          |                                                                                                    |
| Images                          | Exports a scene as a bitmap image sequence. If there is sound in your scene, it will not be exported with the images.                                                                       |
| Movie                           | Exports animation as a QuickTime movie.                                                                                                    |
| SWF                             | Exports a Flash movie file.<br>Harmony supports exporting Flash movie files with a limited subset of vector and bitmap<br>effects, the latter which can be previewed in Render View 🌞 mode. |
| Quit                            | Closes the application.                                                                                                    |

### Help Menu

The Help menu lets you display the Harmony documentation, Welcome screen and end user license agreement, as well as access the Toon Boom website, and identify the product name and version number.

#### How to access the Help menu

• At the top of the interface, select Help.

| Command                                    | Description                                                                                                    |
|--------------------------------------------|----------------------------------------------------------------------------------------------------|
| Online Help                                | Opens the Harmony Help system, complete with instructions on how to use the system. This requires an internet connection.                                                                                                    |
| Getting Started                            | Opens the Harmony Getting Started Guide (in PDF format) in a browser window. Requires Acrobat Reader.                                                                                                    |
| Toon Boom on the Web                       | Opens the Toon Boom website, which features a Support and<br>Community > Forum section.                                                                                                    |
| Customer Experience Improvement<br>Program | The Customer Experience Improvement Program allows Toon Boom to<br>collect usage information. The data does not contain any personally<br>identifiable information and cannot be used to identify you. The data<br>will consist of a basic hardware description, a project summary and<br>usage information. The information is used only for software<br>improvement purposes, as well as for sharing with third parties for the<br>same reason.<br>This program is enabled by default but is voluntary. If you prefer not to<br>participate, you can opt out when you first launch the software, by<br>using a global preference, or by a command line argument. |
| About                                      | Identifies the product name and version number.                                                                                                    |
| Show Welcome Screen                        | Displays the Harmony Welcome screen.                                                                                                    |
| Show End User License Agreement            | Displays the End User License Agreement.                                                                                                    |

### Insert Menu

The Insert menu lets you create empty symbols in the Library view, different types of layers in the Timeline view, keyframes and control points.

#### How to access the Insert menu

• At the top of the interface, select Insert.

| Command                        | Description                                                                                                    |
|--------------------------------|----------------------------------------------------------------------------------------------------|
| Create Empty Symbol in Library | Creates an empty symbol in the Library view to which you can edit (add content).                                                                                 |
| Bone                           | Adds a new Bone layer to the Timeline view.                                                                                                    |
| Camera                         | Adds a new Camera layer to the Timeline view.                                                                                                    |
| Colour-Card                    | Adds a new Colour-Card layer to the Timeline view.                                                                                                    |
| Drawing                        | Adds a new Drawing layer to the Timeline view and a column in the Xsheet view.                                                                                   |
| Game Bone                      | Adds a new Game Bone layer to the Timeline view.                                                                                                    |
| Kinematic Output               | Adds dd a new Kinematic Output layer to the Timeline view.                                                                                                    |
| Peg                            | Adds a new Peg layer to the Timeline view.                                                                                                    |
| Quadmap                        | Adds a new Quadmap layer to the Timeline view.                                                                                                    |
| Effects                        | Adds a new layer in the Timeline view with the effect you select: Blur,<br>Brightness-Contrast, Colour-Scale, Cutter, Glow, Shadow, or<br>Transparency.          |
| Keyframe                       | Adds a keyframe to the selected cell in the Timeline view.                                                                                                    |
| Keyframe and Duplicate Drawing | Adds a keyframe to the selected drawing layer cell in the Timeline view<br>and creates a duplicate of the drawing, which sits on top of the<br>original drawing. |

| Control Point | Adds a control point to the trajectory of the selected element or peg in<br>the Camera view when the element or peg is in a 3D path. Note that<br>you must have a 3D path in the peg portion in order to add a control<br>point. |
|---------------|----------------------------------------------------------------------------------------------------|
|---------------|----------------------------------------------------------------------------------------------------|

### Play Menu

The Play menu lets you play back animation and sound. Use it to scrub the sound to create your lip-sync, loop the playback, navigate through frames, and change the playback range and speed.

#### How to access the Play menu

• At the top of the interface, select Play.

| Command             | Description                                                                                                    |
|---------------------|----------------------------------------------------------------------------------------------------|
| Play                | Plays the scene in the Camera or Drawing view.                                                                                                    |
| Render and Play     | Renders your scene's frames, then opens the rendered frames in Play<br>for playback.<br>This allows you to preview your scene's animation in real time, with<br>the effects rendered and with no risk of slowdown.                                                                                                    |
| Record and Play     | Exports your scene as it appears in the Camera view into a movie file,<br>then opens it in your workstation's default video player.<br>This allows you to preview your animation without any risk of<br>slowdown, but it does not preview the effects in your scene. However,<br>it is much faster than Render and Play.<br>This button automates the usage of the Export OpenGL Frames dialog<br>see |
| Test SWF Movie      | Quickly exports your scene as a Flash Movie ( <b>.swf)</b> , then opens it in your workstation's default web browser.                                                                                                    |
| Stop                | Stops playback.                                                                                                    |
| Mini Playback       | Open the Mini Playback dialog. This dialog allows you to set the<br>amount of frames before and after the current frame to playback when<br>using Mini Playback, to set the speed of Mini Playback and to start<br>Mini Playback.                                                                                                    |
| Start Mini Playback | Begins Mini Playback using the last settings entered in the Mini<br>Playback dialog. By default, Mini Playback will play 5 frames before<br>and after the current frame, at the scene's frame rate.                                                                                                    |

| Playback Speed         | Opens the Set New Frame Rate dialog box where you can set the frame rate at which the playback plays.                                        |
|------------------------|----------------------------------------------------------------------------------------------------|
| Loop                   | If pressed, your scene will repeat indefinitely when playing. Otherwise,<br>it will stop when the end is reached.                            |
| Enable Sound           | Turns on sound during playback.                                                                                                    |
| Enable Sound Scrubbing | Turns on sound scrubbing during playback.                                                                                                    |
| Start Frame            | Opens the Set Playback Start Frame dialog box , in which you can enter the frame number from which to start playback.                        |
| Stop Frame             | Opens the Set Playback Stop Frame dialog box, in which you can set the frame number at which to stop playback.                               |
| First Frame            | Moves the red playhead to the first frame.                                                                                                   |
| Previous Frame         | Moves the red playhead to the previous frame.                                                                                                |
| Next Frame             | Moves the red playhead to the next frame.                                                                                                    |
| Last Frame             | Moves the red playhead to the last frame.                                                                                                    |
| Go to Frame            | Opens the Go to Frame dialog box where you can enter the frame<br>number on which the red playhead to be positioned in the Timeline<br>view. |
| Enable Playback        |                                                                                                    |
| Top View               | Plays back your animation in the Top view.                                                                                                   |
| Side View              | Plays back your animation in the Side view.                                                                                                  |
| Perspective View       | Plays back your animation in the Perspective view.                                                                                           |

### Scene Menu

The Scene menu lets you set the scene length, add frames to the scene, view different displays of the scene, set render options, access the Scene Settings dialog box and Elements Manager window, and verify the drawing and palette files in your project.

How to access the Scene menu

• At the top of the interface, select **Scene**.

| Command                     | Description                                                                                                    |
|-----------------------------|----------------------------------------------------------------------------------------------------|
| Scene Length                | Lets you set the length of the scene in frames.                                                                                                    |
| Frame                       |                                                                                                    |
| Add Frames at Start         | Adds the number of frames you specify to the beginning of the scene.                                                                                                    |
| Add Frames at End           | Adds the number of frames you specify to the end of the scene.                                                                                                    |
| Add Frames Before Selection | Adds the number of frames you specify before or after your selection.                                                                                                    |
| Add Frames After Selection  |                                                                                                    |
| Remove Selected Frames      | Deletes the selected frames from your scene.                                                                                                    |
| Camera                      |                                                                                                    |
| Default Camera              | Lets you select a camera. If you only add one camera to your scene,<br>you will only see Default Camera in your list.                                                                                   |
| Scene Settings              | Opens the Scene Settings dialog box where you can set the resolution, alignment, bitmap resolution and many other parameters.                                                                           |
| Render                      |                                                                                                    |
| Auto Render                 | Automatically recalculates the preview image whenever you modify a parameter. If your scene is heavy and you do not want the preview rendered automatically, deselect the Auto-Render option and do the |

|                       | preview update manually.Note that this will slow down Harmony as it takes resources to update every frame. |
|-----------------------|----------------------------------------------------------------------------------------------------|
| Cancel Preview Render | Cancels a render that was started.                                                                         |

#### View Menu

The View menu lets you manipulate the view by zooming, panning, or rotating. You can also display the grid and change its size, use the onion skin feature to help with drawing, and set the preview resolution.

#### How to access the View menu

• At the top of the interface, select View.

| Command            | Description                                                                                                    |
|--------------------|----------------------------------------------------------------------------------------------------|
| Toggle Full Screen | <ul> <li>Cycles through the following display modes:</li> <li>Normal Full-Screen: The main application window becomes full screen.</li> <li>View Full-Screen: The selected view becomes full screen and all other views are collapsed.</li> <li>Normal: The main application window is restored to its original size and collapsed views are expanded.</li> </ul> |
| Zoom In            | Zooms in the view.                                                                                                    |
| Zoom Out           | Zooms out the view.                                                                                                    |
| Rotate View CW     | Rotates the Camera view 30 degrees clockwise, like an animation table.                                                                                                    |
| Rotate View CCW    | Rotates the Camera view 30 degrees counter-clockwise, like an animation table.                                                                                                    |
| Mirror View        | Temporarily flips the Camera or Drawing view horizontally, allowing you to view and edit your artwork as if it was being mirrored.                                                                                                    |
| Reset Zoom         | Resets the view's zoom to its default position.                                                                                                    |
| Reset Rotation     | Resets the view's rotation to its default position.                                                                                                    |
| Reset Pan          | Resets the view's pan to its default position.                                                                                                    |
| Reset View         | Resets the view to its default position.                                                                                                    |

| Grid                                 |                                                                                                    |
|--------------------------------------|----------------------------------------------------------------------------------------------------|
| Show Grid                            | Displays the grid.                                                                                                    |
| Underlay                             | Displays the grid under the drawing elements.                                                                                                    |
| Overlay                              | Displays the grid over the drawing elements.                                                                                                    |
| Square Grid                          | Displays a standard square grid.                                                                                                    |
| 12 Field Grid                        | Displays a 12-field size grid.                                                                                                    |
| 16 Field Grid                        | Displays a 16-field size grid.                                                                                                    |
| Onion Skin                           |                                                                                                    |
| Show Onion Skin                      | Lets you preview the previous and next drawings. By default, the<br>previous drawings appear in a shade of red and the next drawings are<br>displayed with a shade of green. You can change these colours in the<br>Preferences dialog box.                                                                                                    |
| Add to Onion Skin                    | Adds a series of selected elements to the onion skin preview.                                                                                                    |
| Remove from Onion Skin               | Removes a series of selected elements from the onion skin preview.                                                                                                    |
| Remove Unselected from Onion<br>Skin | Removes all elements except the ones selected from the onion skin preview.                                                                                                    |
| Add All to Onion Skin                | Adds all of the scene's elements to the onion skin preview.                                                                                                    |
| Remove All from Onion Skin           | Removes all of the scene's elements from the onion skin preview.                                                                                                    |
| Onion Skinning by Frames             | Selects the drawings to display in the Onion Skin by their frame<br>number relative to the current frame. For example, if the Onion Skin is<br>set to include 2 drawings before and after the current frame, it will<br>include the drawings up to two frames before and up to two frames<br>after the current frame, even if those drawings are the same as the one<br>in the current frame. This is more useful for cut-out animation as it<br>allows you to position a drawing relative to its position in adjacent<br>frames. |

|                             | NOTE<br>This option only works in the Camera view.                                                                                                    |
|-----------------------------|----------------------------------------------------------------------------------------------------|
| Onion Skinning by Drawings  | Selects the drawings to display in the Onion Skin by the amount of<br>different drawings before and after the current frame. For example, if<br>the Onion Skin is set to include 2 drawings before and after the current<br>frame, this will display the nearest two different drawings before and<br>after the drawing in the current frame in the Onion Skin, even if those<br>drawings are further than 2 frames away from the current frame. This<br>is more useful for frame-by-frame animation. |
|                             | NOTE<br>When this option is enabled, the handles allowing you to<br>adjust the extent of the Onion Skin in the Timeline view are<br>not available.                                                                                                    |
| Reduce One Previous Drawing | Reduces the number of previous visible drawings by one.                                                                                                    |
| Add One Previous Drawing    | Adds one drawing to the number of previous visible drawings.                                                                                                    |
| Reduce One Next Drawing     | Reduces the number of next visible drawings by one.                                                                                                    |
| Add One Next Drawing        | Adds one drawing to the number of next visible drawings.                                                                                                    |
| Light Table                 | Turns on the light table so you can see the previous and subsequent<br>active layers in washed-out colours. It is useful for seeing the other<br>layers when designing, animating or cleaning up your animation.                                                                                                    |
| Show                        |                                                                                                    |
| Safe Area                   | Displays the TV safety zone and the centre of the camera frame. The safe area adapts to the scene resolution, as well as the safety zone and frame's centre.                                                                                                    |
| Camera Mask                 | Displays a black mask around the scene's frame to avoid seeing the<br>unnecessary artwork. This option is handy when you're animating and<br>setting up the scene. It allows you to see your scene's composition<br>better.                                                                                                    |

| Control                  | Displays the controls of the selected element.                                                                                                    |
|--------------------------|----------------------------------------------------------------------------------------------------|
| Current Drawing on Top   | Displays the selected drawing on top of everything while you draw. By<br>enabling this option, each time you select a drawing tool, the selected<br>drawing is displayed in front of everything in the Camera view. The<br>Timeline view ordering remain unchanged. You only need to enable this<br>option once, it is not necessary to do it each time you select a drawing<br>tool.                                                          |
| Show Strokes             | Displays the strokes in your drawings so that the invisible lines stand out.                                                                                                    |
| Hide All Controls        | Hides the controls of the selected element.                                                                                                    |
| Preview Resolution       |                                                                                                    |
| Same as Scene Resolution |                                                                                                    |
| 3/4 of Scene Resolution  | Lets you choose a resolution for previewing a scene.                                                                                                    |
| 1/2 of Scene Resolution  |                                                                                                    |
| 1/3 of Scene Resolution  |                                                                                                    |
| 1/4 of Scene Resolution  |                                                                                                    |
| Custom                   | Lets you select a resolution from a list of presets or enter X and Y values for a custom preview resolution.                                                                                                    |
| Bitmap File Quality      | Let's you increase or decrease the preview quality of raw bitmap<br>images. By default, bitmap files imported in Harmony will display in a<br>low resolution in the Camera view to avoid hindering performance.<br><b>TIP</b><br>You can change the default resolution in which bitmap files<br>are displayed in the Camera view by changing the<br>Small Bitmap Resolution preference located in the Camera tab<br>of the Preferences dialog. |

| NOTE         This only affects the way bitmap images display in the         OpenGL preview of the scene in the Camera view. The         preview quality of bitmap images does not affect the final         render. |
|----------------------------------------------------------------------------------------------------|
|----------------------------------------------------------------------------------------------------|

#### Windows Menu

The Windows menu lets you customize your workspace to suit your working style, save it as a new workspace, and load it from the Workspace toolbar. You can also show or hide the different toolbars and views in Harmony.

#### How to access the Windows menu

• From the top menu, select Windows.

| Command                   | Description                                                                                                    |
|---------------------------|----------------------------------------------------------------------------------------------------|
| Restore Default Workspace | Returns modified workspaces to their original default layout if you do<br>not like the current modifications or inadvertently closed some<br>windows.                       |
| Workspace                 |                                                                                                    |
| Workspace Manager         | Opens the Workspace Manager where you can modify, create, delete, rename and reorder your workspaces.                                                                       |
| Workspace                 | Lets you open workspaces designed specifically for animating, compositing, hand drawing, scripting and the default workspace.                                               |
| Toolbars                  | Lets you show or hide these toolbars: Playback, File, Edit, Advanced<br>Animation, Scripting, Tools, Workspace, Deformation, Camera View,<br>Xsheet View and Timeline View. |
| Camera                    | Shows or hides the Camera view.                                                                                                    |
| Colour                    | Shows or hides the Colour view.                                                                                                    |
| Drawing                   | Shows or hides the Drawing view.                                                                                                    |
| Function                  | Shows or hides the Function view.                                                                                                    |
| Layer Properties          | Shows or hides the Layer Properties view.                                                                                                    |
| Library                   | Shows or hides the Library view.                                                                                                    |
| Message Log               | Shows or hides the Message Log view.                                                                                                    |

| Side            | Shows or hides the Side view.            |
|-----------------|------------------------------------------|
| Timeline        | Shows or hides the Timeline view.        |
| Tool Properties | Shows or hides the Tool Properties view. |
| Тор             | Shows or hides the Top view.             |
| Xsheet          | Shows or hides the Xsheet view.          |
| Integrated Help | Shows or hides the Integrated Help view. |
| Metadata Editor | Shows or Hides the Metadata Editor view. |
| Script Editor   | Shows or hides the Script Editor view.   |

### **View Menus**

A view menu contains commands specifically related to that view.

#### How to access a view menu

1. In the top-left corner of a view, click the Menu  $\equiv$  button.

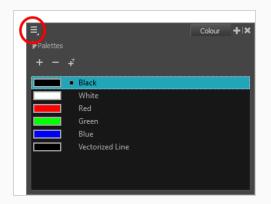

| Colour View Menu        |  |
|-------------------------|--|
| Function View Menu      |  |
| Library View Menu       |  |
| Script Editor View Menu |  |

#### Colour View Menu

The Colour View menu lets you access commands related to the Colour view such as creating new palettes, adding new colour swatches, and displaying the Tint panel.

#### How to access the Colour menu

• In the upper-left corner of the Colour view, click the menu  $\equiv$  button.

| Command                      | Description                                                                                                    |
|------------------------------|----------------------------------------------------------------------------------------------------|
| Palettes                     |                                                                                                    |
| New                          | Creates a new colour palette.<br>By default, Toon Boom Harmony is set to the Basic mode. For simple<br>productions, it is recommended to use the Basic mode. This setting stores the<br>palettes automatically for you and saves them at the Scene level. When you use<br>the Advanced Palette Lists mode, you can decide at which level you want to store<br>your palettes: Environment, Job, Scene, or Element. |
| Import                       | Imports a colour palette located on your hard drive.                                                                                                    |
| Remove                       | Removes the selected palette from the palette list.                                                                                                    |
| Remove and Delete<br>on Disk | Removes the selected palette from the palette list and deletes the palette file from the disk.                                                                                                    |
| Rename                       | Lets you five the selected colour palette a new name.                                                                                                    |
| Duplicate                    | Creates a copy of the original palette, using the same names and colour values,<br>but has a different ID and is independent from the original palette. This ensures<br>that both the duplicate and original palettes are completely independent.                                                                                                    |
| Clone                        | Creates a copy of the master palette. The colours in each palette have the same properties. The colours have the same identification number pointing to the same colour zones, but they can have different names and RGBA values.                                                                                                    |
| Move Up                      | Moves the selected colour palette up one level.                                                                                                    |
| Move Down                    | Moves the selected colour palette down one level.                                                                                                    |

| Colour Editor                | Opens the Colour Editor where you can pick and edit colour swatches.                                                                                                    |
|------------------------------|----------------------------------------------------------------------------------------------------|
| Tint Panel                   | Opens the Tint panel where you can modify a series of colours to blend a tint in them or offset their RGBA values.                                                                                                    |
| Current Palette<br>Overrides | When clone palettes are present in the palette list, by default, priority is given to<br>the palette that is the highest in the palette list to decide which colours to apply<br>to drawings. With this option enabled, priority is given to the currently selected<br>palette. Selecting any of the clone palettes will make drawings use colours from<br>the selected palette instead. |
| Display Colour<br>Values     | Display the colour values beside their colour swatches in the palette list.                                                                                                    |
| Colours                      | ·                                                                                                    |
| Cut                          | Cuts the selected colour swatch from the palette.                                                                                                    |
| Сору                         | Copies the selected colour swatch which you can paste in a different palette.                                                                                                    |
| Copy Colour ID               | Copies a colour swatch's colour ID so you can keep a reference file of colour IDs or use them with custom plug-ins. Example of a colour ID: <b>075cf5b552401130</b> .                                                                                                    |
| Paste Colour Values          | Pastes the colour value of the copied swatch over an existing colour swatch.                                                                                                    |
| Paste As New<br>Colours      | Creates a new colour swatch from the colour value of the copied swatch.                                                                                                    |
| Paste As Clones              | Pastes a copied colour to a new palette as a clone of the original one. Both colour use the same colour ID. They have to be in different palettes.                                                                                                    |
| New                          | Creates a new colour swatch from the colour swatch that was last selected.                                                                                                    |
| Edit                         | Opens the Colour Picker window in which you can edit the selected colour swatch.                                                                                                    |
| Delete                       | Deletes the selected colour swatch from the palette.                                                                                                    |
| New Texture                  | Lets you add a bitmap colour swatch to your palette. You can load photos and textures and paint your drawings with it. The bitmap image must be a .tga or .psd                                                                                                    |

|                              | file format.                                                                                                    |
|------------------------------|----------------------------------------------------------------------------------------------------|
| Edit Texture                 | Opens the browser to replace the texture used in a textured colour swatch. All zones using the swatch will be updated with the new texture.                                                                                                 |
| Scale Down Texture           | Lets you set a new maximum texture size or scaling factor.                                                                                                    |
| Protect Colour               | Locks a selected colour, so if you ever paint over it accidentally, the work already<br>done will not be affected. You can also block the filling colours if you painted all<br>of the animation in Line Art and plan to repaint the lines. |
| Swatch Mode                  | Displays the colour swatches with its corresponding name inside the swatch.<br>When this option is not selected, the names of the colour swatches are displayed<br>beside the swatch.                                                       |
| Independent Bitmap<br>Colour | Bitmap colour selection is independent from the vector colour selection.                                                                                                    |
| Bitmap Colour Sliders        |                                                                                                    |
| RGB                          | Displays the colour picking sliders as RGB (red, green, blue).                                                                                                    |
| HSV                          | Displays the colour picking sliders as HSV (hue, saturation, value).                                                                                                    |

## Function View Menu

The Functions View menu lets you do many things in the Camera view, including selecting and editing objects in different views, changing the display, setting morphing parameters, accessing tools and many more.

#### How to access the Function menu

• In the upper-left corner of the Function view, click the menu  $\equiv$  button.

| Command                     | Description                                                                                  |
|-----------------------------|----------------------------------------------------------------------------------------------|
| Edit                        |                                                                                              |
| Cut                         | Removes selected objects. You can then paste the object or its properties to another object. |
| Сору                        | Copies selected objects and properties.                                                      |
| Paste                       | Places an object you cut or copied into the location you select in a view.                   |
| Delete                      | Removes selected objects.                                                                    |
| Select Next Keyframe        | Selects the next keyframe.                                                                   |
| Select Previous<br>Keyframe | Selects the previous keyframe.                                                               |
| Select Left Handle          | Selects the left handle of the selected keyframe.                                            |
| Select Right Handle         | Selects the right handle of the selected keyframe.                                           |
| Select All                  | Selects all objects in the Function view. This helps you manage multiple objects as one.     |
| Deselect All                | Deselects all selected objects in the Function view.                                         |
| View                        | ·                                                                                            |

| Show Current Frame  | Displays the current frame                      |
|---------------------|-------------------------------------------------|
| Toggle Grid         | Enables the display of the grid.                |
| Reset Zoom          | Resets the view's zoom to its default position. |
| Reset Pan           | Resets the view's pan to its default position.  |
| Reset View          | Resets the view to its default position.        |
| Function List       |                                                 |
| Auto Load Selection |                                                 |
| Clear               |                                                 |
| Load Selection      |                                                 |
| Add Selection       |                                                 |
| Remove Selection    |                                                 |
|                     | Show Motion:                                    |
|                     | Show Rotation:                                  |
| Show                | Show Scale:                                     |
|                     | Show Skew:                                      |
|                     | Show Other:                                     |

## Library View Menu

The Library View menu lets you access commands specific to the Library view, such as opening a Library or getting the rights to modify a library folder.

#### How to access the Library menu

• In the upper-left corner of the Library view, click the menu  $\equiv$  button.

| Command             | Description                                                                                                    |
|---------------------|----------------------------------------------------------------------------------------------------|
| View                |                                                                                                    |
| List                | Displays the contents of the selected folder as a list.                                                                                                    |
| Thumbnails          | Displays the contents of the selected folder as a thumbnails.                                                                                                    |
| Details             | Displays the details of the selected file.                                                                                                    |
| Generate Thumbnails | Creates a thumbnail to display in the preview window.                                                                                                    |
| Edit                |                                                                                                    |
| New Symbol          | Creates a new symbol from a drawing or part of a drawing in the<br>Drawing or Camera view, or a layer in the Timeline view.<br>If your selection is in the Timeline , the new symbol appears in the Symbol folder.<br>The current selection is not replaced by the new symbol. The new symbol only<br>appears in the library. You must drag it into your scene to use it.<br>If your selection is in the Drawing or Camera view, the new symbol appears in the<br>Symbol folder and in the Timeline view as a new layer. |
| Cut                 | Cuts the selected file in the Library view.                                                                                                    |
| Сору                | Copies the selected file in the Library view.                                                                                                    |
| Paste               | Pastes the selected file in the Library view.                                                                                                    |
| Delete              | Deletes the selected file in the Library view.                                                                                                    |

| Delete Thumbnails   | Deletes any thumbnails that were generated for display in the preview window.                                                                                                    |
|---------------------|----------------------------------------------------------------------------------------------------|
| Edit Symbol         | Places you inside the symbol where you can edit it.<br>To return to the project's timeline, click the Top $$ button in the Camera view's<br>top-left corner, press Ctrl + Shift + E (Windows/Linux) or $\mathbb{H}$ + Shift + E (macOS). |
| Remove Unused Files | Removes any files not in use in the selected template.                                                                                                    |
| Rename Template     | Lets you rename a selected template.                                                                                                    |
| Import Files        | Imports vector files such as AI, PDF, and SWF. You requires the right to modify the library in which you want to import the files.                                                                                                    |
| Folders             |                                                                                                    |
| New Folder          | Creates a new folder in the Library view. Before you can create a new folder, you must have the right to modify the folder in which you are creating the new folder.                                                                     |
| Refresh             | Updates the view and its contents.                                                                                                    |
| Open Library        | Lets you open a library on your computer.                                                                                                    |
| Close Library       | Unlinks a library folder from your library list.                                                                                                    |

#### Script Editor View Menu

The Script Editor view menu gives you access to all of the commands needed for editing and testing scripts in the Script Editor view—see <u>Script Editor View</u> on page 305.

#### How to access the Script Editor view menu

- 1. Add the Script Editor view to your workspace by doing one of the following:
  - In the top-right corner of an existing view, click on the + Add View button and select Script Editor.
  - In the top menu, select **Windows > Script Editor**.
- 2. In the top-left corner of the Script Editor view, click on the  $\equiv$  Menu button.

| Button        | Description                                                                                                    |
|---------------|----------------------------------------------------------------------------------------------------|
| File          |                                                                                                    |
|               | Creates a new script. When you click on this button, you are first prompted to type in a name for the script. Then, you will be prompted to select which location to save the script in:                                                      |
| New Script    | <ul> <li>User: Saves the script to a directory in your user preferences directory. You will be able to run and edit the script from any scene as long as you are logged in as the same user.</li> </ul>                                       |
|               | <ul> <li>Scene: Save the script to the scene's scripts sub-folder. Anyone will be able to edit and run the script when working on this specific scene.</li> </ul>                                                                             |
|               | <ul> <li>System Variable: Save the script to the directory in the TOONBOOM_GLOBAL_<br/>SCRIPT_LOCATION environment variable. This option is only available if this<br/>environment variable is set.</li> </ul>                                |
|               | <b>NOTE</b><br>For more information on script locations, see <u>Script list</u> on page 305.                                                                                                    |
| Import Script | Allows you to import a script from your machine into Harmony. When you click on this button, you are prompted to browse for and select a script on your file system. Then, you are prompted to select which location to import the script in: |
|               | • User: Saves the script to a directory in your user preferences directory. You will be able to run and edit the script from any scene as long as you are logged in as the same user.                                                         |

| Button                      | Description                                                                                                    |
|-----------------------------|----------------------------------------------------------------------------------------------------|
|                             | <ul> <li>Scene: Save the script to the scene's scripts sub-folder. Anyone will be able to edit and run the script when working on this specific scene.</li> <li>System Variable: Save the script to the directory in the TOONBOOM_GLOBAL_SCRIPT_LOCATION environment variable. This option is only available if this environment variable is set.</li> </ul>                                                                                                    |
|                             | <ul> <li>NOTES</li> <li>When you import a script, any user interface (.ui) or icon (.png) file that is in the same directory and has the same filename as the script will also be imported.</li> <li>For more information on script locations, see <u>Script Editor View</u> on page 305.</li> </ul>                                                                                                    |
| Delete Script               | <ul> <li>Deletes the selected script.</li> <li>NOTES <ul> <li>You cannot delete a script if it is in the Application Resources location, as those are scripts that are installed with Harmony.</li> <li>If you delete a script that was originally in Application Resources but which you copied to another location so you could make changes to it, the original version of the script in the Application Resources folder will be restored to the list.</li> </ul> </li> </ul> |
| Refresh Script<br>File List | Refresh the list of scripts in the Script Editor. If there are new scripts in your user preferences or your scene's scripts sub-folder, click on this button to be able to open them in the Script Editor.                                                                                                    |
| Editor                      | ·                                                                                                    |
| Set External<br>Editor      | <ul> <li>Allows you to type in the path and name for your preferred text editing software.</li> <li>NOTES         <ul> <li>On macOS, only typing the name of your preferred text editing software is enough if that application supports the AppleScript Open Document protocol.</li> <li>On Windows, unless your text editor is in your system's PATH environment variable, you will have to type in the full path to the editor.</li> </ul> </li> </ul>                         |

| Button          | Description                                                                                                    |
|-----------------|----------------------------------------------------------------------------------------------------|
| External Editor | Opens the selected script in the chosen external text editing software.                                                                                                    |
| Play/Debug      |                                                                                                    |
| Set Target      | <ul> <li>Prompts you to select which script and which function to use with the Run and Debug commands.</li> <li>NOTES <ul> <li>You can set the entire script as the target by selecting the <nothing> function from the functions list.</nothing></li> <li>You cannot link an entire script to a toolbar button. Only functions within scripts can be added as toolbar buttons. Therefore, running or debugging an entire script rather than one of its functions should be done for testing purposes only.</li> </ul> </li> </ul>                                      |
| Run             | Runs the target script and function.         NOTES         • If you have not set a target script and function, you will be prompted to set one when you select this command.         • You can set or change the target script and function by selecting Set Target from this menu.         • If you are editing << <sandbox>&gt;&gt;, this button will simply run what you typed into the sandbox, regardless of whether another target is set.</sandbox>                                                                                                    |
| Debug           | <ul> <li>Open the target script and function in the Qt Script Debugger, in which you can test and debug the function.</li> <li>NOTES <ul> <li>If you have not set a target script and function, you will be prompted to set one when you select this command.</li> <li>You can set or change the target script and function by selecting Set Target from this menu.</li> <li>If you are editing &lt;&lt;<sandbox>&gt;&gt;, this button will simply debug what you typed into the sandbox, regardless of whether another target is set.</sandbox></li> </ul> </li> </ul> |

| Button                                  | Description                                                                                |
|-----------------------------------------|--------------------------------------------------------------------------------------------|
| Stop                                    | If a script is currently running, this interrupts its execution.                           |
| Help                                    |                                                                                            |
| Contractions                            | Opens the reference documentation for the Harmony scripting interface in a web browser.    |
| Scripting<br>Interface<br>Documentation | NOTE<br>This documentation is installed with Harmony and does not require Internet access. |

# **Chapter 3: Layers**

In Harmony, everything that constitutes the different elements of a scene, including drawing layers, sound effects, visual effects and pegs is represented by a layer in the Timeline view.

At the core of the rendered picture is the drawing layer, which is used to display drawings. Those layers are rendered from bottom to top, with the bottommost layer appearing in the background, and the topmost layer appearing in the foreground.

Some layers, such as Peg, Bone or Quadmap layers, are made to offset drawing layers. They must be created as the parent of a drawing layer, or of a hierarchy of drawing layers, in order to transform the layers in the rendered image.

Other layers, such as Blur and Transparency layers, are made to transform the picture output by drawing layers. They must be created as children of drawing layers, or groups of drawing layers, in order to transform the drawings.

| Deformation Layers          | 129 |
|-----------------------------|-----|
| Bone Layers                 | 130 |
| Deformation Composite Layer | 132 |
| Game Bone Layer             | 133 |
| Kinematic Output Layer      | 135 |
| Effect Layers               | 136 |
| Blur Layer                  | 137 |
| Colour-Scale Layer          | 139 |
| Cutter Layer                | 141 |
| Glow Layer                  | 143 |
| Shadow Layer                | 146 |
| Transparency Layer          | 149 |
| Image Layers                | 150 |
| Colour-Card Layer           | 151 |
| Drawing Layer               | 153 |
| Move Layers                 | 157 |
| Camera Layer                | 158 |
| Peg Layer                   | 159 |
| Quadmap Layer               | 161 |
| Sound Layer                 | 164 |

## **Deformation Layers**

Deformation layers are layers that make deformers. In Harmony, deformers are made of chains of deformation layers laid out in a hierachy. Each deformation layer represents a point in the deformation chain.

| Bone Layers                 |  |
|-----------------------------|--|
| Deformation Composite Layer |  |
| Game Bone Layer             |  |
| Kinematic Output Layer      |  |

# **Bone Layers**

The Bone node is one of the main nodes used to build a deformation rig. Each Bone node consists of a bone and an articulation. You can chain Bone nodes to create a skeleton chain for your character. The Rigging tool can be used to create and connect those nodes automatically.

| Name: Bone                                                                 |                                                                             |                                                               |
|----------------------------------------------------------------------------|-----------------------------------------------------------------------------|---------------------------------------------------------------|
| Resting Paramete<br>Rest Offset                                            | rs                                                                          |                                                               |
| (x) Axis                                                                   | 0                                                                           | ÷                                                             |
| (y) Axis                                                                   | 0                                                                           | ÷                                                             |
| Rest Radius                                                                | 0.5                                                                         | ÷                                                             |
| Rest Orientation                                                           | 0                                                                           | ÷                                                             |
| Rest Bias                                                                  | 0.45                                                                        | ÷                                                             |
|                                                                            | 3                                                                           | ÷                                                             |
| Deform Paramete<br>Offset                                                  | rs                                                                          |                                                               |
|                                                                            | rs                                                                          |                                                               |
| Offset<br>◎ 2D Path                                                        | Separate                                                                    |                                                               |
| Offset                                                                     |                                                                             | •• •                                                          |
| Offset<br>◎ 2D Path                                                        | Separate                                                                    | •* *<br>•*                                                    |
| Offset<br>⊙2D Path<br>Path                                                 | ©Separate<br>Local                                                          | ۲ می<br>مور<br>مور                                            |
| Offset<br>2D Path<br>Path<br>(x) Axis                                      | Separate<br>Local                                                           | ۲ ۵۰۰<br>۵۰۰<br>۵۰۰<br>۲ ۵۰۰                                  |
| Offset<br>O 2D Path<br>Path<br>(x) Axis<br>(y) Axis                        | <ul> <li>Separate</li> <li>Local</li> <li>0.0000</li> <li>0.0000</li> </ul> | •••<br>••<br>••<br>•<br>•<br>•<br>•<br>•<br>•                 |
| Offset<br>© 2D Path<br>Path<br>(x) Axis<br>(y) Axis<br>Radius              | ©Separate<br>Local<br>0.0000<br>0.0000<br>0.5                               |                                                               |
| Offset<br>2D Path<br>Path<br>(x) Axis<br>(y) Axis<br>Radius<br>Orientation | ©Separate<br>Local<br>0.0000<br>0.0000<br>0.5<br>0                          | ۲ ۵٬۰<br>۵٬۰<br>۵٬۰<br>۵٬۰<br>۹٬۰<br>۹٬۰<br>۹٬۰<br>۹٬۰<br>۹٬۰ |

| Parameter                      | Descriptions                                                                                                    |  |
|--------------------------------|----------------------------------------------------------------------------------------------------|--|
| Enable/Disable                 | Allows you to enable or disable the layer. When disabled, a layer has no visible effect on the rendered image, nor on the preview in the Camera, Side and Top views. |  |
| Colour Swatch                  | Sets the colour of the layer in the Timeline view.                                                                                                    |  |
| Name                           | Allows you to enter a name for the node.                                                                                                    |  |
| Resting Parameters Rest Offset |                                                                                                    |  |
| (x) Axis                       | This is the bone x-axis (horizontal) coordinates for the resting position.                                                                                           |  |
| (y) Axis                       | This is the bone y-axis (vertical) coordinates for the resting position.                                                                                             |  |

| Rest Radius              | This is the articulation's radius value (articulation size) for the resting position.                                                                           |
|--------------------------|----------------------------------------------------------------------------------------------------|
| Rest Orientation         | This is the bone's orientation angle for the resting position.                                                                                                  |
| Rest Bias                | This is the articulation's bias (roundness and smoothness) for the resting position.                                                                            |
| Rest Length              | This is the bone's length for the resting position.                                                                                                    |
| Deform Parameters Offset |                                                                                                    |
| 2D Path                  | When this option is enabled, the X and Y-axis parameters are controlled by the same 2D path function.                                                           |
| Separate                 | When this option is enabled, the X and Y-axis parameters are individual one from another.                                                                       |
| Path                     | When using a 2D Path, this field displays the name of the function.                                                                                             |
| (x) Axis                 | This is the bone X-axis (horizontal) coordinates for the animation position. This parameter can be linked to a function to be animated over time.               |
| (y) Axis                 | This is the bone y-axis (vertical) coordinates for the animation position. This parameter can be linked to a function to be animated over time.                 |
| Radius                   | This is the articulation's radius value (articulation size) for the animation position.<br>This parameter can be linked to a function to be animated over time. |
| Orientation              | This is the bone's orientation angle for the animation position. This parameter can be linked to a function to be animated over time.                           |
| Bias                     | This is the articulation's bias (roundness and smoothness) for the animation position. This parameter can be linked to a function to be animated over time.     |
| Length                   | This is the bone's length for the animation position. This parameter can be linked to a function to be animated over time.                                      |

## **Deformation Composite Layer**

The Deformation-Composite node is automatically added to a rig when creating a split deformation chain. It is used to link the different nodes of a split deformation chain together before deforming the drawing it is linked to.

| Parameter      | Description                                                                                                    |
|----------------|----------------------------------------------------------------------------------------------------|
| Enable/Disable | Allows you to enable or disable the layer. When disabled, a layer has no visible effect on the rendered image, nor on the preview in the Camera, Side and Top views. |
| Colour Swatch  | Sets the colour of the layer in the Timeline view.                                                                                                    |
| Name           | Use this field to rename the node.                                                                                                    |

### Game Bone Layer

The Bone node is one of the main node used to build a deformation rig. Each Bone node consists of a bone and an articulation. Chaining Bone nodes will create a skeleton chain for your character. The Rigging tool can be used to create and connect those nodes automatically.

| 🔽 Enabl          |                       |          |       |   |
|------------------|-----------------------|----------|-------|---|
|                  | GameBone              |          |       |   |
| Restin<br>Rest 0 | g Parameters<br>ffset |          |       |   |
| (x) Axis         |                       | 0        |       |   |
|                  |                       | 0        |       |   |
|                  |                       | 0.5      |       |   |
| Rest Or          |                       | 0        |       |   |
|                  |                       | 3        |       |   |
| Deform<br>Offset | n Parameters          | Separate |       |   |
|                  |                       | Local    | ••    | - |
| (x) Axis         |                       | 0.0000   |       | ſ |
|                  |                       | 0.0000   |       | ſ |
| Radius           |                       | 0.5      | ¢ ا   | - |
|                  |                       | 0        | ÷ "•  | • |
|                  |                       | 3        | ÷ •1• | • |
|                  |                       |          | Close |   |

| Parameter                      | Descriptions                                                                                          |
|--------------------------------|----------------------------------------------------------------------------------------------------|
| Resting Parameters Rest Offset |                                                                                                    |
| (x) Axis                       | This is the bone X-axis (horizontal) coordinates for the resting position.                            |
| (y) Axis                       | This is the bone Y-axis (vertical) coordinates for the resting position.                              |
| Rest Radius                    | This is the articulation's radius value (articulation size) for the resting position.                 |
| Rest Orientation               | This is the bone's orientation angle for the resting position.                                        |
| Rest Length                    | This is the bone's length for the resting position.                                                   |
| Deform Parameters Offset       |                                                                                                    |
| 2D Path                        | When this option is enabled, the X and Y axis parameters are controlled by the same 2D path function. |

| Separate    | When this option is enabled, the X and Y axis parameters are individual from each other.                                                                              |
|-------------|----------------------------------------------------------------------------------------------------|
| Path        | When using a 2D Path, this field displays the name of the function curve.                                                                                             |
| (x) Axis    | This is the bone X-axis (horizontal) coordinates for the animation position. This parameter can be linked to a function curve to be animated over time.               |
| (y) Axis    | This is the bone Y-axis (vertical) coordinates for the animation position. This parameter can be linked to a function curve to be animated over time.                 |
| Radius      | This is the articulation's radius value (articulation size) for the animation position.<br>This parameter can be linked to a function curve to be animated over time. |
| Orientation | This is the bone's orientation angle for the animation position. This parameter can be linked to a function curve to be animated over time.                           |
| Length      | This is the bone's length for the animation position. This parameter can be linked to a function curve to be animated over time.                                      |

## **Kinematic Output Layer**

The Kinematic Output node lets you hook a separate element that you want to be linked to the deformation chain but not be part of the deformation, such as a hand to an arm or an arm to the body. These elements will follow the movement of the chain just like a regular cut-out character hierarchy piece without being influenced by the deformation of the arm. If you don't use the Kinematic Output, the piece's pivot will not follow the deformation.

Connect a Kinematic Output node below the deformation node you want your drawing to follow.

## **Effect Layers**

Effect layers can be connected under a layer or under a group to transform the image.

Should you need to apply the same effect to several layers combined, you must group them together so that Harmony composes those layers into a single image before applying the effect.

| Blur Layer         |     |
|--------------------|-----|
| Colour-Scale Layer |     |
| Cutter Layer       | 141 |
| Glow Layer         |     |
| Shadow Layer       | 146 |
| Transparency Layer | 149 |

#### **Blur Layer**

T-HFND-010-007

The Blur effect creates an effect that softens, fogs or obscures the image evenly in all directions. This effect is useful when you want to make cloudy images not realistically seen in detail, such as a drawing object that is farther back or in the background of your scene, usually blurry due to the laws of atmospheric perspective. Other uses include the general softening of objects such as snow, stars and shadows that do not naturally have a hard outline.

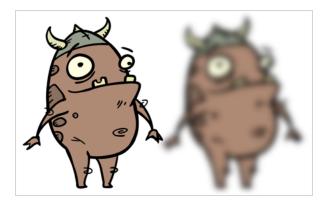

Refer to the following example to connect this effect:

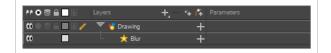

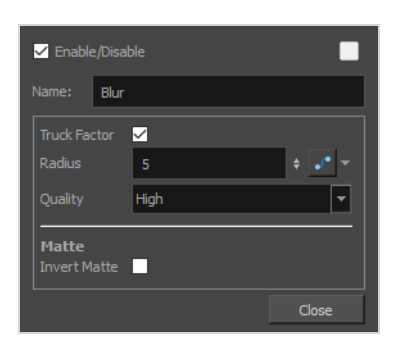

| Parameter    | Description                                                                                                    |
|--------------|----------------------------------------------------------------------------------------------------|
| Name         | Allows you to enter a name for the node.                                                                                                    |
| Truck Factor | Activated by default, this option readjusts the blur when the elements undergo a<br>change of depth or scale. When this option is deselected, the effect's values<br>remain unchanged regardless of any depth or scale changes. This option should<br>be deselected when multiple drawings are composited and attached to this effect. |

| Parameter    | Description                                                                                                    |
|--------------|----------------------------------------------------------------------------------------------------|
| Radius       | Size of the blur. The larger the value, the greater the strength or reach of the blur.<br>The blur radius is affected by the drawing scale and camera position. Click the<br>Edit Curve button to change these values over time by adjusting the function<br>curve. |
| Quality      | Select High for a slow and accurate operation or Low for a faster operation with a more raw look.                                                                                                    |
| Matte        |                                                                                                    |
| Invert Matte | Inverts the matte used to generate the effect. By default, the effect is applied to the opaque areas of the matte drawing. When this option is enabled, the effect is applied to the transparent areas of the matte instead.                                        |

## Colour-Scale Layer

The Colour-Scale effect offsets an image's colours. This effect is useful in creating ambient transitions, such as from daytime to nighttime.

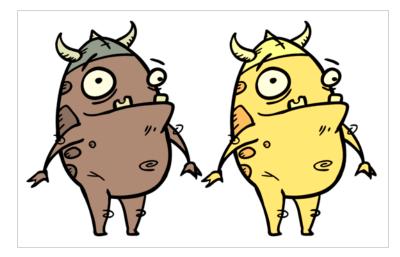

Refer to the following example to connect this effect:

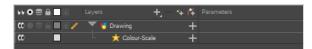

| Name: Colour-Scale                                                    | 🗹 Enable/Disab | le       |                |
|-----------------------------------------------------------------------|----------------|----------|----------------|
| Green 1 + • • • • • • • • • • • • • • • • • •                         | Name: Colou    | ur-Scale |                |
| Blue 1 + • • • • • • • • • • • • • • • • • •                          |                | 1        | ÷ • -          |
| Alpha 1 + • • • • • • • • • • • • • • • • • •                         |                | 1        | ÷ 🔎 👻          |
| Hue 1 + .* *<br>Saturation 1 + .* *<br>Value 1 + .* *<br>Invert Matte |                | 1        | ÷ 🔎 👻          |
| Saturation 1 + • • •<br>Value 1 + • • •                               | Alpha          | 1        | ÷ 🔎 👻          |
| Value 1 + · · ·                                                       |                | 1        | ¢ <b>₀</b> • ▼ |
| Invert Matte                                                          |                | 1        | ¢ <b>₀</b> • ▼ |
|                                                                       |                | 1        | ¢ <b>₀</b> • ▼ |
| Close                                                                 |                |          |                |
| Close                                                                 |                |          | Close          |

| Parameter | Description                                              |
|-----------|----------------------------------------------------------|
| Name      | Allows you to enter a name for the node.                 |
| Red       | The factor by which to multiply red values in the image. |

| Parameter    | Description                                                                                                    |  |
|--------------|----------------------------------------------------------------------------------------------------|--|
| Green        | The factor by which to multiply green values in the image.                                                                                                    |  |
| Blue         | The factor by which to multiply blue values in the image.                                                                                                    |  |
| Alpha        | The factor by which to multiply alpha values in the image.                                                                                                    |  |
| Hue          | The colour or hue to offset the image.                                                                                                    |  |
| Saturation   | The amount of colour to offset the image.                                                                                                    |  |
| Value        | <ul> <li>Enter the value for the colour to offset the image. The actual colour values of the image are not changed; instead, the channels are multiplied by a selected amount. For example:</li> <li>A value of 1 does not change the colour values.</li> <li>A value greater than 1 brings the colour channel value closer to 255 (or white).</li> <li>A value less than 1 brings the colour channel value closer to zero (0 or black).</li> </ul> |  |
| Invert Matte | Inverts the matte used to generate the effect. By default, the effect is applied to the opaque areas of the matte drawing. When this option is enabled, the effect is applied to the transparent areas of the matte instead.                                                                                                    |  |

#### **Cutter Layer**

T-HFND-010-009

The Cutter effect cuts out a portion of an image. To do this, it needs to be connected to the drawing it is intended to cut as well as to a matte layer. The cutter will take the shape of the drawing in the matte layer and cut this shape out of the drawing layer. This is especially useful if you want to make a character disappear between a background element, or if you want to cut out a hole in the middle of a character.

Like all effects that use a matte, the Cutter's effect has an Inverted parameter, which is disabled by default. When enabled, the Cutter will have the reverse effect: Instead of cutting the matte's shape out of the drawing, it will cut everything outside of the matte's shape out of the drawing, leaving only the parts of the drawing that are covered by the matte. This can be useful if, for example, you want to draw shadows or highlights for a character, but you don't want to have to worry about them bleeding beyond your character's outline. You can simply connect your shadow or highlight to an inverted cutter, and use a clone of your character as the matte, and your effect will not display outside of your character's outlines.

The Cutter effect can be used with 2D-3D integration. Rendered 2D drawings, integrated with 3D models, display soft, anti-aliased edges, even where the Cutter effect is applied.

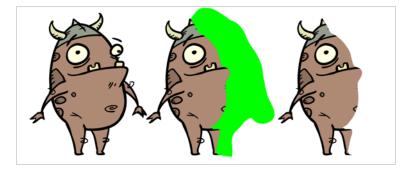

Refer to the following example to connect this effect:

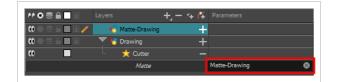

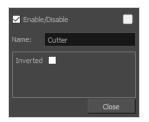

| Parameter      | Description                                                                                                    |
|----------------|----------------------------------------------------------------------------------------------------|
| Enable/Disable | Allows you to enable or disable the layer. When disabled, a layer has no visible effect on the rendered image, nor on the preview in the Camera, Side and Top views.                                       |
| Colour Swatch  | Sets the colour of the layer in the Timeline view.                                                                                                    |
| Name           | Allows you to enter a name for the node.                                                                                                    |
| Inverted       | When this option is enabled, the Cutter node will invert the matte shape to cut the drawing. Instead of cutting the image intersecting with the matte, it will cut any artwork outside of the matte shape. |

#### **Glow Layer**

T-HFND-010-009B

The Glow effect turns your image into a glow area with a bright soft-edged light or diffuse light region around an image. The Glow effect is useful for creating a shining rim around objects, such as the sun or stars. Clone your layer to display the original image on top of the glow.

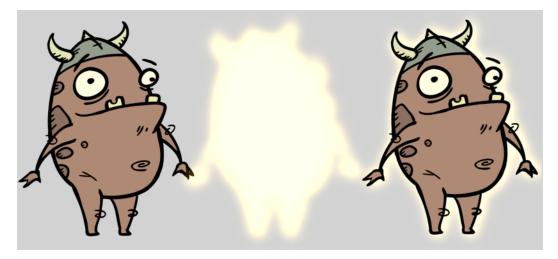

Refer to the following example to connect this effect:

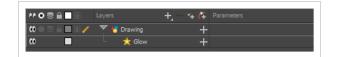

| Truck Factor                                        | <b>V</b> |                 |
|-----------------------------------------------------|----------|-----------------|
|                                                     | Radial   | <b>_</b>        |
|                                                     | 0        | ¢ <b>√</b> ⊤    |
| Directional Angle                                   |          | ÷ 🗗 🕶           |
| Directional Falloff Rate                            |          | ÷ 📭 🔻           |
| Invert Matte<br>Use Source Colour<br>Multiplicative |          |                 |
| Colour                                              |          |                 |
|                                                     | 100      | ▲<br>▼ •* ▼     |
|                                                     | 100      | ▲<br>▼ •• ▼     |
|                                                     | 100      | ▲<br>▼ •* ▼     |
| Alpha                                               | 255      | ▲<br>▼ <b>•</b> |
|                                                     |          |                 |
|                                                     |          |                 |

| Parameter                | Description                                                                                                    |  |
|--------------------------|----------------------------------------------------------------------------------------------------|--|
| Enable/Disable           | Allows you to enable or disable the layer. When disabled, a layer has no visible effect on the rendered image, nor on the preview in the Camera, Side and Top views.                                                                                                    |  |
| Colour Swatch            | Sets the colour of the layer in the Timeline view.                                                                                                    |  |
| Name                     | Allows you to enter a name for the node.                                                                                                    |  |
| Truck Factor             | Activated by default, this option readjusts the blur when the elements undergo a change of depth or scale. When disabled, the effect's values will remain unchanged regardless of depth or scale changes. It is recommended that this option be disabled when multiple drawings are composited and attached this effect.                                                            |  |
| Blur Type                | <ul> <li>Allows you to choose between the following blur types for the effect:</li> <li>Radial: The edges of the matte are blurred evenly around points that make up the edge of the matte.</li> <li>Directional: The matte is blurred in the direction configured with the Directional Angle and Directional Falloff Rate parameters.</li> </ul>                                   |  |
| Radius                   | Enter a value for the size of the blur. The larger the value, the greater the blur effect. The blur radius is affected by the drawing scale and camera position.                                                                                                    |  |
| Directional Angle        | <ul> <li>If you set the Blur Type to Directional, this sets the angle of the blur. The value goes from 0 to 360, with 0 meaning west, and angles going counterclockwise. For example:</li> <li>0: Blurs the image to the west.</li> <li>90: Blurs the image to the south.</li> <li>180: Blurs the image to the east.</li> <li>270: Blurs the image to the north.</li> </ul>         |  |
| Directional Falloff Rate | <ul> <li>The distance where the blur fades from the edge of the image. Select a decimal value between 0 and 1. For example:</li> <li>0: Makes the blur fade out slowly, distributing the blur evenly from the edge of the character to the farthest edge of the blur.</li> <li>1: Makes the blur fade out quickly. The blur is heaviest closer to the edge of the image.</li> </ul> |  |

| Parameter         | Description                                                                                                    |  |
|-------------------|----------------------------------------------------------------------------------------------------|--|
| Invert Matte      | Inverts the matte used to generate the effect. By default, the effect is applied to opaque areas of the drawing. When this option is enabled, the effect is applied to transparent or empty areas of the drawing. |  |
|                   | Instead of using the colour in the Colour parameters, this uses the colours in the source drawing to generate the effect.                                                                                         |  |
| Use Source Colour | <b>NOTE</b><br>The effect of this parameter is only visible in Render View <b>*</b> mode.                                                                                                    |  |
| Multiplicative    | Multiplies the colours of the effect with the colours of the background. This intensifies the effect.                                                                                                    |  |
| Colour            |                                                                                                    |  |
| Red               | The amount of red to add to the colour in the background image.                                                                                                    |  |
| Green             | The amount of green to add to the colour in the background image.                                                                                                    |  |
| Blue              | The amount of blue to add to the colour in the background image.                                                                                                    |  |
| Alpha             | The alpha value of the effect.                                                                                                    |  |
| Colour Swatch     | Opens the Colour Picker dialog, in which you can visually select a colour for the effect.                                                                                                    |  |
| Intensity         | Allows you to set the factor by which to multiply the intensity of the effect. This parameter can take a decimal value between 0 and 1. At 1, the effect is fully applied. At 0, the effect is not visible.       |  |

### Shadow Layer

With the Shadow effect, you can turn a drawing into a shadow. It doesn't matter if the drawing layer is a fully coloured character. The Shadow effect will render it into a grey, semitransparent, slightly blurry silhouette. You must clone your layer to see the original image displayed on top of the shadow.

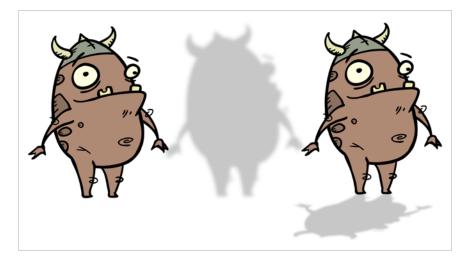

Refer to the following example to connect this effect:

|      |             | + *+ (+ |  |
|------|-------------|---------|--|
|      | 🔻 😽 Drawing | +       |  |
| co 🗖 | – 👷 Shadow  | +       |  |
|      |             |         |  |

#### Properties

| Parameter      | Description                                                                                                    |
|----------------|----------------------------------------------------------------------------------------------------|
| Enable/Disable | Allows you to enable or disable the layer. When disabled, a layer has no visible effect on the rendered image, nor on the preview in the Camera, Side and Top views.                                                                                                    |
| Colour Swatch  | Sets the colour of the layer in the Timeline view.                                                                                                    |
| Name           | Allows you to enter a name for the node.                                                                                                    |
| Truck Factor   | Activated by default, this option readjusts the blur when the elements undergo a<br>change of depth or scale. When disabled, the effect's values will remain<br>unchanged regardless of depth or scale changes. It is recommended that this<br>option be disabled when multiple drawings are composited and attached this<br>effect. |

| Parameter                | Description                                                                                                    |
|--------------------------|----------------------------------------------------------------------------------------------------|
| Blur Type                | <ul> <li>Allows you to choose between the following blur types for the effect:</li> <li>Radial: The edges of the matte are blurred evenly around points that make up the edge of the matte.</li> <li>Directional: The matte is blurred in the direction configured with the Directional Angle and Directional Falloff Rate parameters.</li> </ul>                                   |
| Radius                   | Enter a value for the size of the blur. The larger the value, the greater the blur effect. The blur radius is affected by the drawing scale and camera position.                                                                                                    |
| Directional Angle        | <ul> <li>If you set the Blur Type to Directional, this sets the angle of the blur. The value goes from 0 to 360, with 0 meaning west, and angles going counterclockwise. For example:</li> <li>0: Blurs the image to the west.</li> <li>90: Blurs the image to the south.</li> <li>180: Blurs the image to the east.</li> <li>270: Blurs the image to the north.</li> </ul>         |
| Directional Falloff Rate | <ul> <li>The distance where the blur fades from the edge of the image. Select a decimal value between 0 and 1. For example:</li> <li>0: Makes the blur fade out slowly, distributing the blur evenly from the edge of the character to the farthest edge of the blur.</li> <li>1: Makes the blur fade out quickly. The blur is heaviest closer to the edge of the image.</li> </ul> |
| Invert Matte             | Inverts the matte used to generate the effect. By default, the effect is applied to opaque areas of the drawing. When this option is enabled, the effect is applied to transparent or empty areas of the drawing.                                                                                                    |
| Use Source Colour        | Instead of using the colour in the Colour parameters, this uses the colours in the source drawing to generate the effect.          NOTE         The effect of this parameter is only visible in Render View ** mode.                                                                                                    |
| Multiplicative           | Multiplies the colours of the effect with the colours of the background. This intensifies the effect.                                                                                                    |

| Parameter     | Description                                                                                                    |  |
|---------------|----------------------------------------------------------------------------------------------------|--|
| Colour        |                                                                                                    |  |
| Red           | The amount of red to subtract from the colour in the background image. To obtain a shadow effect, this value must be negative.                                                                              |  |
| Green         | The amount of green to subtract from the colour in the background image. To obtain a shadow effect, this value must be negative.                                                                            |  |
| Blue          | The amount of blue to subtract from the colour in the background image. To obtain a shadow effect, this value must be negative.                                                                             |  |
| Alpha         | The alpha value of the effect.                                                                                                    |  |
| Colour Swatch | Opens the Colour Picker dialog, in which you can visually select a colour for the effect.                                                                                                    |  |
| Intensity     | Allows you to set the factor by which to multiply the intensity of the effect. This parameter can take a decimal value between 0 and 1. At 1, the effect is fully applied. At 0, the effect is not visible. |  |

#### **Transparency Layer**

T-HFND-010-008

The Transparency effect is used to make an image partially transparent. The Transparency effect is useful when fading images in and out, such as a phantom or to make something partially see-through, such as a window.

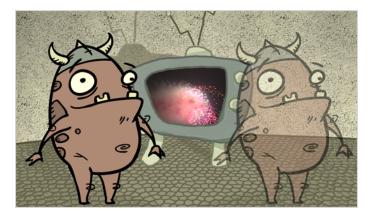

Refer to the following example to connect this effect:

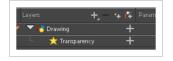

You can enter a value in the Transparency field or change the transparency value over time by linking it to a function curve. Entering a value of 100 in the Transparency field will make the element 100% transparent, in other words, invisible. Entering a value of 0 will render the element completely opaque.

#### **Properties**

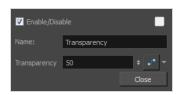

| Parameter    | Description                                                                                                    |
|--------------|----------------------------------------------------------------------------------------------------|
| Name         | Allows you to enter a name for the node.                                                                                                    |
| Transparency | Lets you set the opacity of an element. Values range from 0 to 100. A value of 100 will make the element 100% transparent and a value of 0 will render the element completely opaque. |

#### **Image Layers**

Image layers generate an image that display in your scene's render. The drawing layer, which is the main type of layer used in Harmony, generates an image based on the drawings in its element which are exposed at the current frame. The Colour-Card simply fills the render area with a solid colour.

| Colour-Card Layer |  |  |
|-------------------|--|--|
|                   |  |  |
| Drawing Layer     |  |  |

#### **Colour-Card Layer**

T-ANIMPA-012-001

The Colour Card allows you to fill the scene's background with a solid colour when there is no background image. If no drawing or colour-card is present to cover the scene's background, the scene will be rendered on a pitch black canvas.

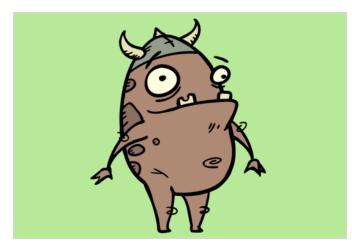

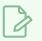

#### NOTE

By default, the Colour Card has a Z ordering value of **12 Backward**. This puts the Colour card behind all elements that have a value lower than **12 Backward**. Most of the time, the Colour card will appear automatically behind all the scene elements as they are all set to **0 Backward**, unless you have changed the Z ordering of the scene components. If so, the Colour Card will be in front of the elements that are pushed back to more than **12** fields backward.

### Connection

The Colour Card does not need to be connected to anything in your scene. It simply needs to be added to it alongside your drawing layers and groups.

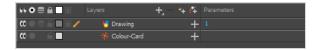

Because a Colour Card has a default position on the z-axis of 12 Backward, it will appear behind all the layers in your scene regardless of whether or not it has layers underneath it.

# Layer Properties

| ✓ Enable/Disable  |      |              |
|-------------------|------|--------------|
| Name: Colour-Card |      |              |
|                   | 0    | ▲ <b>•</b> • |
| Offset Z          | 12 B | ÷            |
|                   | 255  | ▲ <b>•</b> ▼ |
|                   | 255  | ▲ <b>•</b> ▼ |
| Blue              | 255  | ▲<br>▼ • *   |
| Alpha             | 255  | ▲<br>▼ •* ▼  |
| Invert Matte      | _    |              |
|                   |      |              |
|                   |      | Close        |

| Parameter      | Description                                                                                                    |  |  |
|----------------|----------------------------------------------------------------------------------------------------|--|--|
| Enable/Disable | Allows you to enable or disable the layer. When disabled, a layer has no visible effect on the rendered image, nor on the preview in the Camera, Side and Top views.                                                                                                |  |  |
| Colour Swatch  | Sets the colour of the layer in the Timeline view.                                                                                                    |  |  |
| Name           | Allows you to enter a name for the node.                                                                                                    |  |  |
| Depth          | This parameter can be used to determine whether the colour card displays behind or in front of elements with the same position on the z-axis.                                                                                                    |  |  |
| Offset Z       | The position of the Colour Card on the Z-axis. By default, this is set to 12 B to<br>ensure the Colour Card appears behind other elements in the scene. You can set<br>this to 0 F to make the Colour Card respect the order of the layers in the Timeline<br>view. |  |  |
| Colour         | The colour and transparency of the Colour Card. You can also attach these parameters to function columns to change their values over time.<br>Click the colour swatch to open the Colour Picker window and select a colour.                                         |  |  |
| Colour Swatch  | Opens the Colour Picker window in which you can specify the colour.                                                                                                    |  |  |
| Invert Matte   | If an image is connected to the Colour Card's matte port, by default, the colour is<br>only applied on the opaque areas of the matte. If this parameter is enabled, the<br>colour is applied to the transparent areas of the matte instead.                         |  |  |

#### **Drawing Layer**

The Drawing layer is at the core of a scene's structure. A drawing layer is linked to an element, which contains a series of drawing, and its Xsheet column, which indicates when and for how long each drawing is exposed. The layer is what connects the element and its exposure to the rendered image. It indicates the position of the drawings relative to other elements and to the stage, as well as the drawing's connections with pegs, groups and effects, if any.

Although drawing layers can be transformed and animated on their own, it is typical to connect them under a parent peg. This allows you to keep the position and animation information of the element in the peg, making it easier to manipulate the exposure and the transformations separately. This is especially useful in digital cut-out animation where manipulating and transforming layers is often the main method of simulating movement, and changing drawings is the secondary method.

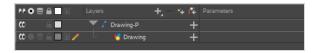

You can also connect a drawing layer as a child of another drawing layer. Just like with pegs, any transformation done to the parent layer, whether on itself or through one of its parents, will also be applied to the child layer.

| Layers        | + *+ 67 | Parameters |
|---------------|---------|------------|
| 🔻 😽 Drawing-2 | +       |            |
| 🗆 😽 Drawing-1 | +       |            |
|               |         |            |

Optionally, you can connect a matte drawing to a drawing layer. When a drawing layer has a matte drawing, only the parts of the drawings that intersect with the opaque areas of the matte drawing will be rendered. This allows you to accomplish the same effect as connecting the drawing layer to a cutter effect.

|     | Layers + -        | 🕂 👎 Parameters |     |
|-----|-------------------|----------------|-----|
|     | 朽 Matte-Drawing   |                |     |
|     | 🁆 Drawing         |                |     |
|     | Matte             | Matte-Drawing  | ۲   |
| <+> | Position: Pos x   |                | ۍ   |
| <+> | Position: Pos y   | 0              | ۍ   |
| <+> | Position: Pos z   | 0              | ۍ   |
| <+> | Rotation: Angle_z | 0              | ۍ   |
| <+> | Scale: Scale x    | 1              | ^ _ |
| <+> | Scale: Scale y    | 1              | ^ _ |
| <+> | Skew              | 0              | ^.  |

#### **Layer Properties**

The drawing layer's properties are organized in the following tabs:

- Transformation Tab
- Drawing Tab

### **Transformation Tab**

The Transformation tab contains parameters for adjusting the position, scale, rotation, skew and pivots of an element.

| ✓ Enable/Dis | able         |                             |
|--------------|--------------|-----------------------------|
| Name: BO     | OM_Animation |                             |
| Transforma   | tion Drawing |                             |
| Position     |              |                             |
| 🔵 3D Path    | O Separate   |                             |
| (x) Axis     | 0            | ÷ 🧬 👻                       |
| (y) Axis     | 0            | ÷ • •                       |
| (z) Axis     | 0            | ¢ <b>_</b> * ▼              |
| Scale        |              |                             |
| Locked       | O Separate   |                             |
| (x) Axis     | 1            | ÷ <b>J</b> * ▼              |
| (y) Axis     | 1            | <b>≑ √</b> <del>−</del>     |
| Rotation     |              |                             |
|              | 0            | ¢ • •                       |
| Skew         |              |                             |
|              | 0            | \$ <b>•</b> /• <del>•</del> |
| Pivot        |              |                             |
| (x) Axis     | 0            | <b>\$</b>                   |
|              | 0            | ÷                           |
|              |              |                             |
|              |              | Close                       |

| Parameter | Description                                                                                                    |
|-----------|----------------------------------------------------------------------------------------------------|
| Position  | <ul> <li><b>3D Path</b>: Use a 3D path to position the element. A 3D path uses a single function to define the position on the X, Y and Z axes. This function is made of control points linked by a curvilinear path, making the movement follow a natural curve. The pace and ease of the movement is determined by a single velocity function.</li> <li><b>Separate</b>: Positions the element using separate functions for the X, Y and Z axes. This allows to control the direction and pace of the movement across all three axes separately. Unless ease is applied to the axes, the trajectory of the element will follow straight lines going between each keyframe.</li> </ul> |
|           | <ul> <li>Path: If the 3D Path option is selected, this field allows you to create or select the 3D Path function used to position the element.</li> <li>Path (x) Axis: The position of the element on the East-West axis, in fields.</li> </ul>                                                                                                    |

|          | <ul> <li>Path (y) Axis: The position of the element on the South-North axis, in fields.</li> <li>Path (z) Axis: The position of the element in the Back-Front axis, in fields.</li> <li>Velocity: If the 3D Path option is selected, this function is used to control the pace at which the element moves towards each control point in the 3D Path function, on all three axes simultaneously.</li> </ul>                                                  |  |  |
|----------|----------------------------------------------------------------------------------------------------|--|--|
| Scale    | <ul> <li>Locked: Uses a single scale parameter to scale the element, preserving its proportions.</li> <li>Separate: Uses a separate parameter to scale the element on the X and Y axis, allowing to stretch or squash the element.</li> </ul>                                                                                                    |  |  |
|          | (x) Axis: The horizontal scale factor. The default value is 1.<br>(y) Axis: The vertical scale factor. The default value is 1.                                                                                                    |  |  |
| Rotation | <b>Angle z</b> : The angle at which the element is rotated, based on the 360 degrees scale. Values below 0 or above 360 degrees will cause the rotation to cycle.                                                                                                    |  |  |
| Skew     | <b>Skew</b> : The angle at which the element is skewed. This value can range from -90 to 90 degrees.                                                                                                    |  |  |
| Pivot    | <ul> <li>(x) Axis: The horizontal position of the pivot point of the element relative to the pivot point of the drawing, in fields.</li> <li>(y) Axis: The vertical position of the pivot point of the element relative to the pivot point of the drawing, in fields.</li> <li>NOTE         These parameters can be changed visually by clicking and dragging the pivot point when using on of the tools in the Advanced Animation toolbar.     </li> </ul> |  |  |

# Drawing Tab

| Matte | <b>Invert Matte:</b> If a drawing, group or effect is added to the drawing's Matte attribute, the part of the drawing that intersect with the matte's opaque areas will be cut out by default. If this parameter is enabled, the part of the drawing that intersect with the matte's transparent areas will be cut out instead. |
|-------|----------------------------------------------------------------------------------------------------|
|-------|----------------------------------------------------------------------------------------------------|

# Move Layers

Move layers are used to animate layers as well as camera motions.

| Camera Layer  | 158 |
|---------------|-----|
| Peg Layer     | 159 |
| Quadmap Layer | 161 |

### Camera Layer

You can setup the camera position by entering coordinates and values in the Layer Properties view.

| ☑ Enable/Disable |       |       |   |
|------------------|-------|-------|---|
| Name: C          | amera |       |   |
| Position         |       |       |   |
| (x) Axis         | 0     |       | ÷ |
|                  | 0     |       | ÷ |
| (z) Axis         | 12 F  |       | ÷ |
|                  | 0     |       |   |
| Pivot            |       |       | _ |
| (x) Axis         | 0     |       | ¢ |
| (y) Axis         | 0     |       | ÷ |
|                  |       | Close |   |

| Parameter           | Description                                                                                                    |
|---------------------|----------------------------------------------------------------------------------------------------|
| Enable/Disable      | Turns the camera layer on or off.                                                                                                    |
| Change Track Colour | The Change Track Colour button lets you change the colour of the exposed<br>frames; this helps you to quickly locate a layer in the Timeline view. Click the<br>Change Track Colour button to open the Select Colour window and choose a new<br>colour. You can modify the colour for any type of layer, such as group, peg,<br>drawing, and effects.                                          |
| Name                | Displays the current layer name. You can rename the layer by typing in a new layer name.                                                                                                    |
| Position            | Displays the current position of the camera layer using X-axis (East/West), Y-axis (North/South) and Z-axis (Forward/Backward) coordinates. To reposition your camera frame, type in the new values corresponding to the desired position coordinates. You can also use the up and down arrows to set the value of each field.                                                                 |
| Angle               | Displays the current rotation value. To set a new rotation position, type in a new angle value. You can also use the up and down arrows to set the new angle value.                                                                                                    |
| Pivot               | Displays the current position of the rotation pivot of the camera layer. The camera will perform a rotation taking the position of the pivot as its angle centre. By default, the pivot is set at the centre of the camera frame. To reposition the pivot point, enter new X and Y coordinates values in the appropriate field. To see the pivot's position, the Rotate tool must be selected. |

## Peg Layer

Find below a description of all the Peg node parameters.

## **Transformation Tab**

| Parameter | Description                                                                                                    |  |  |
|-----------|----------------------------------------------------------------------------------------------------|--|--|
|           | <b>3D Path</b> : Use a 3D path to position the element. A 3D path uses a single function to define the position on the X, Y and Z axes. This function is made of control points linked by a curvilinear path, making the movement follow a natural curve. The pace and ease of the movement is determined by a single velocity function. |  |  |
|           | <b>Separate</b> : Positions the element using separate functions for the X, Y and Z axes.<br>This allows to control the direction and pace of the movement across all three<br>axes separately. Unless ease is applied to the axes, the trajectory of the element<br>will follow straight lines going between each keyframe.             |  |  |
| Position  | <b>Path:</b> If the 3D Path option is selected, this field allows you to create or select the 3D Path function used to position the element.                                                                                                    |  |  |
|           | Path (x) Axis: The position of the element on the East-West axis, in fields.                                                                                                    |  |  |
|           | Path (y) Axis: The position of the element on the South-North axis, in fields.                                                                                                    |  |  |
|           | Path (z) Axis: The position of the element in the Back-Front axis, in fields.                                                                                                    |  |  |
|           | <b>Velocity:</b> If the 3D Path option is selected, this function is used to control the pace at which the element moves towards each control point in the 3D Path function, on all three axes simultaneously.                                                                                                    |  |  |
|           | <b>Locked</b> : Uses a single scale parameter to scale the element, preserving its proportions.                                                                                                    |  |  |
| Scale     | <b>Separate</b> : Uses a separate parameter to scale the element on the X and Y axis, allowing to stretch or squash the element.                                                                                                    |  |  |
|           | (x) Axis: The horizontal scale factor. The default value is 1.                                                                                                    |  |  |
|           | (y) Axis: The vertical scale factor. The default value is 1.                                                                                                    |  |  |
| Rotation  | <b>Angle z</b> : Lets you type in a degree value for the rotation angle. Note that you can enter values greater than 360 and -360 degrees. If you enter 720, the object will rotate twice.                                                                                                    |  |  |
| Skew      | Skew: Lets you type in a degree value between -90 to 90 for the skew angle.                                                                                                    |  |  |
| Pivot     | <b>(x)</b> Axis: The horizontal position of the pivot point of the element relative to the pivot point of the drawing, in fields.                                                                                                    |  |  |

| point of the drawing, in fields. |  | (y) Axis: The vertical position of the pivot point of the element relative to the pivot point of the drawing, in fields. |
|----------------------------------|--|----------------------------------------------------------------------------------------------------|
|----------------------------------|--|----------------------------------------------------------------------------------------------------|

### Quadmap Layer

T-COMP2-010-001

The Quadmap transformation layer lets you deform the shape of an element. For example, you can use it to create a drop-shadow effect on an element.

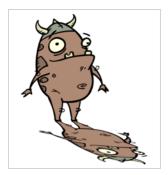

You can edit the Quadmap visually in the Camera view.

How to edit the Quadmap in the Camera view

- 1. In the Timeline view, click the Add Layer  $+_{a}$  button and select **Quadmap**.
- 2. Connect the drawing you want to deform to the Quadmap.

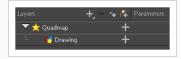

- 3. In the Tools toolbar, disable the Animate mode to change the value for the Quadmap over the entire duration of the element.
- 4. In the Timeline view, click on the Quadmap layer to select it.
- 5. From the top menu, select **View > Show > Control** or pressShift + F11.

The quadmap handles appear around the element in the window. There is also a pivot point at the centre of the quadmap frame that you can reposition.

6. In the Camera view window, use the Transform tool to move the points on the quadmap. Shift + click to select multiple points.

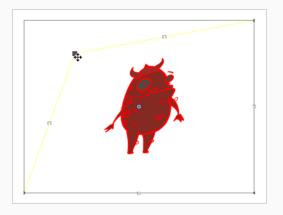

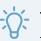

TIP

The position of the points can be animated. To do this, open the Quadmap layer layer properties and create functions for each of the coordinates.

### Properties

| ☑ Enable/Disable               |                          |       |   |                           |  |
|--------------------------------|--------------------------|-------|---|---------------------------|--|
| Name: Qu                       | Jadmap                   |       |   |                           |  |
| Destination                    | n Points                 |       |   |                           |  |
| Point 1<br>2D Path             | <ul> <li>Sepi</li> </ul> | arate |   |                           |  |
| (x) Axis                       | 12 W                     |       | ¢ | <b>"</b> • –              |  |
| (y) Axis                       | 12 N                     |       | ÷ | • <b>1</b> • <del>-</del> |  |
| Point 2                        | <b>⊙</b> Sepi            |       |   |                           |  |
| (x) Axis                       | 12 E                     |       | ¢ | • <b>1</b> •              |  |
| (y) Axis                       | 12 N                     |       | ¢ | • <b>1</b> •              |  |
| Point 3<br>● 2D Path ●Separate |                          |       |   |                           |  |
| (x) Axis                       | 12 W                     |       | ÷ | •• *                      |  |
| (y) Axis                       | 12 S                     |       | ÷ | • <b>1</b> •              |  |
| Point 4                        | <b>⊙</b> Sepi            |       |   |                           |  |
| (x) Axis                       | 12 E                     |       | ¢ | • <b>1</b> •              |  |
| (y) Axis                       | 12 S                     |       | ¢ | • <b>1</b> •              |  |
|                                |                          |       | d | lose                      |  |

| Parameter | Description                                                                       |
|-----------|-----------------------------------------------------------------------------------|
| Name      | Allows you to change the name given to the node.                                  |
| 2D Path   | Changes the X and Y values simultaneously and control the velocity of the change. |

| Separate | Changes the X and Y values separately. Each one can be attached to separate function curves. |
|----------|----------------------------------------------------------------------------------------------|
|----------|----------------------------------------------------------------------------------------------|

#### Sound Layer

When you select a sound layer in the Timeline view, the options related to that layer appear in the Layer Properties view.

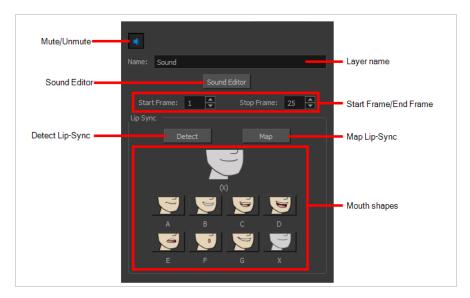

If you double-click on a sound layer in the Timeline view, or in a sound column in the Xsheet view, the Sound Element Editor dialog will open. This dialog allows you to fine-tune the sound track's lip sync, start time, stop time and volume.

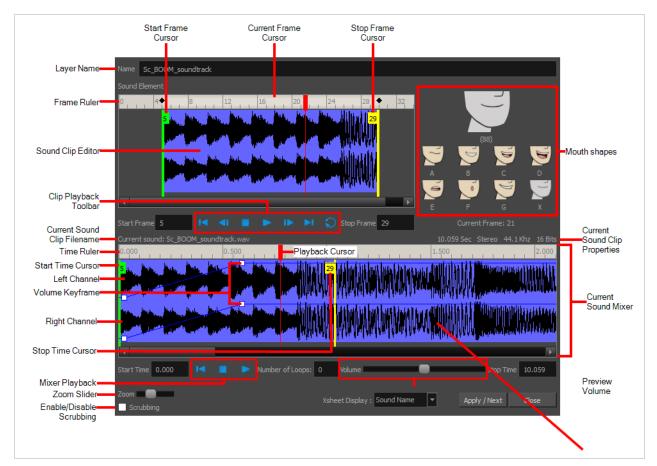

# **Chapter 4: Tools Properties**

Harmony has a wide variety of drawing and manipulation tools and each one of them has a series of options and modes available in the Tool Properties view. This section covers these options.

| Transform Tool Options                                                                                   |
|----------------------------------------------------------------------------------------------------|
| Operations                                                                                               |
| str 🚓 🐵 🐨                                                                                                |
| X‡     0     c     III     100     c     60     C       X‡     0     c     III     100     c     c     I |

| Brush Tool Properties                   | 168 |
|-----------------------------------------|-----|
| Centerline Editor Tool Properties       |     |
| Close Gap Tool Properties               | 177 |
| Contour Editor Tool Properties          |     |
| Cutter Tool Properties                  |     |
| Edit Gradient/Texture Tool Properties   |     |
| Ellipse Tool Properties                 |     |
| Envelope Tool Properties                |     |
| Eraser Tool Properties                  |     |
| Line Tool Properties                    | 198 |
| Paint Tool Properties                   |     |
| Pencil Tool Properties                  | 205 |
| Perspective Tool Properties             | 209 |
| Polyline Tool Properties                |     |
| Rectangle Tool Properties               | 217 |
| Reposition All Drawings Tool Properties | 221 |
| Rigging Tool Properties                 |     |
| Select Tool Properties                  | 224 |
| Smooth Editor Tool Properties           |     |

166

| Stroke Tool Properties    | 234 |
|---------------------------|-----|
| Text Tool Properties      | 236 |
| Transform Tool Properties | 239 |
| Zoom Tool Properties      | 242 |

#### **Brush Tool Properties**

The Brush tool allows you to draw by creating shapes based on your drawing strokes and filling them with colour. When used with a tablet, it is pressure sensitive, just like a real life brush.

#### How to access the Brush tool properties

1. In the Tools toolbar, select the Brush 🥒 tool.

The tool's properties are displayed in the Tool Properties view.

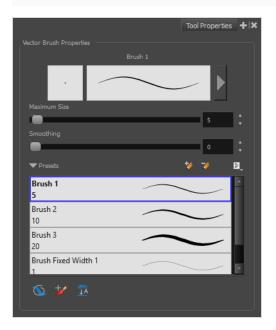

#### **Brush Properties**

The following properties affect the brush's size, smoothing and other properties for the drawing style of your brush. Those properties can be saved into brush presets for later use.

| Property                | Description                                                                        |
|-------------------------|------------------------------------------------------------------------------------|
| Preview Area            | The Preview area lets you see a preview of the stroke your drawing tool will make. |
| Brush Properties Dialog | The arrow button right of the preview area opens the Brush Properties dialog.      |

| Property     | Description                                                                                                    |
|--------------|----------------------------------------------------------------------------------------------------|
|              | While the Tool Properties view only gives you access to a few of the brush<br>properties, a list of brush presets and other drawing options, the Brush Properties<br>dialog gives you access to all the available options for your brush's tip and texture.<br>For more information on the Brush Properties dialog, see the <u>Brush Properties Dialog</u><br>section below. |
| Maximum Size | Defines the maximum width of brush strokes.<br>If the tool is used with a pressure sensitive pen tablet, the width of the stroke will<br>vary between its maximum size and minimum size depending on the amount of<br>pressure used. If used with a mouse, the width of the stroke will always be its<br>maximum size.                                                       |
| Smoothing    | Defines the number of control points added to the centre line. The fewer the control points the smoother (but less faithful) the line.                                                                                                    |

## **Brush Presets**

These options allow you to select, create and manage brush presets.

| lcon         | Property           | Description                                                                                                    |
|--------------|--------------------|----------------------------------------------------------------------------------------------------|
|              |                    | By default, Harmony has preloaded brush presets. You can also create<br>your own brush presets by configuring your brush, then saving its<br>properties into a new preset. It is also possible to export and import brush<br>presets. |
| Presets list | Presets            |                                                                                                    |
| *            | New Brush Preset   | Creates a new preset based on the current tool properties.                                                                                                    |
| >            | Delete Brush       | Deletes the currently selected preset.                                                                                                    |
| llı.         | Brush Presets Menu | Open a menu that contains the following options:                                                                                                    |

| <ul> <li>New Brush Preset: Creates a new preset based on the current tool properties.</li> <li>Delete Brush: Deletes the currently selected preset.</li> </ul> |
|----------------------------------------------------------------------------------------------------|
| • <b>Rename Brush:</b> Allows you to rename the currently selected preset.                                                                                     |
| <ul> <li>Import Brushes: Allows you to import brush presets exported<br/>from Harmony.</li> </ul>                                                              |
| <ul> <li>Export Brushes: Allows you to export your brush presets into an .xml file.</li> </ul>                                                                 |
| • Small Thumbnail: Displays presets in a grid of small thumbnails with a preview of their tip.                                                                 |
| • Large Thumbnail: Displays presets in a grid of big thumbnails, with their name and a preview of their tip.                                                   |
| • <b>Stroke View:</b> Displays presets in a list, with their name and a preview of a stroke done with each preset.                                             |

# **Drawing Options**

These options affect the way your drawing strokes are added to your artwork.

| lcon | Property                                                                  | Description                                                                                                    |
|------|---------------------------------------------------------------------------|----------------------------------------------------------------------------------------------------|
|      | When enabled, your brush strokes will appear behind the existing artwork. |                                                                                                    |
| Ń    | Draw Behind                                                               | The orange stroke was drawn<br>over the black stroke, then put<br>underneath it.                                                                                                    |
|      |                                                                           | NOTE<br>Your brush stroke will temporarily appear over your artwork as<br>you draw it, until you release the mouse cursor or tablet pen.                                                                          |
| *    | Repaint Brush                                                             | When enabled, your brush strokes will only repaint existing artwork and will not add colour to empty areas. If you repaint semi-transparent artwork, your artwork will not become more opaque than it already is. |

| Auto-Flatten Mode | By default, when drawing, each new stroke is created as a separate<br>drawing object, which can be edited independently from other parts of<br>the artwork. When enabled, the Auto-Flatten option automatically merges<br>strokes into existing artwork. |
|-------------------|----------------------------------------------------------------------------------------------------|

### **Brush Properties Dialog**

Brushes have an extensive set of options and properties that are not displayed in the Tool Properties view, but rather, in a dialog you can access from it. To open the Brush Properties dialog, click on the arrow button right of the stroke display area.

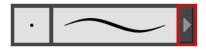

### Tip Tab

The Tip tab allows you to configure the shape, size, hardness and spacing of your brush tip.

| Brush 1                | <b>*/</b> %      |
|------------------------|------------------|
|                        |                  |
| Tip Smoothing          |                  |
| Circle Diamond Square  |                  |
| Maximum Size           | 5                |
| Minimum Size           | 20 %             |
| Proportional to Camera |                  |
| Roundness & Angle      | 100 % ↓<br>0 ° ↓ |

| Property                 | Description                                                                                                    |  |
|--------------------------|----------------------------------------------------------------------------------------------------|--|
| Brush Tip Library        | This is where you select the shape of the brush tip. By default it is round.                                                                                                    |  |
| Minimum and Maximum Size | The minimum and maximum sizes of your drawing tool produce the thick and<br>thin effect on your stroke. This works with the pressure sensitivity of a pen<br>tablet.<br>• Maximum Size: Defines the maximum width of the stroke. |  |

|                        | • <b>Minimum Size:</b> Defines the minimum width of the stroke in relation to and as a percentage of the maximum size.                                                                                                    |  |
|------------------------|----------------------------------------------------------------------------------------------------|--|
|                        | NOTE<br>Setting the Minimum Size value to 100% eliminates the possibility of<br>creating width variation on your stroke. In other words, you would be<br>forcing a uniform line width using the Maximum Size value.                                                                                                    |  |
| Proportional to Camera | If you check this option, the size of the brush will be adjusted to the position of<br>the camera on the z-axis. This means that if the camera is zoomed in on the<br>scene, the brush will be proportionally smaller so that it appears the same size in<br>the rendered image. Likewise, if the camera is zoomed out, the brush will be<br>proportionally bigger.                                                                                                    |  |
| Roundness and Angle    | <ul> <li>The Roundness and Angle parameters allow you to change the shape and orientation of the tip.</li> <li>Roundness: The vertical scaling to apply to the tip. Reducing this setting squashes the tip vertically, allowing you to turn round or square tips into flat tips.</li> <li>Angle: The angle at which to rotate the brush tip, counterclockwise.</li> </ul> NOTE The squashing is not relative to the angle—if the tip is rotated, the squashing will still be done relative to the tip's original orientation. Roundness: 100% Roundness: 33% Roundness: 100% Roundness: 100% Roundness: 100% Roundness: 100% Roundness: 100% Roundness: 100% Angle: 0° Roundness: 100% Roundness: 100% Roundnes |  |

### **Smoothing Tab**

The Smoothing tab contains options to configure how Harmony should automatically smooth your brush strokes as you paint.

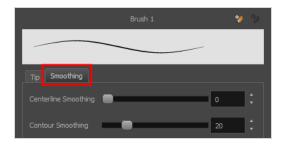

| Property             | Description                                                                                                    |
|----------------------|----------------------------------------------------------------------------------------------------|
| Centerline Smoothing | Defines the amount of smoothing Harmony should perform on your brush stroke's direction, curves and corners. A higher setting will prevent your line from being shaky, but is liable to reduce drawing precision and turn sharp angles into curves. |
| Contour Smoothing    | Defines the amount of smoothing Harmony should perform on outer contour of the brush stroke. A higher setting will round sharp corners and reduce the amount of control points for the resulting vector shape.                                      |

#### **Centerline Editor Tool Properties**

The Centerline Editor tool allows you to edit brush strokes by their centreline rather than by their contour. This makes it easier to tweak the tips, curves and corners of brush strokes. The purpose of this tool is to make it as easy to edit brush strokes as it is to edit pencil lines with the Contour Editor tool.

How to access the Centerline Editor tool properties

- 1. In the Tools toolbar, select the Centerline Editor  $\swarrow$  tool.
- 2. The tool's properties are displayed in the Tool Properties view.

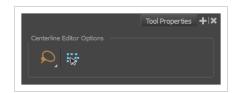

#### **Tool Options**

| lcon    | Property                        | Description                                                                                                    |
|---------|---------------------------------|----------------------------------------------------------------------------------------------------|
| Q       | Selection Mode                  | <ul> <li>Allows you to choose the method to visually select multiple elements:</li> <li>Lasso: Allows you to select multiple elements by drawing a lasso around them with your mouse.</li> <li>Marquee: Allows you to select multiple elements by drawing a rectangle around them. This is faster, as you only need to drag your mouse from one corner of the rectangle to its opposite corner, but it may not be as precise as you want.</li> <li>TIP You can press and hold the Alt key to temporarily use the other selection mode.</li> </ul> |
| 1.<br>K | Show Centerline Editor Controls | When enabled, selecting several control points will make a manipulator bounding box appear. You can use this manipulator to scale and rotate the selection of points.                                                                                                    |

| lcon | Property | Description |
|------|----------|-------------|
|      |          |             |

### **Close Gap Tool Properties**

The paint tool requires the area you attempt to fill to be closed in order to know exactly what area of your artwork must be filled. However, it is common for artists to accidentally leave small gaps in their artwork.

The Close Gap tool allows you to quickly close small gaps in a shape by creating an invisible stroke connecting two extremities of the gap. You can then fill the area using the Paint tool, as this invisible stroke will be taken in account to determine the outline of the shape to fill.

TIP You do not need to use the Close Gap tool with precision. If you draw a crude stroke near the gap you want to close, the tool will automatically detect the two closest line extremities and will draw an invisible straight line connecting them. closing the gap between them.

How to access the Close Gap tool properties

1. In the Tools toolbar, select the Close Gap 🥟 tool.

The tool's properties are displayed in the Tool Properties view.

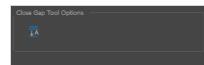

### **Tool Options**

| lcon | Property        | Description                                                                                                    |  |
|------|-----------------|----------------------------------------------------------------------------------------------------|--|
|      | Auto<br>Flatten | The Close Gap tool creates an invisible drawing stroke to close the shape. Enabling this option will merge the stroke into the artwork instead of adding the stroke on top of it.           NOTE           The area you close with the Close Gap tool will be fillable regardless of whether or not this option is enabled. |  |

#### **Contour Editor Tool Properties**

The Contour Editor lets you reshape vector shapes, brush strokes and lines in your drawings.

Artwork in Harmony is made of vector shapes. Vector shapes are defined by points, the lines joining the points together (contours) and the curve vectors, represented by Bezier handles, which make the curve of said lines.

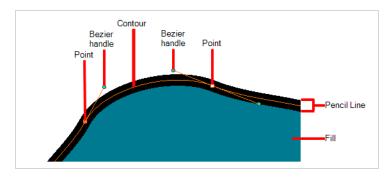

The Contour Editor tool allows you to select a contour or point, and change the position of points, add and remove points from the shape, rotate, lengthen and shorten curve handles to influence the curve of contours between those points, or drag contours between points to change their curve directly.

#### How to access the Contour Editor tool properties

The tool's properties are displayed in the Tool Properties view.

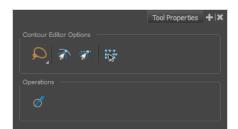

#### **Tool Modes**

| lcon | Property       | Description                                                                                                    |
|------|----------------|----------------------------------------------------------------------------------------------------|
| Q    | Selection Mode | <ul> <li>Allows you to choose the method to visually select multiple elements:</li> <li>Lasso: Allows you to select multiple elements by drawing a lasso around them with your mouse.</li> <li>Marquee: Allows you to select multiple elements by drawing a rectangle around them. This is faster, as you only need to drag your mouse from one corner of the rectangle to</li> </ul> |

| lcon | Property                        | Description                                                                                                    |
|------|---------------------------------|----------------------------------------------------------------------------------------------------|
|      |                                 | its opposite corner, but it may not be as precise as you want.<br>TIP<br>You can press and hold the Alt key to temporarily use the<br>other selection mode.           |
| R    | Snap to Contour                 | Snaps your selection or point to any line you position it on. As soon as you move it close enough to another line, your point or selection will snap to it.           |
|      | Snap and Align                  | Snaps the selected anchor point to any existing line while displaying temporary rulers as a guide that you can also snap your anchor point to.                        |
| 1.   | Show Contour Editor<br>Controls | When enabled, selecting several control points will make a manipulator bounding box appear. You can use this manipulator to scale and rotate the selection of points. |

# Operations

| lcon | Property         | Description                                                                                                    |
|------|------------------|----------------------------------------------------------------------------------------------------|
| Ø    | Smooth Selection | The Smooth operation lets you smooth out selected drawing strokes and remove extra points.         Image: Constraint of the selection of the selection of the selecting of the selecting of |

## **Cutter Tool Properties**

The Cutter tool lets you cut out part of a drawing so that you can transform it, copy it or delete it.

#### How to access the Cutter tool properties

1. In the Tools toolbar, select the Cutter  $\$  tool.

The tool's properties are displayed in the Tool Properties view.

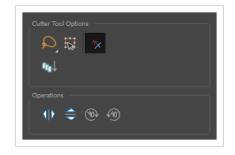

# **Tool Options**

| lcon     | Property             | Description                                                                                                    |
|----------|----------------------|----------------------------------------------------------------------------------------------------|
| Q        | Selection Mode       | <ul> <li>Allows you to choose the method to visually select multiple elements:</li> <li>Lasso: Allows you to select multiple elements by drawing a lasso around them with your mouse.</li> <li>Marquee: Allows you to select multiple elements by drawing a rectangle around them. This is faster, as you only need to drag your mouse from one corner of the rectangle to its opposite corner, but it may not be as precise as you want.</li> <li>TIP You can press and hold the Alt key to temporarily use the other selection mode.</li> </ul> |
| <b>I</b> | Easy Drag            | When enabled, you can drag the selection by clicking anywhere inside its bounding box. By default, you must click on the artwork in the selection to be able to drag it.                                                                                                    |
| *        | Use Mouse<br>Gesture | When this option is enabled along with the Lasso $\bigcirc$ selection type, quickly drawing a line with the Cutter tool over a line segment in your artwork will instantly delete it. This can be useful if you want to use the Cutter tool to                                                                                                    |

| lcon | Property                           | Description                                                                                                    |
|------|------------------------------------|----------------------------------------------------------------------------------------------------|
|      |                                    | quickly clean up your artwork.<br>$\overbrace{}$                                                                                                    |
| Ē₽₽₽ | Apply to Visible<br>Drawing Layers | <ul> <li>By default, the tool only works on the currently selected layer. When enabled, the tool will work on all the visible layers in the Camera view.</li> <li>NOTES <ul> <li>When this option is disabled, you can select several layers to use the tool on all the selected layers simultaneously.</li> <li>This option only works in the Camera view.</li> </ul> </li> </ul> |

# Operations

| lcon                    | Property        | Description                               |
|-------------------------|-----------------|-------------------------------------------|
| $\mathbb{A} \mathbb{D}$ | Flip Horizontal | Flips the current selection horizontally. |
|                         | Flip Vertical   | Flips the current selection vertically.   |

| (90) | Rotate 90 Degrees<br>CW  | Rotates the current selection 90 degrees clockwise.         |
|------|--------------------------|-------------------------------------------------------------|
| ¥90) | Rotate 90 Degrees<br>CCW | Rotates the current selection 90 degrees counter-clockwise. |

## **Edit Gradient/Texture Tool Properties**

The Edit/Gradient Texture tool allows you to move, rotate and scale a gradient or texture fill within the shape it fills, without modifying the shape itself.

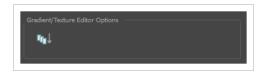

How to access the Edit Gradient/Texture tool properties

1. In the Tools toolbar, select the Edit Gradient/Texture 📃 tool.

The tool's properties are displayed in the Tool Properties view.

## **Tool Options**

| lcon | Property                           | Description                                                                                                    |
|------|------------------------------------|----------------------------------------------------------------------------------------------------|
| ſŢ   | Apply to Visible<br>Drawing Layers | By default, the tool only works on the currently selected layer. When enabled, the tool will work on all the visible layers in the Camera view.           NOTES           • When this option is disabled, you can select several layers to use the tool on all the selected layers simultaneously.           • This option only works in the Camera view. |

### **Ellipse Tool Properties**

The Ellipse tool allows you to quickly draw an ellipse or a circle.

#### How to access the Ellipse tool properties

1. In the Tools toolbar, select the Ellipse  $\bigcirc$  tool.

The tool's properties are displayed in the Tool Properties view.

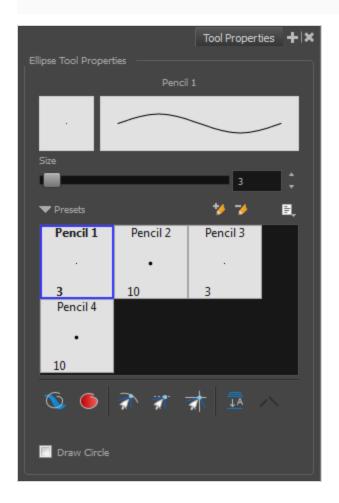

### **Pencil Properties**

Just like other shape tools, this tool creates pencil lines. Hence, its tool properties are similar to the ones of the Pencil tool and it can be used with pencil presets.

| Property     | Description                                                                        |
|--------------|------------------------------------------------------------------------------------|
| Preview Area | The Preview area lets you see a preview of the stroke your drawing tool will make. |

| Property | Description                                                  |
|----------|--------------------------------------------------------------|
|          | •                                                            |
| Size     | Defines the width of the pencil line used to draw the shape. |

# **Pencil Presets**

These options allow you to select, create and manage pencil presets.

| lcon | Property            | Description                                                                                                    |
|------|---------------------|----------------------------------------------------------------------------------------------------|
|      | Presets list        | Harmony provides a few pencil presets and also lets you create and save<br>your own. It is a good idea to create and save pencils with precise sizes<br>and parameters when you draw for efficiency and consistency.<br>You can export the pencil presets that you have created and import those<br>that others have created. This is a good way for you and project<br>collaborators to keep a consistent look for the project.                                                                                                    |
| *    | New Brush Preset    | Creates a new preset based on the current tool properties.                                                                                                    |
| D    | Delete Brush Preset | Deletes the currently selected preset.                                                                                                    |
| ile. | Brush Presets Menu  | <ul> <li>Open a menu that contains the following options:</li> <li>New Brush Preset: Creates a new preset based on the current tool properties.</li> <li>Delete Brush: Deletes the currently selected preset.</li> <li>Rename Brush: Allows you to rename the currently selected preset.</li> <li>Import Brushes: Allows you to import brush presets exported from Harmony.</li> <li>Export Brushes: Allows you to export your brush presets into an .xml file.</li> <li>Small Thumbnail: Displays presets in a grid of small thumbnails with a preview of their tip.</li> <li>Large Thumbnail: Displays presets in a grid of big thumbnails, with their name and a preview of their tip.</li> </ul> |

| lcon | Property | Description                                                                                                    |
|------|----------|----------------------------------------------------------------------------------------------------|
|      |          | • <b>Stroke View:</b> Displays presets in a list, with their name and a preview of a stroke done with each preset. |

# **Drawing Options**

These options affect the way your shape is added to your artwork.

| lcon | Property        | Description                                                                                                    |
|------|-----------------|----------------------------------------------------------------------------------------------------|
| Ň    | Draw Behind     | When enabled, your brush strokes will appear behind the existing artwork.                                                                                    |
|      |                 | NOTE<br>Your brush stroke will temporarily appear over your artwork as you<br>draw it, until you release the mouse cursor or tablet pen.                     |
|      | Auto Fill       | When enabled, the shape you draw is automatically filled with the selected colour. By default, drawing a shape only creates its outlines. $I = I + I_0$      |
| 2    | Snap to Contour | When enabled, while you're drawing, the mouse cursor will snap to the nearby contours of the artwork in your drawing.                                        |
|      | Snap and Align  | When enabled, while you're drawing, the mouse cursor will automatically align to the rectangular bounding boxes of other strokes and shapes in your drawing. |

| lcon   | Property          | Description                                                                                                    |
|--------|-------------------|----------------------------------------------------------------------------------------------------|
| -<br>R | Snap to Grid      | When enabled, while you're drawing, the mouse cursor will snap against the intersecting points of the grid.  TIP To display the grid, select View > Grid > Show Grid from the top menu or press Ctrl + '.                                       |
| Ā      | Auto Flatten Mode | By default, when drawing, each new stroke is created as a separate drawing object, which can be edited independently from other parts of the artwork. When enabled, the Auto-Flatten option automatically merges strokes into existing artwork. |

# **Envelope Tool Properties**

Selecting the Envelope tool displays its properties and options in the Tool Properties view.

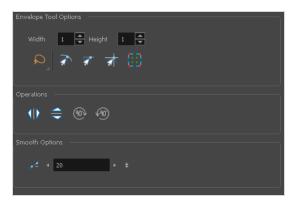

| lcon | Tool Name        | Description                                                                                                    |  |
|------|------------------|----------------------------------------------------------------------------------------------------|--|
|      | Width and Height | Increase the width and height values to add more columns and rows to the deformation grids.                                                                                                    |  |
| Q    | Lasso            | Sets the selection mode to Lasso, which allows you to select multiple items by drawing a lasso around them.          TIP         When this option is enabled, you can press and hold the Alt key to temporarily use Marquee mode. |  |
| ×    | Marquee          | Sets the selection mode to Marquee, which allows you<br>to select multiple items by drawing a rectangle around<br>them.                                                                                                    |  |

|                |                        | - <b>TIP</b><br>When this option is enabled, you can press<br>and hold the Alt key to temporarily use<br>Lasso mode.                                              |
|----------------|------------------------|----------------------------------------------------------------------------------------------------|
| রী             | Snap to Contour        | Snaps your selection or point to any line you position<br>it on. As soon as you move it close enough to another<br>line, your point or selection will snap to it. |
| হা             | Snap and Align         | Snaps the selected anchor point to any existing line<br>while displaying temporary rulers as a guide that you<br>can also snap your anchor point to.              |
| হা             | Snap to Grid           | Snaps your selection following the currently enabled grid.                                                                                                    |
| ** **<br>** ** | Show Advanced Controls | To display more controls, you can click on the Show<br>Advanced Controls button.                                                                                  |
| 0 D            | Flip Horizontal        | Flips the current selection horizontally.                                                                                                    |
| 4IÞ            | Flip Vertical          | Flips the current selection vertically.                                                                                                    |

| -<br>M | Rotate 90 Degrees CW  | Rotates the current selection 90 degrees clockwise.                                                                                                    |
|--------|-----------------------|----------------------------------------------------------------------------------------------------|
| 490)   | Rotate 90 Degrees CCW | Rotates the current selection 90 degrees counter-<br>clockwise.                                                                                                    |
| 1-     | Smooth                | You can modify the central line smoothness of your<br>line using this option. This parameter smooths the<br>deformed lines. Increasing the value will result in a<br>smoother line with fewer control points. The more you<br>increase the value, the less details and curves you will<br>get. Use the left and right arrows to increment the<br>value by one full unit. Use the Up - Down slider to<br>quickly increment the value. |

#### **Eraser Tool Properties**

The Eraser tool allows you to erase artwork by drawing eraser strokes over it. When using the Eraser tool with a tablet, it is pressure sensitive, like with the Brush tool.

#### How to access the Eraser tool properties

1. In the Tools toolbar, select the Eraser 🧳 tool.

The tool's properties are displayed in the Tool Properties view.

|                                                                                                    | Tool Properties + I× |
|----------------------------------------------------------------------------------------------------|----------------------|
| Vector Eraser Properties                                                                                                    |                      |
| Eraser                                                                                                    |                      |
|                                                                                                    |                      |
| Maximum Size                                                                                                    |                      |
|                                                                                                    | 30                   |
| Smoothing                                                                                                    |                      |
|                                                                                                    | 0                    |
| ▼ Presets                                                                                                    | * * E,               |
| Eraser and a second second sec | $\sim$               |
| Eraser Big Square                                                                                                    | 5x                   |
| 500                                                                                                    |                      |
|                                                                                                    |                      |
|                                                                                                    |                      |
|                                                                                                    |                      |
|                                                                                                    |                      |
|                                                                                                    |                      |
|                                                                                                    |                      |

### **Eraser Properties**

The way the Eraser tool is configured is almost identical to the way the Brush tool is configured.

| Property            | Description                                                                        |
|---------------------|------------------------------------------------------------------------------------|
| Stroke Preview Area | The Preview area lets you see a preview of the stroke your drawing tool will make. |

| Property                    | Description                                                                                                    |
|-----------------------------|----------------------------------------------------------------------------------------------------|
|                             |                                                                                                    |
| Eraser Properties<br>Dialog | The arrow button right of the display area opens the Eraser Properties dialog, which gives you access to all the parameters and options for your eraser. The Tool Properties view only gives you access to a few of the eraser properties, a list of eraser presets and options for the Eraser tool that are not related to the eraser properties. For more information on the Eraser Properties dialog, see the Eraser Properties Dialog section below. |
| Maximum Size                | Defines the maximum size of the eraser.<br>If the tool is used with a pressure sensitive pen tablet, the width of the stroke will vary<br>between its maximum size and minimum size depending on the amount of pressure<br>used. If used with a mouse, the width of the stroke will always be its maximum size.                                                                                                    |
| Smoothing                   | Defines the number of control points added to the centre line. The fewer the control points the smoother (but less faithful) the line.                                                                                                    |

# **Eraser Presets**

These options allow you to select, create and manage eraser presets.

| lcon | Property         | Description                                                                                                    |
|------|------------------|----------------------------------------------------------------------------------------------------|
|      | Presets list     | By default, Harmony has preloaded eraser presets. You can also create<br>your own eraser presets by configuring your eraser, then saving its<br>properties into a new preset. It is also possible to export and import eraser<br>presets. |
| *    | New Brush Preset | Creates a new preset based on the current tool properties.                                                                                                    |
| >    | Delete Brush     | Deletes the currently selected preset.                                                                                                    |
|      | Rename Brush     | Allows you to rename the currently selected preset.                                                                                                    |

| Import Brushes  | Allows you to import brush presets exported from Harmony.                                    |
|-----------------|----------------------------------------------------------------------------------------------|
| Export Brushes  | Allows you to export your brush presets into an <b>.xml</b> file.                            |
| Small Thumbnail | Displays presets in a grid of small thumbnails with a preview of their tip.                  |
| Large Thumbnail | Displays presets in a grid of big thumbnails, with their name and a preview of their tip.    |
| Stroke View     | Displays presets in a list, with their name and a preview of a stroke done with each preset. |

#### **Eraser Properties Dialog**

Erasers have an extensive set of options and properties that are not displayed in the Tool Properties view, but rather, in a dialog you can access from it. To open the Eraser Properties dialog, click on the arrow button right of the stroke display area.

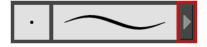

The Eraser Properties dialog has two tabs. Below is detailed information about the options available in each tab:

- Tip Tab on page 194
- <u>Smoothing Tab</u> on page 196

# Tip Tab

The Tip tab allows you to configure the shape, size, hardness and spacing of your eraser tip.

|                        | Eraser    | * %     |
|------------------------|-----------|---------|
|                        |           |         |
| Tip Smoothing          |           |         |
| Gircle Diamond S       | quare     |         |
| Maximum Size           | •         | 30      |
| Minimum Size           |           | 96.77 % |
| Proportional to Camera |           |         |
| Roundness              | s & Angle | 100 % + |

| Property                    | Description                                                                                                    |  |
|-----------------------------|----------------------------------------------------------------------------------------------------|--|
| Eraser Tip Library          | This is where you select the shape of the eraser tip. By default, it is round.                                                                                                    |  |
| Minimum and Maximum<br>Size | <ul> <li>The minimum and maximum sizes of your drawing tool produce the thick and thin effect on your stroke. This works with the pressure sensitivity of a pen tablet.</li> <li>Maximum Size: Defines the maximum width of the stroke.</li> <li>Minimum Size: Defines the minimum width of the stroke in relation to and as a percentage of the maximum size.</li> </ul> |  |
|                             | Setting the Minimum Size value to 100% eliminates the possibility of creating width variation on your stroke. In other words, you would be forcing a uniform line width using the Maximum Size value.                                                                                                    |  |
| Proportional to Camera      | If you check this option, the size of the eraser will be adjusted to the position of the                                                                                                    |  |

| Property                                                                                                    | Description                                                                                                    |
|----------------------------------------------------------------------------------------------------|----------------------------------------------------------------------------------------------------|
|                                                                                                    | camera on the z-axis. This means that if the camera is zoomed in on the scene, the<br>eraser will be proportionally smaller so that it appears the same size in the rendered<br>image. Likewise, if the camera is zoomed out, the eraser will be proportionally bigger. |
| The Roundness and Angle parameters allow you to change the shape a of the tip.         • Roundness: The vertical scaling to apply to the tip. Reducing this squashes the tip vertically, allowing you to turn round or square tips. |                                                                                                    |
| Roundness and Angle                                                                                                    | <ul> <li>Angle: The angle at which to rotate the brush tip, counterclockwise.</li> <li>NOTE         The squashing is not relative to the angle—if the tip is rotated, the squashing will still be done relative to the tip's original orientation.     </li> </ul>      |
|                                                                                                    | Roundness: 100% Roundness: 33% Roundness: 100% Roundness: 33%<br>Angle: 0° Angle: 0° Angle: 45° Angle: 45°                                                                                                    |

# **Smoothing Tab**

The Smoothing tab contains options to configure how Harmony should automatically smooth your eraser strokes as you paint.

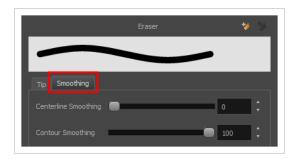

| Property             | Description                                                                                                    |
|----------------------|----------------------------------------------------------------------------------------------------|
| Centerline Smoothing | Defines the amount of smoothing Harmony should perform on your eraser stroke's direction, curves and corners. A higher setting will prevent your line from being shaky, but is liable to reduce drawing precision and turn sharp angles into curves. |

| Property          | Description                                                                                                    |
|-------------------|----------------------------------------------------------------------------------------------------|
| Contour Smoothing | Defines the amount of smoothing Harmony should perform on outer contour of the eraser stroke. A higher setting will round sharp corners and reduce the amount of control points for the resulting vector shape. |

## **Line Tool Properties**

The Line tool allows you to quickly draw a line segment by dragging the mouse from its starting point to its end point.

How to access the Line tool properties

1. In the Tools toolbar, select the Line 🖊 tool.

The tool's properties are displayed in the Tool Properties view.

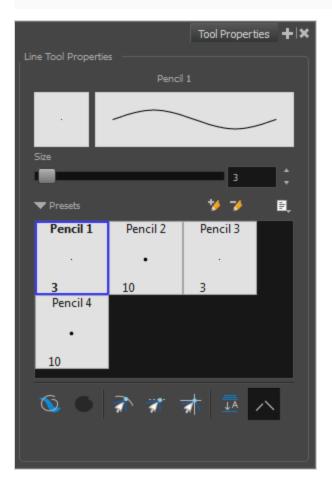

#### **Pencil Properties**

Just like other shape tools, this tool creates pencil lines. Hence, its tool properties are similar to the ones of the Pencil tool and it can be used with pencil presets.

| Tool Name    | Description                                                                        |
|--------------|------------------------------------------------------------------------------------|
| Preview Area | The Preview area lets you see a preview of the stroke your drawing tool will make. |

| Tool Name | Description                                                 |
|-----------|-------------------------------------------------------------|
|           | •                                                           |
| Size      | Defines the width of the pencil line used to draw the line. |

# **Pencil Presets**

These options allow you to select, create and manage pencil presets.

| lcon | Property            | Description                                                                                                    |
|------|---------------------|----------------------------------------------------------------------------------------------------|
|      | Presets list        | Harmony provides a few pencil presets and also lets you create and save<br>your own. It is a good idea to create and save pencils with precise sizes<br>and parameters when you draw for efficiency and consistency.<br>You can export the pencil presets that you have created and import those<br>that others have created. This is a good way for you and project<br>collaborators to keep a consistent look for the project.                                                                                                    |
| *    | New Brush Preset    | Creates a new preset based on the current tool properties.                                                                                                    |
| 2    | Delete Brush Preset | Deletes the currently selected preset.                                                                                                    |
| ih.  | Brush Presets Menu  | <ul> <li>Open a menu that contains the following options:</li> <li>New Brush Preset: Creates a new preset based on the current tool properties.</li> <li>Delete Brush: Deletes the currently selected preset.</li> <li>Rename Brush: Allows you to rename the currently selected preset.</li> <li>Import Brushes: Allows you to import brush presets exported from Harmony.</li> <li>Export Brushes: Allows you to export your brush presets into an .xml file.</li> <li>Small Thumbnail: Displays presets in a grid of small thumbnails with a preview of their tip.</li> <li>Large Thumbnail: Displays presets in a grid of big thumbnails, with their name and a preview of their tip.</li> </ul> |

| lcon | Property | Description                                                                                                    |
|------|----------|----------------------------------------------------------------------------------------------------|
|      |          | • <b>Stroke View:</b> Displays presets in a list, with their name and a preview of a stroke done with each preset. |

# **Drawing Options**

These options affect the way your drawing strokes are added to your artwork.

| lcon | Tool Name       | Description                                                                                                    |
|------|-----------------|----------------------------------------------------------------------------------------------------|
|      | Draw Behind     | When enabled, your brush strokes will appear behind the existing artwork.         Image: Constraint of the existing artwork of the existing artwork over the black stroke, then put underneath it.         Image: Constraint of the existing artwork artwork artwor |
|      | Snap to Contour | When enabled, while you're drawing, the mouse cursor will automatically snap to the nearby contours of existing artwork, allowing you to draw shapes that connect with other parts of your drawing.<br>$\qquad \qquad \qquad \qquad \qquad \qquad \qquad \qquad \qquad \qquad \qquad \qquad \qquad \qquad \qquad \qquad \qquad \qquad \qquad $                                                                                                    |

| lcon                                                                                                    | Tool Name         | Description                                                                                                    |
|----------------------------------------------------------------------------------------------------|-------------------|----------------------------------------------------------------------------------------------------|
|                                                                                                    | Snap and Align    | When enabled, while you're drawing, the mouse cursor will automatically align with the edges of strokes and shapes in your artwork, allowing you to draw shapes that align with parts of your drawing.                                          |
| The second second secon | Snap to Grid      | When enabled, while you're drawing, the mouse cursor will snap against the intersecting points of the grid.  TIP To display the grid, select View > Grid > Show Grid from the top menu or press Ctrl + '.                                       |
|                                                                                                    | Auto-Flatten Mode | By default, when drawing, each new stroke is created as a separate drawing object, which can be edited independently from other parts of the artwork. When enabled, the Auto-Flatten option automatically merges strokes into existing artwork. |
| $\searrow$                                                                                                    | Auto-Close Gap    | When enabled, small gaps between the pencil lines you draw will be closed by an invisible stroke to make sure your shapes are closed and that                                                                                                   |

| lcon | Tool Name | Description                                                                                                    |
|------|-----------|----------------------------------------------------------------------------------------------------|
|      |           | they can be filled with the Paint tool.<br>When drawing contours with pencil lines, the centreline is used to<br>determine whether or not the contour is closed, but the visible tips of the<br>pencil line will extend a bit beyond the tips of its centreline, making it<br>possible to have shapes that appear closed, but are not really. This can<br>prevent the shape from being filled with the Paint tool. Enabling this<br>option when drawing with the Pencil or Line tool will prevent you from<br>leaving invisible gaps in your contours. |

# **Pencil Properties Dialog**

## **Paint Tool Properties**

The Paint tool allows you to fill closed areas of your drawing with the selected colour.

#### How to access the Paint tool properties

1. In the Tools toolbar, select the Paint 🥌 , Paint Unpainted 😻 or Unpaint 🔄 tool.

The tool's properties are displayed in the Tool Properties view.

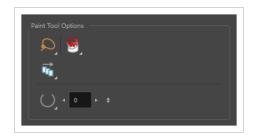

# Paint Tool Options

| lcon | Property       | Description                                                                                                    |
|------|----------------|----------------------------------------------------------------------------------------------------|
| Q    | Selection Mode | <ul> <li>Allows you to choose the method to visually select multiple elements:</li> <li>Lasso: Allows you to select multiple elements by drawing a lasso around them with your mouse.</li> <li>Marquee: Allows you to select multiple elements by drawing a rectangle around them. This is faster, as you only need to drag your mouse from one corner of the rectangle to its opposite corner, but it may not be as precise as you want.</li> <li>TIP You can press and hold the Alt key to temporarily use the other selection mode.</li> </ul> |
|      | Paint Mode     | <ul> <li>The Paint tool has three different modes:</li> <li>Paint: Paints or repaints selected zones, whether or not they are already filled.</li> <li>Paint Unpainted: Only paints empty zones, and does not repaint zones that are already filled with colour.</li> <li>Impaint: Removes colour from the selected zone, replacing it with</li> </ul>                                                                                                    |

| lcon       | Property               | Description                                                                                                    |
|------------|------------------------|----------------------------------------------------------------------------------------------------|
|            |                        | transparency.                                                                                                    |
|            | Apply to All<br>Frames | <ul> <li>This option allows you to determine which drawings in the current layer the tool should affect. It can be toggled on or off. When toggled on, it has two different modes. You can select a mode by clicking and holding on the button.</li> <li>Off: When this button is toggled off, the tool only works on the drawing in the current frame.</li> <li>If Apply to All Frames: The tool will work on every exposed drawing in the selected layer simultaneously.</li> <li>If Apply to Onion Skin Range: The tool will work on every drawing displayed in the Onion Skin. Onion Skin must be enabled for this option to work.</li> </ul>                                                                                                    |
| $\bigcirc$ | Close Gap              | <ul> <li>By default, if you attempt to fill a shape that has a small gap in its contour, the Paint tool will not be able to fill the shape. This option allows you to make the Paint tool automatically add a stroke to close the shape when it detects a small gap between two strokes in the shape.</li> <li>The Close Gap setting can be set to a value between 0 and 10. This determines the maximum size of a gap to close, in pixels. You can also use one of the following presets: <ul> <li>No Close Gap: Sets the Close Gap setting to 0, disabling the feature.</li> <li>Close Small Gap: Sets the Close Gap setting to 2, making the Paint tool close gaps that are barely visible.</li> <li>Close Medium Gap: Sets the Close Gap setting to 4, making the Paint tool close gaps that are somewhat visible.</li> </ul> </li> </ul> |

# **Pencil Tool Properties**

The Pencil tool allows you to draw simple contour lines that are defined by their centerline and their thickness.

When you select the Pencil tool, the Tool Properties view displays the different Pencil modes that control how the pencil line is drawn.

How to access the Pencil tool properties

1. In the Tools toolbar, select the Pencil 🤌 tool.

The tool's properties are displayed in the Tool Properties view.

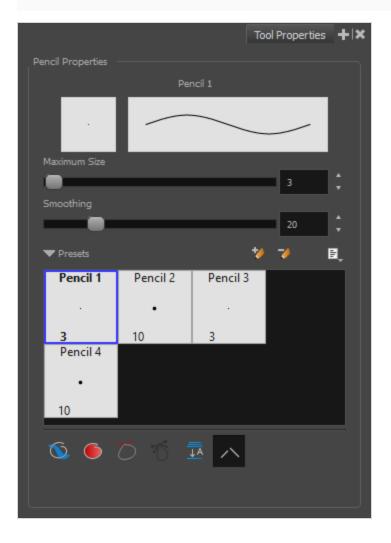

### **Pencil Properties**

The following properties affect the pencil's width and smoothing. Those properties can be saved into pencil presets for later use.

| Property     | Description                                                                                                    |
|--------------|----------------------------------------------------------------------------------------------------|
| Preview Area | The Preview area lets you see a preview of the stroke your drawing tool will make.                                                     |
| Size         | Defines the width of the pencil line.                                                                                                  |
| Smoothing    | Defines the number of control points added to the centre line. The fewer the control points the smoother (but less faithful) the line. |

# **Pencil Presets**

These options allow you to select, create and manage pencil presets.

| lcon | Property            | Description                                                                                                    |
|------|---------------------|----------------------------------------------------------------------------------------------------|
|      | Presets list        | Harmony provides a few pencil presets and also lets you create and save<br>your own. It is a good idea to create and save pencils with precise sizes<br>and parameters when you draw for efficiency and consistency.<br>You can export the pencil presets that you have created and import those<br>that others have created. This is a good way for you and project<br>collaborators to keep a consistent look for the project.                                           |
| *    | New Brush Preset    | Creates a new preset based on the current tool properties.                                                                                                    |
| 2    | Delete Brush Preset | Deletes the currently selected preset.                                                                                                    |
|      | Brush Presets Menu  | <ul> <li>Open a menu that contains the following options:</li> <li>New Brush Preset: Creates a new preset based on the current tool properties.</li> <li>Delete Brush: Deletes the currently selected preset.</li> <li>Rename Brush: Allows you to rename the currently selected preset.</li> <li>Import Brushes: Allows you to import brush presets exported from Harmony.</li> <li>Export Brushes: Allows you to export your brush presets into an .xml file.</li> </ul> |

| lcon | Property | Description                                                                                                    |
|------|----------|----------------------------------------------------------------------------------------------------|
|      |          | <ul> <li>Small Thumbnail: Displays presets in a grid of small thumbnails with a preview of their tip.</li> <li>Large Thumbnail: Displays presets in a grid of big thumbnails, with their name and a preview of their tip.</li> <li>Stroke View: Displays presets in a list, with their name and a preview of a stroke done with each preset.</li> </ul> |

# **Drawing Options**

These options affect the way your drawing strokes are added to your artwork.

| lcon | Property         | Description                                                                                                    |
|------|------------------|----------------------------------------------------------------------------------------------------|
|      | Draw Behind      | When enabled, your brush strokes will appear behind the existing artwork.         Image: Stroke was drawn over the black stroke, then put underneath it.         Image: Stroke was drawn over the black stroke, then put underneath it.         Image: Stroke was drawn over the black stroke, then put underneath it.         Image: Stroke was drawn over the black stroke, then put underneath it.         Image: Stroke was drawn over the black stroke, then put underneath it.         Image: Stroke was drawn over the black stroke, then put underneath it.         Image: Stroke was drawn over the black stroke, then put underneath it.         Image: Stroke was drawn over the black stroke, then put underneath it.         Image: Stroke was drawn over the black stroke, then put underneath it.         Image: Stroke was drawn over the black stroke was drawn over the black stroke was drawn over the b |
|      | Auto Fill        | When enabled, drawing a closed shape will automatically fill it with the currently selected colour.                                                                                                    |
| 5    | Trim Extra Lines | When enabled, drawing a closed shape will automatically remove the outstanding lines.                                                                                                    |

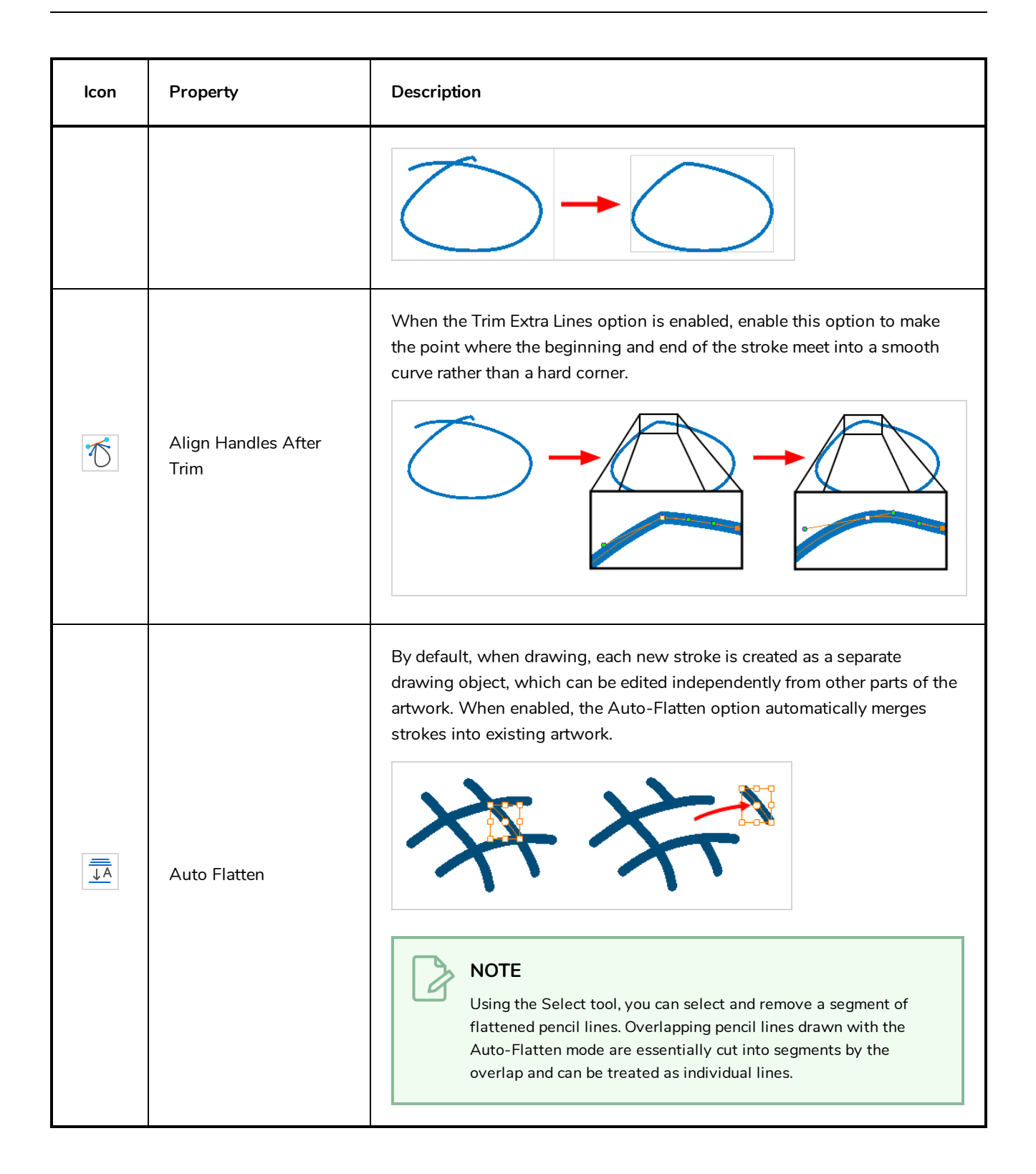

### **Perspective Tool Properties**

The perspective tool allows you to deform artwork by creating a rectangular bounding box around it and allowing you to manipulate any of the four corners. The selected artwork will be deformed to fit the shape you make by simulating a perspective effect.

#### How to access the Perspective tool properties

1. In the Tools toolbar, select the Perspective  $\triangle$  tool.

The tool's properties are displayed in the Tool Properties view.

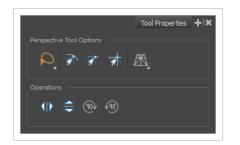

| lcon      | Tool Name                | Description                                                                                                    |  |
|-----------|--------------------------|----------------------------------------------------------------------------------------------------|--|
| Perspecti | Perspective Tool Options |                                                                                                    |  |
| Q         | Selection Mode           | <ul> <li>Allows you to choose the method to visually select multiple elements:</li> <li>Lasso: Allows you to select multiple elements by drawing a lasso around them with your mouse.</li> <li>Marquee: Allows you to select multiple elements by drawing a rectangle around them. This is faster, as you only need to drag your mouse from one corner of the rectangle to its opposite corner, but it may not be as precise as you want.</li> <li>TIP You can press and hold the Alt key to temporarily use the other selection mode.</li> </ul> |  |
| T         | Snap to Contour          | When enabled, while moving a selection, the mouse cursor (along with the selection) will snap against the nearby points and contours of your artwork, allowing you to snap parts of your artwork together.                                                                                                    |  |

| lcon       | Tool Name        | Description                                                                                                    |
|------------|------------------|----------------------------------------------------------------------------------------------------|
|            | Snap and Align   | When enabled, while moving a selection, the rectangular bounding box<br>of the selection will snap to the rectangular bounding box of any other<br>drawing stroke in the drawing, allowing you to align drawing strokes<br>laterally.                                                                                                    |
|            | Snap to Grid     | When enabled, while moving a selection, the mouse cursor will snap<br>against the intersecting points of the grid.<br><b>TIP</b><br>To display the grid, select <b>View &gt; Grid &gt; Show Grid</b> from the<br>top menu or press Ctrl + '.                                                                                                    |
|            | Deformation Mode | <ul> <li>Allows you to select between one of the two following deformation modes:</li> <li> Perspective: Deforms the selection by simulating a perspective effect. </li> <li> Lattice: Deforms the selection by simply making the artwork fit the bounding box, without applying a perspective effect. The difference between both modes becomes easier to understand if you apply a transformation to a drawing of a grid to make it look like it's laid down on a surface: Orignal shape Orignal shape</li></ul> |
| Operations |                  |                                                                                                    |
|            | Flip Horizontal  | Flips the selection horizontally.                                                                                                    |
|            | Flip Vertical    | Flips the selection vertically.                                                                                                    |

| lcon | Tool Name     | Description                                 |
|------|---------------|---------------------------------------------|
| (90) | Rotate 90 CW  | Rotates the selection 90° clockwise.        |
| ¥90) | Rotate 90 CCW | Rotates the selection 90° counterclockwise. |

# **Polyline Tool Properties**

The Polyline tool allows you to draw complex lines or shapes by defining each point and their Bezier handles one by one.

#### How to access the Polyline tool properties

1. In the Tools toolbar, select the Polyline  $\subseteq$  tool.

The tool's properties are displayed in the Tool Properties view.

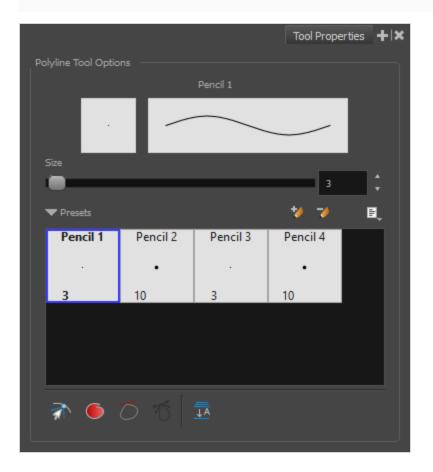

### **Pencil Properties**

Just like other shape tools, this tool creates pencil lines. Hence, its tool properties are similar to the ones of the Pencil tool and it can be used with pencil presets.

| lcon | Property     | Description                                                                        |
|------|--------------|------------------------------------------------------------------------------------|
|      | Preview Area | The Preview area lets you see a preview of the stroke your drawing tool will make. |

| Pencil Properties<br>Dialog | The arrow button right of the preview area opens the Pencil Properties dialog.<br>While the Tool Properties view only gives you access to the pencil size, a list of pencil presets and other drawing options, the Pencil Properties dialog gives you access to all the available options for your pencil's shape and texture. For more information on the Pencil Properties dialog, see the Polyline Tool Properties section below. |
|-----------------------------|----------------------------------------------------------------------------------------------------|
| Size                        | Defines the width of the pencil line used to draw the shape.                                                                                                    |

## **Pencil Presets**

| lcon | Property       | Description                                                                                                    |
|------|----------------|----------------------------------------------------------------------------------------------------|
|      | Presets list   | Harmony provides a variety of presets and also lets you create and save<br>your own. It is a good idea to create and save pencils with precise sizes<br>and parameters when you draw and design for efficiency and<br>consistency.<br>All tools using pencil lines share the same preset list. Therefore, the<br>Polyline, Line, Rectangle, Ellipse, and Pencil tools share the same preset |
|      |                | list.                                                                                                    |
| *    | New Preset     | Creates a new preset based on the current tool properties.                                                                                                    |
| D    | Delete Preset  | Deletes the currently selected preset.                                                                                                    |
|      | Presets Menu   | Gives access to more options for managing presets.                                                                                                    |
|      | Rename Brush   | Allows you to rename the currently selected preset.                                                                                                    |
|      | Import Brushes | Allows you to import brush presets exported from Harmony.                                                                                                    |

| Export Brushes  | Allows you to export your brush presets into an <b>.xml</b> file.                            |
|-----------------|----------------------------------------------------------------------------------------------|
| Small Thumbnail | Displays presets in a grid of small thumbnails with a preview of their tip.                  |
| Large Thumbnail | Displays presets in a grid of big thumbnails, with their name and a preview of their tip.    |
| Stroke View     | Displays presets in a list, with their name and a preview of a stroke done with each preset. |

# **Drawing Options**

| lcon | Property        | Description                                                                                                    |
|------|-----------------|----------------------------------------------------------------------------------------------------|
|      | Snap to Contour | When this option is enabled, clicking close to a contour in your drawing will add the point to that contour. The line you are building will be linked to that contour. |
|      | Auto Fill       | When enabled, drawing a closed shape will automatically fill it with the currently selected colour.                                                                    |

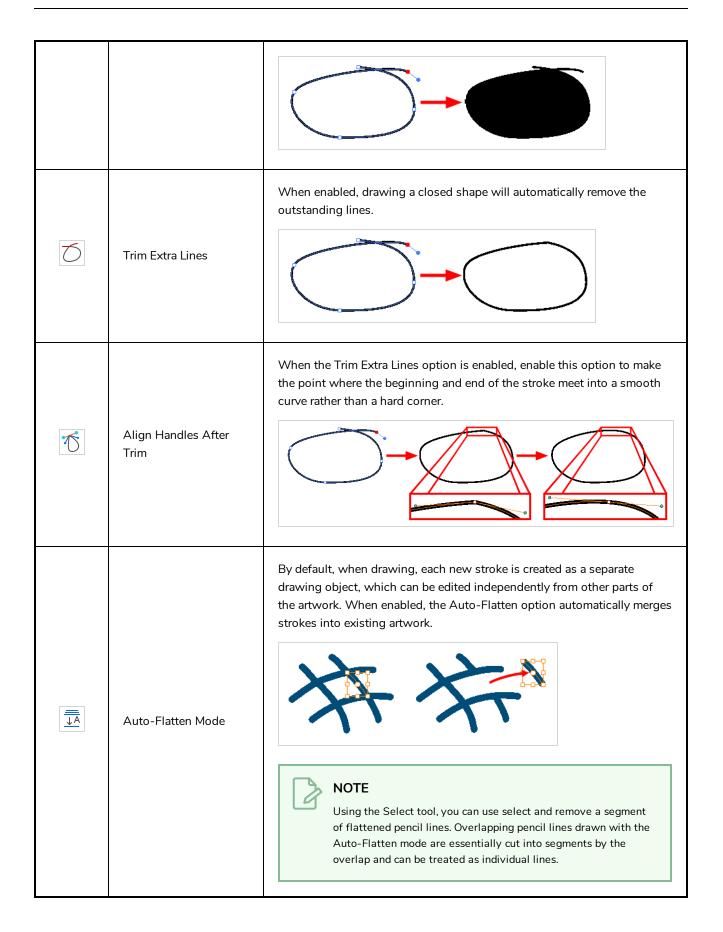

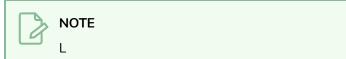

## **Rectangle Tool Properties**

The Rectangle tool allows you to quickly draw a rectangle or a square.

#### How to access the Rectangle tool properties

1. In the Tools toolbar, select the Rectangle  $\square$  tool.

The tool's properties are displayed in the Tool Properties view.

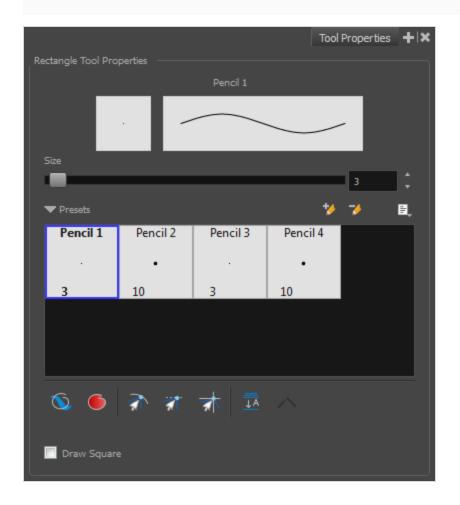

### **Pencil Properties**

Just like other shape tools, this tool creates pencil lines. Hence, its tool properties are similar to the ones of the Pencil tool and it can be used with pencil presets.

| Property     | Description                                                                        |  |
|--------------|------------------------------------------------------------------------------------|--|
| Preview Area | The Preview area lets you see a preview of the stroke your drawing tool will make. |  |

| Property | Description                                                  |  |
|----------|--------------------------------------------------------------|--|
|          | •                                                            |  |
| Size     | Defines the width of the pencil line used to draw the shape. |  |

# **Drawing Options**

These options affect the way your shape is added to your artwork.

| lcon | Property        | Description                                                                                                    |  |
|------|-----------------|----------------------------------------------------------------------------------------------------|--|
| Ń    | Draw Behind     | When enabled, your brush strokes will appear behind the existing artwork.                                                                      |  |
|      |                 | NOTE<br>Your brush stroke will temporarily appear over your artwork as you<br>draw it, until you release the mouse cursor or tablet pen.       |  |
|      | Auto Fill       | When enabled, the shape you draw is automatically filled with the selected colour. By default, drawing a shape only creates its outlines.      |  |
| R    | Snap to Contour | When enabled, while you're drawing, the mouse cursor will snap to the nearby contours of the artwork in your drawing.                          |  |
|      | Snap and Align  | When enabled, while you're drawing, the mouse cursor will automatically align to the rectangular bounding boxes of other strokes and shapes in |  |

| lcon | Property          | Description                                                                                                    |  |
|------|-------------------|----------------------------------------------------------------------------------------------------|--|
|      |                   | your drawing.                                                                                                    |  |
| -    | Snap to Grid      | When enabled, while you're drawing, the mouse cursor will snap against the intersecting points of the grid.  TIP To display the grid, select View > Grid > Show Grid from the top menu or press Ctrl + '.                                       |  |
|      | Auto Flatten Mode | By default, when drawing, each new stroke is created as a separate drawing object, which can be edited independently from other parts of the artwork. When enabled, the Auto-Flatten option automatically merges strokes into existing artwork. |  |

## **Pencil Presets**

These options allow you to select, create and manage pencil presets.

| lcon | Property     | Description                                                                                                    |  |
|------|--------------|----------------------------------------------------------------------------------------------------|--|
|      | Presets list | Harmony provides a few pencil presets and also lets you create and save<br>your own. It is a good idea to create and save pencils with precise sizes<br>and parameters when you draw for efficiency and consistency.<br>You can export the pencil presets that you have created and import those<br>that others have created. This is a good way for you and project<br>collaborators to keep a consistent look for the project. |  |

| lcon | Property            | Description                                                                                                    |  |
|------|---------------------|----------------------------------------------------------------------------------------------------|--|
| *    | New Brush Preset    | Creates a new preset based on the current tool properties.                                                                                                    |  |
| 2    | Delete Brush Preset | Deletes the currently selected preset.                                                                                                    |  |
|      | Brush Presets Menu  | <ul> <li>Open a menu that contains the following options:</li> <li>New Brush Preset: Creates a new preset based on the current tool properties.</li> <li>Delete Brush: Deletes the currently selected preset.</li> <li>Rename Brush: Allows you to rename the currently selected preset.</li> <li>Import Brushes: Allows you to import brush presets exported from Harmony.</li> <li>Export Brushes: Allows you to export your brush presets into an .xml file.</li> <li>Small Thumbnail: Displays presets in a grid of small thumbnails with a preview of their tip.</li> <li>Large Thumbnail: Displays presets in a grid of big thumbnails, with their name and a preview of their tip.</li> <li>Stroke View: Displays presets in a list, with their name and a preview of a stroke done with each preset.</li> </ul> |  |

## **Reposition All Drawings Tool Properties**

When you use the Reposition All Drawings tool, its properties and options appear in the Tool Properties view.

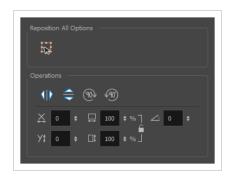

## **Tool Options**

| lcon | Option       | Description                                                                                                    |
|------|--------------|----------------------------------------------------------------------------------------------------|
|      | Easy<br>Drag | When enabled, you can drag the selection by clicking anywhere inside its bounding box.<br>By default, you must click on the artwork in the selection to be able to drag it. |

| lcon | Option                   | Description                                                                                                    |  |
|------|--------------------------|----------------------------------------------------------------------------------------------------|--|
| 0 D  | Flip Horizontal          | Flips the current selection horizontally.                                                                                                    |  |
|      | Flip Vertical            | Flips the current selection vertically.                                                                                                    |  |
| 90%  | Rotate 90<br>Degrees CW  | Rotates the current selection 90 degrees clockwise.                                                                                                    |  |
| (90) | Rotate 90<br>Degrees CCW | Rotates the current selection 90 degrees counter-clockwise.                                                                                                    |  |
|      | Offset X and Y           | Use the Offset X and Offset Y operation fields to enter specific values and precisely reposition the selected shape.           1         Image: Comparison of the selected shape           1         Image: Comparison of the selected shape |  |

| lcon | Option              | Description                                                                                                    |  |  |
|------|---------------------|----------------------------------------------------------------------------------------------------|--|--|
|      |                     | <ol> <li>Y: Type a value in this field to reposition your selection along the Y-axis.</li> <li>Up/Down arrows: Use the up and down arrows to modify the value in the X or Y value field.</li> </ol>                                                                                                    |  |  |
|      | Width and<br>Height | <ul> <li>Use the Width and Height operation fields to enter specific values to resize the selected shape with precision.</li> <li> 1</li></ul>                                                                                                    |  |  |
|      | Angle               | <ul> <li>The Angle operation lets you to enter specific values and accurately rotate the selected shape.</li> <li>1 - e - 2</li> <li>1. Angle: Type a degree value in this field to rotate your selection.</li> <li>2. Up/Down arrows: Use the up and down arrows to modify the value in the Angle value field.</li> </ul> |  |  |

## **Rigging Tool Properties**

In the Tool Properties view, you can customize not only the behaviour of the tool but also the settings of the deformers that you will create.

| Tool Properties + X |
|---------------------|
|                     |
| Rig Tool Options    |
| Operations          |
|                     |

#### Mode

| Name           | Button | Description                                          |
|----------------|--------|------------------------------------------------------|
| Bone Mode      | 4      | Sets the Rigging tool to create Bone deformers.      |
| Game Bone Mode | i @    | Sets the Rigging tool to create Game Bone deformers. |

# Options

| Parameter                                    | Button   | Description                                                                                      |
|----------------------------------------------|----------|--------------------------------------------------------------------------------------------------|
| Show All Manipulators<br>(Show All Controls) | -@<br>-® | Lets you immediately see the resting position in red (Setup) and the animated position in green. |

| Name                                     | Button        | Description                                                                   |
|------------------------------------------|---------------|-------------------------------------------------------------------------------|
| Reset Deform (Reset<br>Current Keyframe) | a<br> - <br>1 | Copies the resting position of the deformation skeleton to the current frame. |

#### **Select Tool Properties**

The Select tool lets you select strokes and apply basic transformations such as repositioning, rotating, scaling or skewing, using the different handles of the bounding box.

If you have text or pencil lines selected with the Select tool, their properties will display in the Tool Properties view, allowing you to make changes to your selection.

#### How to access the Select tool properties

1. In the Tools toolbar, select either the Select 🔭 tool.

The tool's properties are displayed in the Tool Properties view.

| Select Tool Options                      |
|------------------------------------------|
| Operations<br>↓) ≑ ඖ ∅ <u>∅</u> <u>∓</u> |
| 61                                       |
| ⊥ 0 + ⊒ 100 +% ]                         |
| Y‡ o                                     |

#### **Tool Options**

| lcon | Property       | Description                                                                                                    |
|------|----------------|----------------------------------------------------------------------------------------------------|
| Q    | Selection Mode | <ul> <li>Allows you to choose the method to visually select multiple elements:</li> <li>Lasso: Allows you to select multiple elements by drawing a lasso around them with your mouse.</li> <li>Marquee: Allows you to select multiple elements by drawing a rectangle around them. This is faster, as you only need to drag your mouse from one corner of the rectangle to its opposite corner, but it may not be as precise as you want.</li> <li>TIP You can press and hold the Alt key to temporarily use the other selection mode.</li> </ul> |

| lcon         | Property         | Description                                                                                                    |  |
|--------------|------------------|----------------------------------------------------------------------------------------------------|--|
|              | Easy Drag        | When enabled, you can drag the selection by clicking anywhere inside its bounding box. By default, you must click on the artwork in the selection to be able to drag it.                                                                     |  |
| M            | Snap to Contour  | When enabled, while moving a selection, the mouse cursor (along with the selection) will snap against the nearby points and contours of your artwork, allowing you to snap parts of your artwork together.                                   |  |
|              | Snap and Align   | When enabled, while moving your selection, the rectangular bounding box of the selection will align with the rectangular bounding boxes of other strokes and shapes in your artwork. $\label{eq:product}$                                    |  |
| A CONTRACTOR | Snap to Grid     | When enabled, while moving a selection, the mouse cursor will snap<br>against the intersecting points of the grid.<br><b>TIP</b><br>To display the grid, select <b>View &gt; Grid &gt; Show Grid</b> from the<br>top menu or press Ctrl + '. |  |
| R            | Select by Colour | When enabled, clicking on a coloured zone in your artwork will instantly select all the zones that are filled with the same colour.                                                                                                    |  |

| lcon | Property                           | Description                                           |  |
|------|------------------------------------|-------------------------------------------------------|--|
|      |                                    | <image/> <image/> <image/> <image/> <image/> <image/> |  |
| ₽    | Apply to Visible Drawing<br>Layers | <image/>                                              |  |

| lcon        | Property                           | Description                                                                                                    |
|-------------|------------------------------------|----------------------------------------------------------------------------------------------------|
| $  \rangle$ | Flip Horizontal                    | Flips the current selection horizontally.                                                                                                    |
|             | Flip Vertical                      | Flips the current selection vertically.                                                                                                    |
| (90)        | Rotate 90 Degrees CW               | Rotates the current selection 90 degrees clockwise.                                                                                                    |
| ¥90)        | Rotate 90 Degrees CCW              | Rotates the current selection 90 degrees counter-clockwise.                                                                                                    |
| Ø           | Smooth                             | Smooth out selected drawing strokes and remove extra points.                                                                                                    |
| Flatten     |                                    | Merges drawing objects and brush strokes into a single layer. If you draw<br>new lines to fix a drawing or line with many brush strokes, it can be useful<br>to flatten them all into a single shape. By default, lines are drawn one on<br>top of each other. If you intend to repaint the lines or modify their shape, it<br>will be easier if they are flattened. |
|             | Flatten                            |                                                                                                    |
| (\$         | Create Colour Art from<br>Line Art | Lets you use the outline you traced on one of the four embedded layers<br>(line art, colour art, overlay, underlay) and create invisible strokes to paint<br>your drawings on separate layers. This provides more inking and painting<br>flexibility.<br>You can also configure this option to create the invisible strokes on any of                                |

| lcon        | Property             | Description                                                                                                    |  |
|-------------|----------------------|----------------------------------------------------------------------------------------------------|--|
|             |                      | the four embedded layers.                                                                                                    |  |
|             | Distribute to Layers | The Distribute to Layers option is used to separate the selected art strokes<br>and send them to new drawing layers. In the Camera view, once you have<br>drawn your artwork, you can select the strokes you want to distribute<br>using the Select tool and click on the Distribute to Layers button; you can<br>also select <b>Drawing &gt; Distribute to Layers</b> . It will automatically take every<br>stroke from the drawing selection made in the Camera view and separate<br>them into a different layer for each. If an artwork is composed of several<br>strokes, you must group them using <b>Edit &gt; Group &gt; Group</b> before using<br>the Distribute to Layers option. This option cannot be done from the<br>Drawing view.                                                                                                    |  |
| J. <b>J</b> | Pencil to Brush      | Converts the selected centre line pencil strokes into contour strokes brush lines. $\begin{array}{c} & & \\ & & \\ $ |  |
| X           | Offset X             | Lets you enter a value to reposition the selection along the X-axis.                                                                                                    |  |
| Xţ          | Offset Y             | Lets you enter a value to reposition the selection along the Y-axis.                                                                                                    |  |
|             | Width                | Lets you enter a value to resize the width of the selection.                                                                                                    |  |
|             | Height               | Lets you enter a value to resize the height of the selection.                                                                                                    |  |
|             | Lock                 | Locks or unlocks the ratio between the Width and Height values.                                                                                                    |  |
| ٢           | Angle                | Lets you enter specific values to rotate the selection. A positive value rotates the selection counter clockwise and a negative value rotates the selection clockwise.                                                                                                    |  |

### **Pencil Selection**

If the selection contains pencil lines, the Pencil Selection section appears at the bottom of the Tool Properties view, allowing you to adjust the size of those pencil lines.

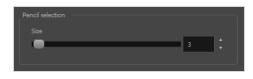

| Property | Description                                     |
|----------|-------------------------------------------------|
| Size     | Adjusts the width of the selected pencil lines. |

#### **Text Selection**

Size 36 🔦 Kerning 0 🔦

Auto Kern

If your selection include text boxes created with the Text tool, a Text Selection section will appear at the bottom of the Tool Properties view, allowing you to adjust the formatting of the whole text box.

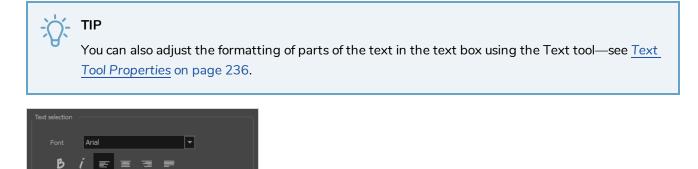

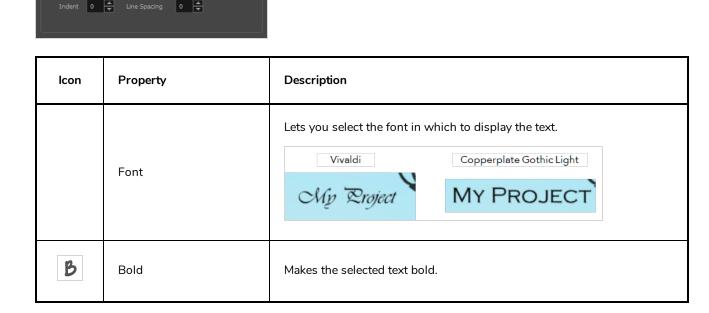

| lcon | Property     | Description                                                                                                    |  |
|------|--------------|----------------------------------------------------------------------------------------------------|--|
|      |              | My Project                                                                                                    |  |
| i    | Italic       | Makes the selected text italic.<br>My Project                                                                                                    |  |
|      | Align Left   | Aligns the text in the selected text box to the left.                                                                                                    |  |
|      | Align Center | Aligns the text in the selected text box to the centre.                                                                                                    |  |
| III  | Align Right  | Aligns the text in the selected text box to the right.<br>LOREM IPSUM DOLOR SIT AMET,<br>CONSECTETUR ADIPISCING<br>ELIT. AENEAN VESTIBULUM,<br>METUS AC FERMENTUM<br>PORTITIOR, ODIO TURPIS<br>PORTITIOR NIBH, ID<br>CONSEQUAT MAGNA LIGULA ET<br>ELIT. CURABITUR SOLLICITUDIN<br>ELIT AC LOREM MOLLIS ACC<br>UMSAN. |  |
|      | Justify      | Makes the text in the selected text box take all the horizontal space by adjusting the spacing between each word. Text that use a single line and text in the last line of a paragraph is aligned to the left.                                                                                                    |  |

| lcon | Property     | Description                                                                                                    |  |
|------|--------------|----------------------------------------------------------------------------------------------------|--|
|      |              | LOREM IPSUM DOLOR SIT AMET,<br>CONSECTETUR ADIPISCING<br>ELIT. AENEAN VESTIBULUM,<br>METUS AC FERMENTUM<br>PORTTITOR, ODIO TURPIS<br>PORTTITOR, NIBH, ID<br>CONSEQUAT MAGNA LIQUA ET<br>ELIT. CURABITUR SOLLICITUDIN<br>ELIT AC LOREM MOLLIS ACC<br>UMSAN.                                                                                                    |  |
|      | Size         | Allows you to set the size of the selected text. small text big text                                                                                                    |  |
|      |              |                                                                                                    |  |
|      | Kerning      | Allows you to increase or decrease the spacing between each character.                                                                                                    |  |
|      | Auto Kern    | Sets the kerning automatically based on the font's predefined standard.                                                                                                    |  |
|      | Indent       | Allows you to increase or decrease the indentation of the first line of text<br>in each paragraph.<br>Lorem ipsum dolor sit amet,<br>consectetur adipiscing elit. Aenean<br>vestibulum, metus ac fermentum<br>portitior, odio turpis portitior nibh, id<br>consequat magna ligula et elit.<br>Curabitur sollicitudin elit ac lorem<br>mollis acc umsan.                                                                                                    |  |
|      | Line Spacing | Lorem ipsum dolor sit amet,<br>consectetur adipiscing elit. Aenean<br>vestibulum, metus ac fermentum<br>portitor, odio turpis portitior nibh, id<br>consequat magna ligula et elit.<br>Curabitur sollicitudin elit ac lorem<br>mollis acc umsan.       Lorem ipsum dolor sit amet,<br>consectetur adipiscing elit. Aenean<br>vestibulum, metus ac fermentum<br>portitor, odio turpis portitor nibh, id<br>consequat magna ligula et elit.<br>Curabitur sollicitudin elit ac lorem<br>mollis acc umsan. |  |

## **Smooth Editor Tool Properties**

When you select the Smooth Editor tool, its properties and options appear in the Tool Properties view.

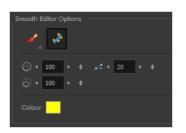

| lcon | Tool Name                        | Description                                                                                                    |
|------|----------------------------------|----------------------------------------------------------------------------------------------------|
| ~    | Smoothing Style                  | The Smoothing Style options allow you to smooth a portion of your drawing by tracing a smoothing stroke over the zone to optimize or by selecting an area of the drawing with the Marquee or Lasso.<br>Note that by default, the Smooth Editor tool colour is yellow, it was changed to orange for screen grab clarity.                             |
| str. | Show Control Points              | The Show Control Points option allows you to show<br>or hide the Bezier points around lines. When the<br>Bezier points are displayed, you can see the result of<br>your smoothing and the number of points left on the<br>curve. When it is turned off, only the original artwork<br>is displayed.                                                  |
|      | Minimum Size and<br>Maximum Size | <ul> <li>This is where you set the minimum and maximum sizes of your drawing tool which will produce the thick and thin effect on your stroke. This works with the pressure sensitivity of a pen tablet.</li> <li>This options is available while using the Brush Smoothing  fixed style.</li> <li>Maximum and Minimum Size: Defines the</li> </ul> |

|   |            | <ul> <li>maximum and minimum width of the stroke.</li> <li>Up/Down arrows: Use the up and down arrows to set the minimum and maximum size value.</li> </ul>                                                |
|---|------------|----------------------------------------------------------------------------------------------------|
| 2 | Smoothness | The Smoothness impacts the strength of the smoothing result. The higher the value, the more points are removed and the smoother the curve. The Smoothness range is from 0 to 100; the default value is 20. |
|   | Colour     | You can modify the colour of the control points displayed on the artwork while working with the Smooth Editor tool by double-clicking on the colour swatch.                                                |

## **Stroke Tool Properties**

When you select the Stroke tool, its properties and options appears in the Tool Properties view.

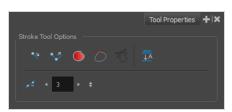

| lcon | Tool Name                        | Description                                                                                                    |
|------|----------------------------------|----------------------------------------------------------------------------------------------------|
| ~*   | Draw Stroke as<br>Straight Lines | Enable the Draw Stroke as Straight Lines option if you want the new strokes you draw to be a perfect straight line. Disable the option if you want the stroke to follow the mouse gesture. |
| ~7   | Connect Line Ends                | Enable the Connect Line Ends option if you want the start or end point of your new stroke to connect to your existing strokes to make sure no gaps are left in your drawing.               |
|      | Auto Fill                        | When enabled, drawing a closed shape will automatically fill it with the currently selected colour.                                                                                        |
| 7    | Trim Extra Lines                 | When enabled, drawing a closed shape will automatically remove the outstanding lines.                                                                                                    |
| T    | Align Handles After<br>Trim      | When the Trim Extra Lines option is enabled, enable this option to make the point where the beginning and end of the stroke meet into a smooth curve rather than a hard corner.            |

| Ā | Auto-Flatten Mode | By default, when drawing, each new stroke is created as a separate drawing<br>object, which can be edited independently from other parts of the artwork.<br>When enabled, the Auto-Flatten option automatically merges strokes into<br>existing artwork.                                                                                                    |
|---|-------------------|----------------------------------------------------------------------------------------------------|
|   | Smoothness        | You can modify the central line smoothness of your line using this option.<br>This parameter smooths the initial movement of your line. Increasing the<br>value will result in a smoother line with fewer control points. Use the left and<br>right arrows to increment the value by one full unit. Use the Up - Down slider<br>to quickly increment the value. |

#### **Text Tool Properties**

The Text tool lets you add text fields to your project, in which you can type text, then adjust its formatting using various fonts and text attributes.

With the Text tool selected, you can select text within text boxes you created and change the formatting of the selection. You can also select and manipulate text boxes using the Select tool, and change the formatting of the entire text box in the Select tool properties.

#### How to access the Text tool properties

- In the Tools toolbar, select the Text  $\,T\,$  tool.

The tool's properties are displayed in the Tool Properties view.

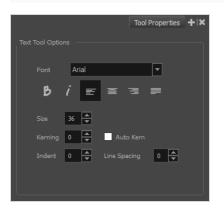

| lcon | Property | Description                                                                                                    |
|------|----------|----------------------------------------------------------------------------------------------------|
|      | Font     | Lets you select the font in which to display the text.          Vivaldi       Copperplate Gothic Light         My Reject       MY PROJECT |
| В    | Bold     | Makes the selected text bold. My Project                                                                                                  |
| i    | Italic   | Makes the selected text italic.                                                                                                    |

| lcon | Property     | Description                                                                                                    |
|------|--------------|----------------------------------------------------------------------------------------------------|
|      |              | My Project                                                                                                    |
| lili | Align Left   | Aligns the text in the selected text box to the left.                                                                                                    |
|      | Align Center | Aligns the text in the selected text box to the centre.                                                                                                    |
| Į    | Align Right  | Aligns the text in the selected text box to the right.                                                                                                    |
|      | Justify      | Makes the text in the selected text box take all the horizontal space by<br>adjusting the spacing between each word. Text that use a single line and<br>text in the last line of a paragraph is aligned to the left.<br>LOREM IPSUM DOLOR SIT AMET,<br>CONSECTETUR ADIPISCING<br>ELIT. AENEAN VESTIBULUM,<br>METUS AC FERMENTUM<br>PORTTITOR, ODIO TURPIS<br>PORTTITOR, NIBH, ID<br>CONSEQUAT MAGNA LIGULA ET<br>ELIT. CURABITUR SOLLICITUDIN<br>ELIT AC LOREM MOLLIS ACC<br>UMSAN. |

| lcon | Property     | Description                                                                                                    |
|------|--------------|----------------------------------------------------------------------------------------------------|
|      | Size         | Allows you to set the size of the selected text.<br>small text big text                                                                                                    |
|      | Kerning      | Allows you to increase or decrease the spacing between each character.                                                                                                    |
|      | Auto Kern    | Sets the kerning automatically based on the font's predefined standard.                                                                                                    |
|      | Indent       | Allows you to increase or decrease the indentation of the first line of text<br>in each paragraph.<br>Lorem ipsum dolor sit amet,<br>consectetur adipiscing elit. Aenean<br>vestibulum, metus ac fermentum<br>portitor, odio turpis portitor nibh, id<br>consequat magna ligula et elit.<br>Curabitur sollicitudin elit ac lorem<br>mollis acc umsan. |
|      | Line Spacing | Increases or decreases the space between each line of text.<br>Lorem ipsum dolor sit amet,<br>consectetur adipiscing elit. Aenean<br>vestibulum, metus ac fermentum<br>portitor, odio turpis portitor nibh, id<br>consequat magna ligula et elit.<br>Curabitur sollicitudin elit ac lorem<br>mollis acc umsan.                                        |

## **Transform Tool Properties**

When selecting the Transform tool, several options are available in the Tool Properties view.

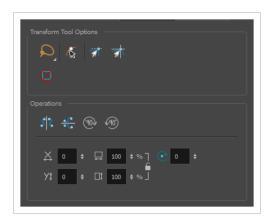

| lcon     | Tool Name          | Description                                                                                                    |
|----------|--------------------|----------------------------------------------------------------------------------------------------|
| Q        | Lasso              | Sets the selection mode to Lasso, which allows you to select<br>multiple items by drawing a lasso around them.<br>                                                                                                    |
|          | Marquee            | Sets the selection mode to Marquee, which allows you to select<br>multiple items by drawing a rectangle around them.<br>                                                                                                    |
| <b>~</b> | Peg Selection Mode | In the Camera view, the Peg Selection Mode limits the selection to<br>peg layers instead of drawing layers. This mode is useful when you<br>have created a character rig using peg layers for each drawing. That<br>way, you do not accidentally select the drawing layer when you<br>want to animate on the peg.<br>When disabled, the Transform tool selects the drawing layers. |
|          | Snap and Align     | Snaps the selected anchor point to any existing line while displaying<br>temporary rulers as a guide that you can also snap your anchor<br>point to.                                                                                                    |

|       | Snap to Grid              | Snaps your selection following the currently enabled grid.                                                                                                    |
|-------|---------------------------|----------------------------------------------------------------------------------------------------|
|       | Hide Manipulator Controls | The Hide Manipulator Controls button lets you hide the bounding box and manipulator controls from the Camera view when an element is selected.                                                                                                    |
| 52    | Flip Horizontal           | Flips the current selection horizontally.<br>You can also select <b>Animation &gt; Flip &gt; Flip Horizontal</b> from the top<br>menu or press 4 or 5.                                                                                                    |
| \$ \$ | Flip Vertical             | Flips the current selection vertically.<br>You can also select <b>Animation &gt; Flip &gt; Flip Vertical</b> from the top<br>menu or press 4 or 5.                                                                                                    |
| (90)  | Rotate 90 Degrees CW      | Rotates the current selection 90 degrees clockwise.                                                                                                    |
| ¥90)  | Rotate 90 Degrees CCW     | Rotates the current selection 90 degrees counter-clockwise.                                                                                                    |
|       | Offset X ad Y             | <ul> <li>Use the Offset X and Offset Y operation fields to enter specific values and precisely reposition the selected shape.</li> <li>1 - X: Type a value in this field to reposition your selection along the X-axis.</li> <li>2. Y: Type a value in this field to reposition your selection along the Y-axis.</li> <li>3. Up/Down arrows: Use the up and down arrows to modify the value in the X or Y value field.</li> </ul> |
|       | Width and Height          | Use the Width and Height operation fields to enter specific values                                                                                                    |

|       | to resize the selected shape with precision.<br>3<br>1<br>2<br>4                                                                                                    |
|-------|----------------------------------------------------------------------------------------------------|
|       | <ol> <li>Width: Type a value in this field to resize the width of your selection.</li> <li>Height: Type a value in this field to resize the height of your selection.</li> <li>Up/Down arrows: Use the up and down arrows to modify the value in the Width or Height fields.</li> <li>Lock icon: Click the lock icon to lock or unlock the ratio</li> </ol> |
|       | 4. Lock icon: Click the lock icon to lock or unlock the ratio<br>between the Width and Height values.                                                                                                    |
| Anglo | The Angle operation lets you to enter specific values and accurately rotate the selected shape.                                                                                                    |
| Angle | <ol> <li>Angle: Type a degree value in this field to rotate your selection.</li> <li>Up/Down arrows: Use the up and down arrows to modify the value in the Angle value field.</li> </ol>                                                                                                    |

#### **Zoom Tool Properties**

The Zoom tool lets you zoom in and out of the Camera, Drawing, Side and Top views. You can also use it to reset the zoom level.

How to access the Zoom tool properties

1. In the Tools toolbar, select the Zoom  $\bigcirc$  tool.

The tool's properties are displayed in the Tool Properties view.

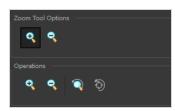

#### **Tool Options**

| lcon         | Parameter        | Description                                                     |
|--------------|------------------|-----------------------------------------------------------------|
| ÷            | Zoom In Mode     | Use the mouse cursor to zoom in to the Camera or Drawing view.  |
| <del>Q</del> | Zoom Out<br>Mode | Use the mouse cursor to zoom out of the Camera or Drawing view. |

| lcon | Parameter           | Description                                                                   |
|------|---------------------|-------------------------------------------------------------------------------|
| •    | Perform Zoom<br>In  | Zoom in the Camera or Drawing view.<br>The keyboard shortcut is 2.            |
| •    | Perform Zoom<br>Out | Zoom out the Camera or Drawing view.<br>The keyboard shortcut is 1.           |
| Ĩ    | Reset Zoom          | Restores the current zoom level to 100%.                                      |
| ( )  | Reset View          | Restores the original display by resetting any pan, rotation or zoom actions. |

# **Chapter 5: Toolbars**

Harmony contains toolbars which, by default, are located at the top of the interface. Some views also have a toolbar which you can reposition to suit your work style. You can show or hide toolbars, as well as customize it with the tools you use most often and hide the ones you don't.

| Top Toolbars                  |
|-------------------------------|
| Advanced Animation Toolbar246 |
| Deformation Toolbar           |
| Edit Toolbar                  |
| File Toolbar                  |
| Game Toolbar                  |
| Mini Playback Toolbar         |
| Playback Toolbar              |
| Scripting Toolbar             |
| Tools Toolbar                 |
| Workspace Toolbar             |
| View Toolbars                 |
| Script Editor Toolbar         |
| Timeline View Toolbar         |
| Xsheet View Toolbar           |

## **Top Toolbars**

Harmony has a series of toolbars that are added by default at the top of the interface. These toolbars can be moved on the sides of the interface as well as within specific views.

All top toolbars can be added through the top menu Windows > Toolbars > desired toolbar.

| Advanced Animation Toolbar | 246  |
|----------------------------|------|
| Deformation Toolbar        | 247  |
| Edit Toolbar               | 250  |
| File Toolbar               | .251 |
| Game Toolbar               | .252 |
| Mini Playback Toolbar      | 253  |
| Playback Toolbar           | .254 |
| Scripting Toolbar          | .257 |
| Tools Toolbar              | 258  |
| Workspace Toolbar          | .263 |

#### **Advanced Animation Toolbar**

The Advanced Animation toolbar contains tools to position and animate layers. The Scale, Translate and Rotate tools can be used to reposition the permanent pivot position of a layer. Unlike the Transform tool, each tool in the Advanced Animation toolbar performs a single operation, either rotate, scale, translate or scale in relation to the camera distance.

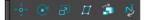

How to access the Advance Animation toolbar

1. Select Windows > Toolbars > Advanced Animation.

| lcon           | Tool Name     | Description                                                                                                    |
|----------------|---------------|----------------------------------------------------------------------------------------------------|
| < <sup>0</sup> | Translate     | Lets you move the selected element along the X and Y axes.                                                                                                    |
| C              | Rotate        | Turns a selected element around its pivot point.                                                                                                    |
| Ð              | Scale         | Increases or decreases the size of a selected element.<br>You can scale an object up to make it larger or down<br>to make it smaller. Press Shift to scale the element<br>while maintaining its proportions.                                                                                                    |
|                | Skew          | Slants the selected element.                                                                                                    |
| â              | Maintain Size | Keeps elements the same size aspect ratio in the<br>Camera view as you move them towards or away from<br>the camera.                                                                                                    |
| Ş              | Spline Offset | Lets you reposition the visual trajectory without<br>offsetting or modifying your animation. By default, the<br>trajectory is located at 0,0,0 fields. If your elements<br>were drawn in a different location than the centre of<br>the drawing area, it will look like the trajectory is not<br>aligned with your drawing. Also, if you have several<br>elements attached to one trajectory, you might want<br>your trajectory to be at a different location to represent<br>the group's motion better. |

### **Deformation Toolbar**

T-RIG-007-009

The Deformation toolbar contains the various tools and options used to create a deformation rig. This toolbar is displayed in the default interface.

By default, the Deformation toolbar only contains the essential options. If you right-click on the toolbar and select **Customize**, you can add additional buttons.

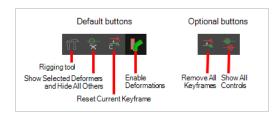

## **Default Buttons**

| lcon | Tool Name                                                  | Description                                                                                                    |
|------|------------------------------------------------------------|----------------------------------------------------------------------------------------------------|
| ۲ĭ   | Rigging Tool                                               | The Rigging tool is used to create a Bone deformation<br>chain. You also use it to set up the resting position.<br>To learn more about the Rigging tool's properties, see<br><u>Rigging Tool Properties</u> on page 223.            |
| ×    | Show Selected<br>Deformation Chains and<br>Hide All Others | Displays the deformer manipulators for the selected drawings or selected deformers in the Camera view, and hides all other deformer manipulators.                                                                                   |
|      | Show Manipulator                                           | When several points from a curve or envelope<br>deformation chain are selected, this displays a<br>manipulator bounding box around them. Using this<br>manipulator, you can move, rotate and scale the<br>selected points together. |

| <mark>, ↓ ♥</mark><br>C | Reset Current Keyframe | The Reset Current Keyframe copies the resting<br>position, the original setup of your skeleton before<br>undergoing any deformation, to your current frame.<br>Once you have created a deformation chain, you can<br>use the Rigging tool to adjust the position and<br>appearance of the rig to fit the element. When the<br>skeleton is in place, you can use the Reset Current<br>Keyframe button to reset the current frame position to<br>the resting position.                                             |
|-------------------------|------------------------|----------------------------------------------------------------------------------------------------|
|                         | Enable Deformations    | The Enable Deformations button allows you to display your drawings in their original state or with deformations while creating additional drawings. Depending on the artwork you need to create, you might need to refer to the other images either deformed or in their original position.           NOTE           Disabling deformations is only a display mode. Although drawings will not appear deformed in the Camera view, even in Render View mode, they will still be deformed in the rendered images. |

# **Optional Buttons**

| lcon | Tool Name            | Description                                                                              |
|------|----------------------|------------------------------------------------------------------------------------------|
| _→Q  | Remove All Keyframes | The Remove All Keyframes option removes all keyframes on the selected deformation chain. |

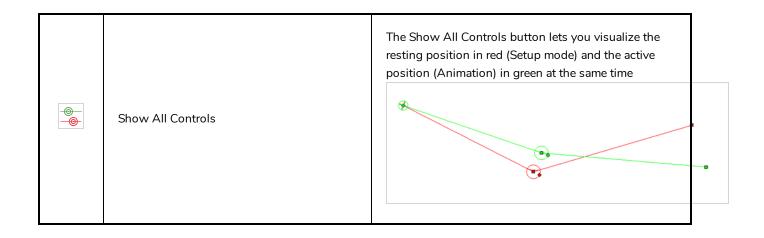

## **Edit Toolbar**

The Edit toolbar contains common operations such as Copy, Paste, Cut, Undo and Redo. These options can also be found in the Edit menu.

🔊 - 🔿 - of 🥛 📋 📁

How to access the Edit toolbar

1. Select Windows > Toolbars > Edit.

| lcon       | Tool Name     | Description                                                                                                    |
|------------|---------------|----------------------------------------------------------------------------------------------------|
|            | Undo          | Removes the last change made to your project.<br>Harmony supports multiple undo, so you can undo<br>changes you made in the order you made them. |
|            | Redo          | Redoes an operation you have undone. This command is active only after you use the Undo command.                                                 |
| of         | Cut           | Removes selected objects. You can then paste the object or its properties to another object.                                                     |
| G          | Сору          | Copies selected objects and properties.                                                                                                    |
| Ê          | Paste         | Places an object you cut or copied into the location you select in a view.                                                                       |
| <b>111</b> | Create Symbol | Creates a symbol from selected drawing elements in<br>the Drawing or Camera view or a layer or cells in the<br>Timeline view.                    |

## File Toolbar

The File toolbar contains the common file operations such as New, Save and Open. These options can also be found in the File menu.

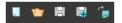

How to access the File toolbar

1. Select Windows > Toolbars > File.

| lcon       | Tool Name                    | Description                                                                                                    |
|------------|------------------------------|----------------------------------------------------------------------------------------------------|
|            | New (Harmony Stand<br>Alone) | Creates a new scene while closing any scene already open. The New<br>Scene dialog box opens, asking for directory, name, and resolution<br>information.                                                                                                    |
| 1          | Open                         | Displays the Open Scene dialog box where you can browse for a scene file. You can open a new scene from the current one and the previous scene will close.                                                                                                    |
| 8          | Save                         | Saves all changes made to the opened scene, drawings, palettes, and palette lists.                                                                                                    |
| R <b>a</b> | Save As                      | Saves the current file with a different name and at a different location.<br>Saves the current state of a scene as another scene. The Save As<br>window prompts you for a new name and a different location for this<br>scene before saving it. This will create a complete scene directory for the<br>new scene.<br><b>NOTE</b><br>The scene name <b>cannot</b> exceed 23 characters. |
| ر<br>۲     | Import Images                | Imports bitmap images which you can choose to vectorize.                                                                                                    |

# Game Toolbar

The Game toolbar contains tools for setting anchors and props, as well as exporting to sprite sheets and Easel JS.

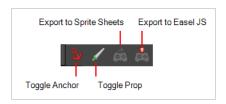

#### How to access the Game toolbar

1. Select Windows > Toolbars > Game.

| lcon     | Tool Name               | Description                                                                                     |
|----------|-------------------------|-------------------------------------------------------------------------------------------------|
| <u>ئ</u> | Toggle Anchor           | Adds the Anchor parameter to the selected layer.                                                |
| 1        | Toggle Prop             | Adds the Prop parameter to the selected layer.                                                  |
| é        | Export to Sprite Sheets | Opens the Export to Sprite Sheets window where you can export your animation as sprite sheets . |
| , es     | Export to Easel JS      | Opens the Export to Easel JS window where you can export your animation as Easel JS.            |

### Mini Playback Toolbar

The Mini Playback toolbar allows you to quickly preview a short span of animation starting a few frames before the current frame and ending a few frames after the current frame, at a customizable frame rate.

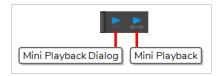

How to add the Mini Playback toolbar to your workspace

- 1. Do one of the following:
  - In the top menu, select Windows > Toolbars > Mini Playback.
  - Right-click on any existing toolbar and select Mini Playback.

| lcon | Tool<br>Name               | Description                                                                                                    |
|------|----------------------------|----------------------------------------------------------------------------------------------------|
|      | Mini<br>Playback<br>Dialog | Open the Mini Playback dialog. This dialog allows you to set the amount of frames<br>before and after the current frame to playback when using Mini Playback, to set the<br>speed of Mini Playback and to start Mini Playback. |
|      | Mini<br>Playback           | Begins Mini Playback using the last settings entered in the Mini Playback dialog. By<br>default, Mini Playback will play 5 frames before and after the current frame, at the<br>scene's frame rate.                            |

# **Playback Toolbar**

The Playback toolbar lets you play back animation and sound. Use it to scrub the sound to create your lip-sync, loop the playback, navigate through frames, and change the playback range and speed.

▶ 🔊 🗘 ◀S 🛄 Frame 1 🗣 Start 1 🖨 Stop 60 ♣ FPS 24 ♣

| Name            | Button | Description                                                                                                    |
|-----------------|--------|----------------------------------------------------------------------------------------------------|
| Play            |        | Plays the scene in the Camera or Drawing<br>view.<br>You can also select <b>Play &gt; Play</b> or <b>Stop</b> from<br>the top menu.                                                                                                    |
| Render and Play |        | Renders your scene's frames, then opens the<br>rendered frames in Play for playback.<br>This allows you to preview your scene's<br>animation in real time, with the effects<br>rendered and with no risk of slowdown.<br>You can click and hold this button to switch<br>its mode to <b>Record and Play</b> or <b>Test SWF</b><br><b>Movie</b> . |
| Record and Play |        | Exports your scene as it appears in the Camera<br>view into a movie file, then opens it in your<br>workstation's default video player.<br>This allows you to preview your animation<br>without any risk of slowdown, but it does not<br>preview the effects in your scene. However, it<br>is much faster than Render and Play.                   |
| Test SWF Movie  |        | Quickly exports your scene as a Flash Movie<br>(.swf), then opens it in your workstation's<br>default web browser.                                                                                                    |
| Enable Loop     |        | If pressed, your scene will repeat indefinitely<br>when playing. Otherwise, it will stop when the<br>end is reached.<br>You can also select <b>Play &gt; Loop</b> from the top<br>menu.                                                                                                    |

| Enable Sound           | <b>(</b> ) | When pressed, your scene's soundtrack will<br>play during playback.<br>You can also select <b>Play &gt; Enable Sound</b> from<br>the top menu.                                                                                                    |
|------------------------|------------|----------------------------------------------------------------------------------------------------|
| Enable Sound Scrubbing | S          | When pressed, you will hear a sample of your<br>scene's soundtrack at the current frame when<br>moving your scene's playhead in the Timeline<br>view.<br>This allows you to easily situate where the<br>action is relative to the sound track.<br>You can also select <b>Play &gt; Enable Sound</b><br><b>Scrubbing.</b>                                                                                                    |
| Jog Frames             |            | Allows you to quickly play your scene forward<br>or backward to preview your animation.<br>Moving the handle towards the right will play<br>your scene forward, while moving it towards<br>the left will play your scene backward.<br>The closer to the edge you move the handle,<br>the faster the playback will be, allowing you to<br>dose the speed at which your scene is played.<br>When the handle is at the edge, your scene<br>will play at its actual framerate.<br>Once the head is released, it returns to the<br>middle and playback stops. |
| Frame                  |            | Lets you manually enter the current frame number, setting the playhead's position.                                                                                                    |
| Start                  |            | Let's you manually enter the number of the first frame to play during playback.<br>TIP<br>You can also click on Start (just left of the input field) to quickly set the Start frame to the current frame.                                                                                                    |
| Stop                   |            | Let's you manually enter the number of the first frame to play during playback.                                                                                                    |

|                         | -<br>You can also click on <b>Stop</b> (just left<br>of the input field) to quickly set the<br>Stop frame to the current frame.                  |
|-------------------------|----------------------------------------------------------------------------------------------------|
|                         | Lets you set the amount of frames that should<br>be played during every second of playback,<br>which is how the playback speed is<br>determined. |
| FPS (Frames per second) | NOTE<br>This does not change the frames per<br>second setting in your scene's<br>resolution settings.                                            |

### **Scripting Toolbar**

The scripting toolbar allows you to create buttons that run functions in your scripts. You can add one button for each function you want to be able to run, and clicking on the button will instantly run the script function your linked it to.

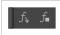

How to add the Scripting toolbar to your workspace

- 1. Do one of the following:
  - In the top menu, select Windows > Toolbars > Scripting.
  - Right-click on any existing toolbar and select Scripting.

| lcon       | Tool Name         | Description                                                                                             |
|------------|-------------------|----------------------------------------------------------------------------------------------------|
| $f_{ m V}$ | Manage<br>Scripts | Opens the Scripts Manager dialog box where you can add scripts and functions to your Scripting toolbar. |
| ſ∎         | Stop Script       | Stops the execution of a script launched from the Scripting toolbar.                                    |

### **Tools Toolbar**

The Tools toolbar contains the main tools you need to work in Harmony. In the default workspace, this toolbar located on the left-most side of the interface. A small triangle at the lower-right corner of a tool indicates that additional tools can be selected in a pop-up menu. To access these tools, either click and hold on the tool button, or select the tool then click on it again.

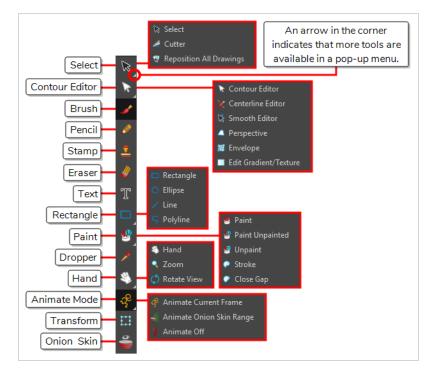

By default, the Tools toolbar displays several of its tools in pop-up menus that must be opened. It is possible to make the Tools toolbar display every tool in its individual button instead by enabling the Flat Tools Toolbar preference. This makes the selection of tools quicker. However, because there is not enough vertical space to display all tools, some tools will be hidden from the Tools toolbar by default. Which tools are displayed in the Tools toolbar when Flat Tools Toolbar is enabled can be customized. The order in which tools are listed in Flat Tools Toolbar mode can also be customized.

How to make every tool in the Tools toolbar display in buttons rather than pop-up menus

- 1. Do one of the following:
  - Select Edit > Preferences (Windows/Linux) or Harmony Essentials > Preferences (macOS).
  - Press Ctrl + U (Windows/Linux) or  $\mathbb{H}$  + U (macOS).
- 2. Select the General tab.
- 3. In the Options section, select the Flat Tool Toolbar option.

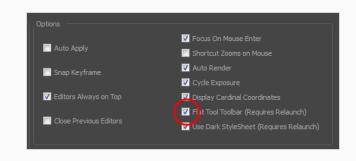

4. Click **OK** and restart Harmony.

How to customize which tools are displayed in the Tools toolbar when it is in Flat mode

1. Right-click on the Tools toolbar and select **Customize**.

The Toolbar Manager dialog appears.

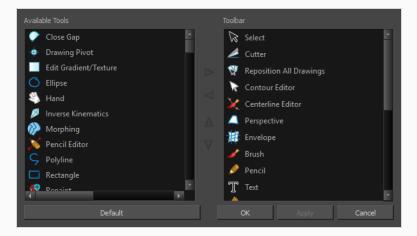

- 2. In the Available Tools list, select each tool that you want to add to the Tools toolbar, then click on the Add the selected tool to the toolbar ▷ button.
- 3. In the Toolbar list, select each tool that you want to remove from the Tools toolbar, then click on the Remove the selected tool from the toolbar  $\triangleleft$  button.

| Tool Name | lcon | Description                                                                                                    |
|-----------|------|----------------------------------------------------------------------------------------------------|
| Select    | K    | Allows you to select and reposition, scale, rotate and skew brush strokes, pencil lines, shapes and other parts of your artwork. |
| Cutter    |      | Allows you to cut a part of your artwork, then reposition, scale, rotate and skew it.                                            |

| Reposition All<br>Drawings | Ŵ | Allows you to reposition, scale, rotate and skew all drawings in the current layer.                                                                                                    |
|----------------------------|---|----------------------------------------------------------------------------------------------------|
| Contour Editor             | ß | Allows you to edit the vector contours of brush strokes, pencil lines and<br>shapes in your artwork. You can add, remove, tweak and move vector<br>points, move the Bezier handles of the vector points as well as deform<br>vector outlines. |
| Centerline Editor          | × | Allows you to tweak and deform a brush stroke by manipulating the points at the centre of its line rather than its contour.                                                                                                    |
| Smooth Editor              | × | Allows you to optimize contours and lines by removing its extra points, making them easier to edit.                                                                                                    |
| Perspective                |   | Allows you to deform artwork by applying a perspective effect on it.                                                                                                    |
| Envelope                   | サ | Allows you to deform and warp artwork by moving points and tweaking lines in a grid.                                                                                                    |
| Edit<br>Gradient/Texture   |   | Allows you to adjust the position, angle and size of gradients and textures in a colour zone.                                                                                                    |
| Brush                      |   | A pressure-sensitive tool for creating a contour shape with a thick and thin line effect, as if created with a paint brush.                                                                                                    |
| Pencil                     |   | A pressure-sensitive tool for drawing outlines. Pencil lines are made of central vector lines, making them easier to tweak and edit than brush strokes.                                                                                       |
| Text                       | Т | Allows you to add text and to format it.                                                                                                    |
| Eraser                     |   | A pressure-sensitive tool for erasing parts of a drawing.                                                                                                    |
| Paint                      |   | Allows you to fill colour zones with a colour or texture.                                                                                                    |
| Paint Unpainted            |   | Allows you to quickly fill empty zones in your artwork with a colour or texture, leaving filled zones unchanged.                                                                                                    |

| Unpaint               | 5             | Allows you to empty filled colour zones of their colour and texture.                                                                                                    |
|-----------------------|---------------|----------------------------------------------------------------------------------------------------|
| Stroke                | <b>~</b>      | Allows you to create invisible lines that can serve as colour zones that can be filled, or close the gaps in existing colour zones.                                                                                                    |
| Close Gap             | $\bigcirc$    | Allows you to close open shapes so that they can be filled with the Paint<br>tool. By drawing a stroke near a small gap in a shape, this tool will create<br>a small invisible stroke connecting the two closest points around the gap.                                                                                        |
| Line                  |               | Draws a straight line segment going from one point to the other.                                                                                                    |
| Rectangle             |               | Draws a rectangle.                                                                                                    |
| Ellipse               | 0             | Draws an ellipse.                                                                                                    |
| Polyline              | S             | Allows you to draw shapes, segmented lines or complex curved lines by clicking to create each point in the sequence of line segments.                                                                                                    |
| Dropper               |               | Allows you to select a colour by clicking on a colour in your artwork.                                                                                                    |
| Hand                  | Ð             | Allows you to pan the Camera and Drawing views.                                                                                                    |
| Zoom                  | Q             | Allows you zoom in and out of the Camera and Drawing views.                                                                                                    |
| Rotate View           | $\langle $    | Lets you rotate the Camera and Drawing views just like with a real animation disc.                                                                                                    |
| Shift and Trace       | - <del></del> | Allows you to temporarily move drawings so you can trace over them in other drawings using Onion Skin.                                                                                                    |
| Animate Current Frame | <i>₹</i>      | When this option is selected, every time you use the 🛄 Transform or 🛟<br>C P I Advanced Animation tools to manipulate an element in<br>your scene, the position of the element will be stored in a keyframe at the<br>current frame. This allows you to animate elements in your scene without<br>creating keyframes manually. |

| Animate<br>Onion Skin Range | <u> </u>     | When this option is selected, if you use the $\square$ Transform or $\textcircled{2} \bigcirc \bigcirc$ $\square$<br>$\square$ $\textcircled{2}$ Advanced Animation tools to make transformations to an element<br>in your scene, the transformations will be stored as keyframes at the<br>beginning and at the end of the current Onion Skin range, as well as on<br>every existing keyframe in-between. This can be useful if you want to<br>reposition an element that you have already animated, but only during a<br>specific range of frames, which you can define by enabling Onion Skin<br>and setting the Onion Skin range to cover that range of frames. |
|-----------------------------|--------------|----------------------------------------------------------------------------------------------------|
| Animate Off                 | <del>Ø</del> | When this option is selected, if you use the $\square$ Transform or $\textcircled{2} \odot$ $\square$ $\square$ $\square$ Advanced Animation tools to make transformation to an element in your scene, the transformations will affect the element throughout the whole scene. This can be useful if you want to reposition an element after you have already animated it.                                                                                                    |
| Transform                   |              | Allows you to select drawing layers and position, rotate, scale and skew them.                                                                                                    |
| Onion Skin                  | ۵))))        | Displays the previous and next frames of an animation. Useful when animating cut-out characters.                                                                                                    |
| Advanced Onion<br>Skin      | •            | Enables Advanced Onion Skin, a more flexible kind of Onion Skin that can be easily configured using the Onion Skin view.                                                                                                    |

### Workspace Toolbar

The Workspace toolbar lets you load other workspaces. The first time you start Harmony, the default workspace is loaded. Other workspaces are available such as the Hand-Drawn Animation and Compositing workspaces; these display different views and toolbars. You can access these workspaces and any you create, from the Windows menu and the Workspace toolbar.

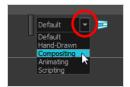

#### How to access the Workspace toolbar

#### 1. Select Windows > Toolbars > Workspace.

| lcon   | Tool Name         | Description                                                                                                    |
|--------|-------------------|----------------------------------------------------------------------------------------------------|
|        | Workspace List    | Allows you to select an existing workspace.                                                                                                    |
|        | Workspace Manager | Opens the Workspace Manager where you can<br>organize, display, and remove workspace from your<br>list.                                                                                |
| ₽<br>P | Save Workspace    | When the Automatically Save Workspace preference<br>is disabled, the Save Workspace button becomes<br>available. This allows you to manually save your new<br>workspace configuration. |

# **View Toolbars**

Harmony has a series of view specific toolbars that are only available in a given view. These toolbars can be moved only within their view.

All view toolbars can be added, as long as the view is visible, through the top menu **Windows > Toolbars > desired toolbar**.

| Script Editor Toolbar | 265 |
|-----------------------|-----|
| Timeline View Toolbar |     |
| Xsheet View Toolbar   | 271 |

# **Script Editor Toolbar**

The Script Editor toolbar gives you quick access to some commonly used commands for editing and testing scripts in the Script Editor view—see <u>Script Editor View</u> on page 305.

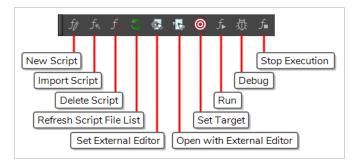

#### How to access the Script Editor toolbar

- 1. Add the Script Editor view to your workspace by doing one of the following:
  - In the top-right corner of an existing view, click on the + Add View button and select Script Editor.
  - In the top menu, select **Windows > Script Editor**.
- 2. Click on the Script Editor view to set the focus on it.
- 3. In the top menu, select Windows > Toolbars > Script Editor.

| lcon | Button     | Description                                                                                                    |  |  |
|------|------------|----------------------------------------------------------------------------------------------------|--|--|
| fβ   | New Script | <ul> <li>Creates a new script. When you click on this button, you are first prompted to type in a name for the script. Then, you will be prompted to select which location to save the script in:</li> <li>User: Saves the script to a directory in your user preferences directory. You will be able to run and edit the script from any scene as long as you are logged in as the same user.</li> <li>Scene: Save the script to the scene's scripts sub-folder. Anyone will be able to edit and run the script when working on this specific scene.</li> <li>System Variable: Save the script to the directory in the TOONBOOM_ GLOBAL_SCRIPT_LOCATION environment variable. This option is only available if this environment variable is set.</li> </ul> |  |  |
|      |            | For more information on script locations, see <u>Script list</u> on page 305.                                                                                                    |  |  |

| lcon       | Button                      | Description                                                                                                    |  |  |
|------------|-----------------------------|----------------------------------------------------------------------------------------------------|--|--|
| $f_{r}$    | Import Script               | <ul> <li>Allows you to import a script from your machine into Harmony. When you click on this button, you are prompted to browse for and select a script on your file system. Then, you are prompted to select which location to import the script in:</li> <li>User: Saves the script to a directory in your user preferences directory. You will be able to run and edit the script from any scene as long as you are logged in as the same user.</li> <li>Scene: Save the script to the scene's scripts sub-folder. Anyone will be able to edit and run the script when working on this specific scene.</li> <li>System Variable: Save the script to the directory in the TOONBOOM_GLOBAL_SCRIPT_LOCATION environment variable. This option is only available if this environment variable is set.</li> <li>NOTES</li> <li>When you import a script, any user interface (.ui) or icon (.png) file that is in the same directory and has the same filename as the script will also be imported.</li> <li>For more information on script locations, see <u>Script Editor View on page 305</u>.</li> </ul> |  |  |
| <i>f</i> _ | Delete Script               | <ul> <li>Deletes the selected script.</li> <li>NOTES <ul> <li>You cannot delete a script if it is in the Application Resources location, as those are scripts that are installed with Harmony.</li> <li>If you delete a script that was originally in Application Resources but which you copied to another location so you could make changes to it, the original version of the script in the Application Resources folder will be restored to the list.</li> </ul> </li> </ul>                                                                                                    |  |  |
| 5          | Refresh Script<br>File List | Refresh the list of scripts in the Script Editor. If there are new scripts in your user preferences or your scene's scripts sub-folder, click on this button to be able to open them in the Script Editor.                                                                                                    |  |  |
| <b>\$</b>  | Set External<br>Editor      | Allows you to type in the path and name for your preferred text editing software.                                                                                                    |  |  |

| lcon | Button                       | Description                                                                                                    |  |  |
|------|------------------------------|----------------------------------------------------------------------------------------------------|--|--|
|      |                              | <ul> <li>NOTES</li> <li>On macOS, only typing the name of your preferred text editing software is enough if that application supports the AppleScript Open Document protocol.</li> <li>On Windows, unless your text editor is in your system's PATH environment variable, you will have to type in the full path to the editor.</li> </ul>                                                                                                    |  |  |
|      | Open with<br>External Editor | Opens the selected script in the chosen external text editing software.                                                                                                    |  |  |
|      | Set Target                   | <ul> <li>Prompts you to select which script and which function to use with the  \$\overline{F}\$ Run and \$\vec{10}{10}\$ Debug buttons.</li> <li>NOTES <ul> <li>You can set the entire script as the target by selecting the <nothing> function from the functions list.</nothing></li> <li>You cannot link an entire script to a toolbar button. Only functions within scripts can be added as toolbar buttons. Therefore, running or debugging an entire script rather than one of its functions should be done for testing purposes only.</li> </ul> </li> </ul> |  |  |
| ſ⊾   | Run                          | <ul> <li>Runs the target script and function.</li> <li>NOTES <ul> <li>If you have not set a target script and function, you will be prompted to set one when you click on this button.</li> <li>You can set or change the target script and function by clicking on the </li> <li>Set Target button.</li> <li>If you are editing &lt;&lt;<sandbox>&gt;&gt;, this button will simply run what you typed into the sandbox, regardless of whether another target is set.</sandbox></li> </ul> </li> </ul>                                                               |  |  |
| 嶽    | Debug                        | Open the target script and function in the Qt Script Debugger, in which you can test and debug the function.                                                                                                    |  |  |

| lcon | Button         | Description                                                                                                    |  |  |
|------|----------------|----------------------------------------------------------------------------------------------------|--|--|
|      |                | <ul> <li>NOTES</li> <li>If you have not set a target script and function, you will be prompted to set one when click on this button.</li> <li>You can set or change the target script and function by clicking on the </li> <li>Set Target button.</li> <li>If you are editing &lt;&lt;<sandbox>&gt;&gt;, this button will simply debug what you typed into the sandbox, regardless of whether another target is set.</sandbox></li> </ul> |  |  |
| f    | Stop Execution | If a script is currently running, this interrupts its execution.                                                                                                    |  |  |

# **Timeline View Toolbar**

The 3D Graph toolbar works in conjunction with the elements in the 3D Graph view.

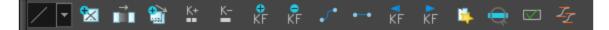

| Button         | Name                             | Description |
|----------------|----------------------------------|-------------|
|                | Set Ease Type                    |             |
| •₩             | Create Empty Drawing             |             |
|                | Duplicate Drawing                |             |
| <b>⊕</b><br>KF | Insert Keyframe                  |             |
| <b>●</b><br>KF | Delete Keyframes                 |             |
| •••            | Set Motion Keyframe              |             |
| 60             | Set Stop-Motion Keyframe         |             |
| ►<br>KF        | Go to Previous Keyframe          |             |
| <b>▼</b> KF    | Go to Next Keyframe              |             |
| K+<br>         | Add Key Exposure                 |             |
| K-             | Delete Key Exposure              |             |
| Q              | Centre On Selection              |             |
| I <sub>I</sub> | Set Ease for Multiple Parameters |             |
|                | Fill Empty Cells                 |             |
| <b>\$</b>      | Paste Special                    |             |

| ✓ Enable/Disable |  |
|------------------|--|
|------------------|--|

#### How to access the Timeline view toolbar

You can add the Timeline view toolbar to the Timeline view by:

- Going to the top menu and selecting Windows > Toolbars > Timeline view.
- right-clicking on the space at the top of the Timeline view and selecting **Timeline view**.

# **Xsheet View Toolbar**

The Xsheet toolbar contains the common timing operations such as Add Column, Delete Column, Clone Column, and so on. These options can also be found in the top menu.

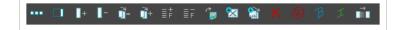

# **Chapter 6: Views**

The Harmony interface is composed of different views, each one designed for a specific purpose. You can modify the location of the views by adding a new view as a tab or as a window. You can also swap the location of a view.

When a view is active, a red rectangle appears around the view. Keyboard shortcuts and top menu options are associated with the active view. If a menu option is greyed out, it means it does not apply to the layer, drawing or other type of selection or the option does not apply to the active view.

| Camera View                | 273 |
|----------------------------|-----|
| Colour View                | 279 |
| Drawing View               | 284 |
| Drawing Substitutions View | 286 |
| Function View              | 288 |
| Guides View                | 291 |
| Integrated Help View       | 294 |
| Layer Properties View      | 295 |
| Library View               | 297 |
| Master Controller View     |     |
| Message Log View           | 302 |
| Metadata Editor View       | 303 |
| Script Editor View         | 305 |
| Side View                  | 309 |
| Timeline View              | 311 |
| Tool Properties View       | 320 |
| Top View                   | 321 |
| Xsheet View                | 323 |

### **Camera View**

The Camera view is the centre of operations in Harmony. In this view, you can draw, paint, animate, set up your scene, manipulate objects, open symbols and preview your animation.

The Camera view also has a top and bottom toolbar that you can use to navigate in the view, change the display mode or go up your symbol hierarchy.

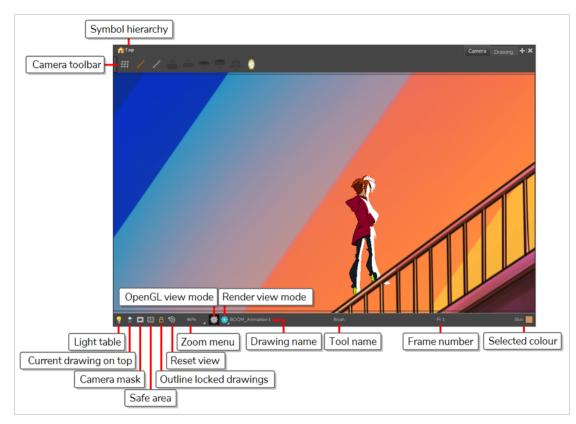

How to access the Camera view

Do one of the following:

- From the top menu, select **Windows > Camera**.
- From any of the other views, click the Add View + button and select Camera.

| lcon | Section       | Description                                                                                                    |
|------|---------------|----------------------------------------------------------------------------------------------------|
|      | Editing Stack | The Editing Stack menu displays the names of the<br>symbols and their hierarchy when you are editing a<br>symbol. You can click on the different names to go<br>back up to the different parent symbols or the |

|    |                        | top/current project.                                                                                                    |
|----|------------------------|----------------------------------------------------------------------------------------------------|
|    | Camera View Toolbar    | The Camera View toolbar contains all the tools and<br>options you can use in the Camera view to draw,<br>animate or set up the scene. The toolbar can be<br>displayed or hidden by right-clicking on it and<br>selecting or deselecting the Camera View toolbar.                                                                                                    |
| ÷  | Light Table            | When you have a drawing layer or drawing selected,<br>the Light Table button button allows you to fade the<br>colours of the other layers so you can see the current<br>artwork better as you edit with a drawing tool. Note<br>that the light table does not work when using a layer<br>editing tool, such as the Transform tool.                                          |
| ¢I | Current Drawing on Top | When this button is enabled, the drawing that you are currently editing with a drawing tool is temporarily displayed in front of all the other elements. The actual scene is not modified.                                                                                                    |
|    | Camera Mask            | The Camera Mask button shows or hides Displays a<br>black mask around the scene's frame to avoid seeing<br>the unnecessary artwork. This option is handy when<br>you're animating and setting up the scene. It allows<br>you to see your scene's composition better.<br>You can also access this from the top menu by<br>selecting <b>View &gt; Show &gt; Camera Mask</b> . |

|          |                         | Willie Care Frederice and bioas Productors                                                                                                    |
|----------|-------------------------|----------------------------------------------------------------------------------------------------|
|          |                         | The Safe Area button shows or hides Displays the TV<br>safety zone and the centre of the camera frame. The<br>safe area adapts to the scene resolution, as well as the<br>safety zone and frame's centre.<br>You can also access this feature from the top menu by<br>selecting <b>View &gt; Show &gt; Safe Area</b> . |
|          | Safe Area               | Textuse @ Gave Productions and Indiana Productions                                                                                                    |
|          |                         | Drawings that are locked in the Timeline view (cannot<br>be selected in the Camera view) are displayed as<br>wireframes.                                                                                                    |
| <b>A</b> | Outline Locked Drawings | Katlat <sup>4</sup> Gas Protectore and Index Protectore                                                                                                    |
| *>>      | Reset View              | The Reset View button resets any panning, zooming<br>or rotation done in the Camera view and returns the<br>display to the initial settings. You can also press Shift<br>+ M.                                                                                                    |
|          | Zoom Menu               | The Zoom menu lets you enlarge or reduce the Camera<br>or Drawing view display.<br>To make the camera frame size always match the size                                                                                                    |

|                                                                                                    |                  | of your view, select the <b>Fit to View</b> option. Click the drop-down arrow and select a zoom level or press 1 and 2.           Fit To View         10%         10%         10%         10%         10%         10%         10%         10%         10%         25%         40%         63%         200%         250%         400%         63%         100%         200%         250%         400%         630%         1000%                                                                                                    |
|----------------------------------------------------------------------------------------------------|------------------|----------------------------------------------------------------------------------------------------|
| Contract of the second second s | OpenGL View Mode | The OpenGL View Mode button switches the Camera view to fast display, letting you see your animation play in real time. The OpenGL display requires less memory. The final look of your effects is not shown in the OpenGL View Mode. You must switch to the Render View Mode to see your effects.                                                                                                    |
| *                                                                                                    | Render View Mode | The Render View Mode button swithes the Camera<br>view to a fully rendered display showing the final<br>image of the current frame. If a modification is done to<br>your current frame or if you move to a different frame,<br>click the <b>Update Preview</b> button to update the display<br>if your preview does not update automatically. The<br>Render View Mode display lets you see the final look<br>of your frames including effects and antialiasing. You<br>cannot play back your scene in Render View Mode. To<br>see your scene fully rendered and to play it back, you<br>must press the Render and Play button in the<br>Playback toolbar. |

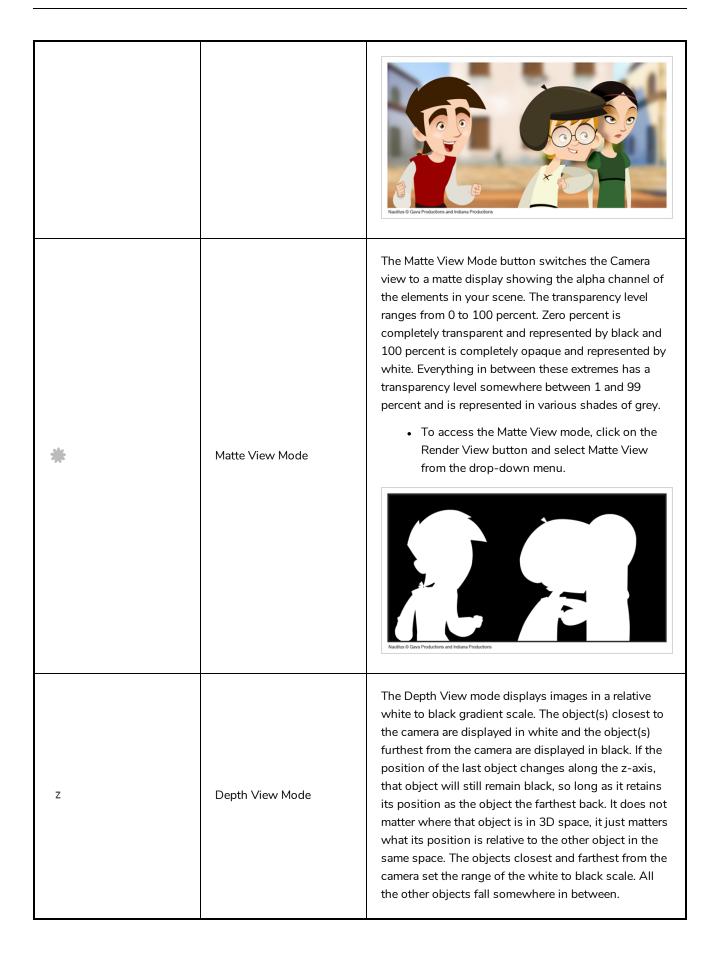

|                 | Implementation       Implementation         Implementation       Implementation         Implementation       Implementa |
|-----------------|----------------------------------------------------------------------------------------------------|
| Drawing Name    | The Drawing Name field displays the name of the selected drawing, as well as the layer containing it. If the cell does not contain any drawing, an Empty <b>Cell</b> text is shown in the field.                                                                                                    |
| Tool Name       | The Tool Name field displays the name of the selected<br>tool. If you temporarily override a drawing tool using a<br>keyboard shortcut, the tool's name will be highlighted<br>in red. You can temporarily override a tool by holding<br>its keyboard shortcut without the Alt key. For<br>example, the Select tool shortcut is Alt + S. If you hold<br>down the S key, you will switch to the Select tool.<br>When you release the key, you will return to the tool<br>you were using.                                                                                                    |
| Frame Number    | The Frame Number field displays the number of the current frame.                                                                                                    |
| Selected Colour | The colour swatch displays the currently selected colour in the Colour view.                                                                                                    |

### **Colour View**

The Colour view is where you create colours and palettes and import existing palettes into your project. The Colour view is also necessary for drawing, painting and creating colour styling.

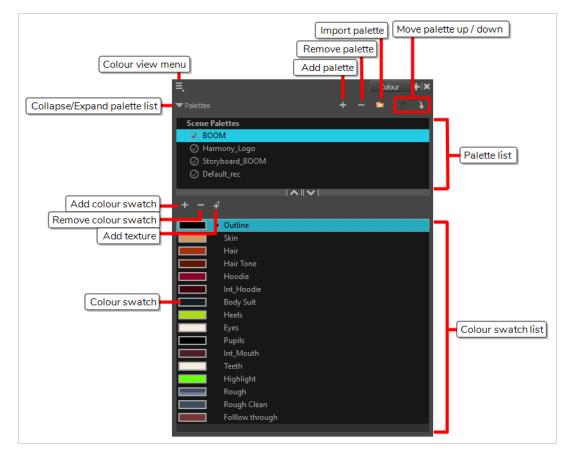

#### How to access the Colour view

Do one of the following:

- From the top menu, select **Windows > Colour**.
- From any of the other views, click the Add View + button and select Colour.

#### Palette List Panel

| lcon | Option    | Description                                                                                                    |
|------|-----------|----------------------------------------------------------------------------------------------------|
| Ξ    | View Menu | The View menu contains all the commands and options that you can use in the Colour view to manage colours and palettes. |

|        | Collapse/Expand Palette<br>List     | Allows you to show or hide your palette list and its options. By default, the palette list is displayed, but you may want to hide it if you are working with a single palette and want to allow more vertical space for the colour swatch list.                                                                                                    |
|--------|-------------------------------------|----------------------------------------------------------------------------------------------------|
| +      | Add Palette                         | Allows you to create a new palette.                                                                                                    |
|        | Remove Palette                      | <text></text>                                                                                                    |
|        | Import Palette                      | Allows you to import a palette from your machine into your scene's palette<br>list. The palette will be copied to your scene's folder.                                                                                                    |
| ۲<br>۲ | Order Palette List                  | Moves palettes further up or down the palette list.<br>If a palette has been cloned, the highest palette among the original palette<br>and its clone(s) will be used by Harmony.                                                                                                    |
| J.     | Edit Palette List Mode<br>Indicator | In Harmony Server, this icon appears when you have the modifying rights<br>on your scene's palette list. While several users can work on a scene at the<br>same time, only one user may have the right to modify a palette list at any<br>given time.<br><b>NOTE</b><br>In Harmony Stand Alone, you can always modify your scene's<br>palette list. On Harmony Server, you must unlock your palette list<br>before making modifications to it. |

# Palette List

| lcon | Description                                                                                                    |
|------|----------------------------------------------------------------------------------------------------|
| A.   | In Harmony Server, this indicates that you have the rights to modify the palette.                                                                                                    |
| Ś    | Indicates that the palette is stored at the same level as its palette list. For example, a palette that is stored<br>in the scene's palette library and which is listed in the scene's palette list, or a palette that is stored in an<br>element's palette library and which is listed in that same element's palette list.                                                                                     |
| 6    | Indicates that the palette file is stored in an external location, such as a different scene, an element in a different scene, a job other than the scene's job, or an environment other than the scene's environment. This means the palette is liable to be missing if it is moved from its original location, or if the scene is exported from the database into an offline scene or to a different database. |
| ۲    | This indicates that the palette is stored at a higher level than its palette list, making it a shared palette. For example, a palette in your scene's palette list that is stored in the palette library of the scene's job or environment, or a palette in an element's palette list that is stored in the palette library of the scene.                                                                        |
| oo   | Indicates a potentially dangerous situation. For example, a palette file that is stored in one of the scene's<br>element folders, but which is added to your scene's palette list. The whole scene can use the palette, but<br>since it's stored inside an element, deleting that element will make your whole scene lose access to that<br>palette.                                                             |

# **Colour Swatch List Panel**

| lcon | Option        | Description                                                                                                    |
|------|---------------|----------------------------------------------------------------------------------------------------|
| +    | Add Colour    | Adds a new colour swatch to the bottom of your colour list.                                                                                                    |
| -    | Remove Colour | The Remove Colour button lets you delete the currently selected<br>colour swatches. If the colour swatch is used in your project, and<br>confirmation dialog will appear prompting you to confirm that you<br>want to delete the colour. Zones painted with colour swatches which<br>have been deleted will turn red, easily identifying them so you can<br>repaint them with another colour swatch. |

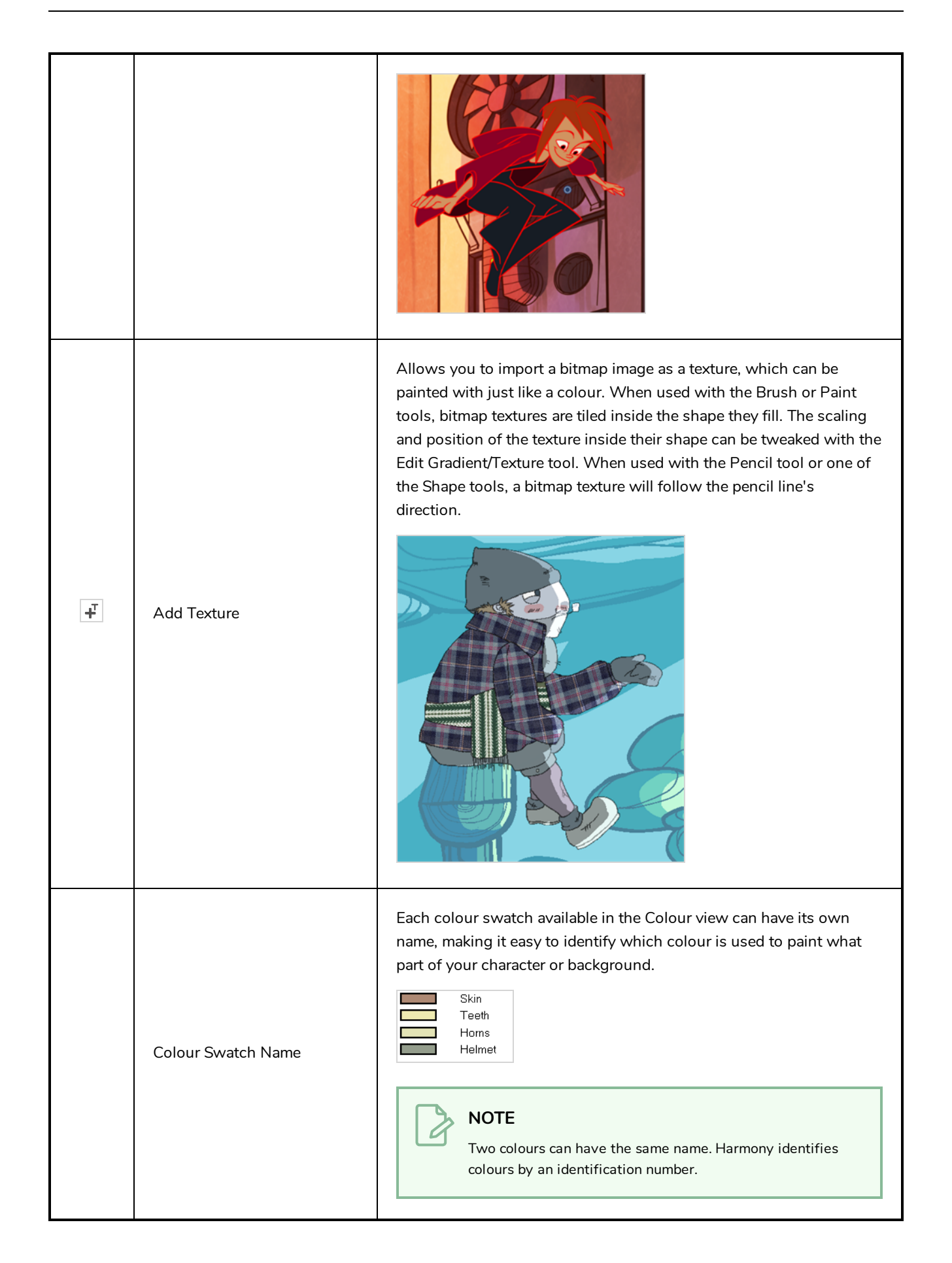

|               | Also referred to as colour pots, the colour swatch is the actual colour<br>information for a colour in your palette. It is represented by a<br>rectangle displaying the colour in the list. |  |
|---------------|----------------------------------------------------------------------------------------------------|--|
| Colour Swatch | Colour 2<br>Colour 3<br>Colour 4<br>Colour 5<br>Colour 6<br>Colour 7                                                                                                    |  |

### **Drawing View**

In Harmony, you can draw in both the Drawing or Camera views. Although the two views are similar, there are some differences when it comes to drawing.

Only the selected drawing is displayed by default in the Drawing view. You can use features, such as the light table to display the current drawing of all the enabled layers of your scene in washed-out colours, or the Onion Skin to display the previous and next drawings of the currently selected drawing layer.

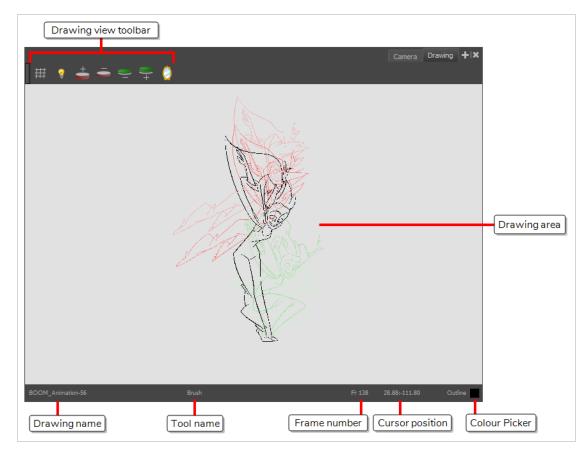

#### How to access the Drawing view

Do one of the following:

- From the top menu, select Windows > Drawing .
- From any of the other views, click the Add View 🕂 button and select **Drawing**.

| lcon | Section      | Description                                             |
|------|--------------|---------------------------------------------------------|
|      | Drawing Area | This is the main space in the Drawing view. It is where |

|                    | you draw and where the drawings are displayed.                                                                                                    |
|--------------------|----------------------------------------------------------------------------------------------------|
| Zoom Menu          | The Zoom menu lets you enlarge or reduce the Camera<br>or Drawing view display.<br>To make the camera frame size always match the size<br>of your view, select the <b>Fit to View</b> option. Click the<br>drop-down arrow and select a zoom level or press 1<br>and 2.<br><u>Fit To View</u><br><u>100%</u><br><u>10%</u><br><u>16%</u><br><u>25%</u><br><u>40%</u><br><u>63%</u><br><u>100%</u><br><u>160%</u><br><u>200%</u><br><u>250%</u><br><u>400%</u><br><u>630%</u><br><u>1000%</u> |
| Drawing Name       | The Drawing Name field displays the name of the selected drawing, as well as the layer containing it. If the cell does not contain any drawing, an Empty <b>Cell</b> text is shown in the field.                                                                                                    |
| Tool Name          | The Tool Name field displays the name of the selected<br>tool. If you temporarily override a drawing tool using a<br>keyboard shortcut, the tool's name will be highlighted<br>in red. You can temporarily override a tool by holding<br>its keyboard shortcut without the Alt key. For<br>example, the Select tool shortcut is Alt + S. If you hold<br>down the S key, you will switch to the Select tool.<br>When you release the key, you will return to the tool<br>you were using.      |
| Frame Number       | This field displays the current frame of the animation you are working on.                                                                                                    |
| Cursor Coordinates | This indicates the position of the your pointer in the drawing area.                                                                                                    |
| Colour Picker      | The Colour Picker allows you to select a colour for drawing.                                                                                                    |

# **Drawing Substitutions View**

T-H16NEW-002-001

The Drawing Substitutions view allows you to quickly swap which drawing is exposed on the selected layer at the current frame.

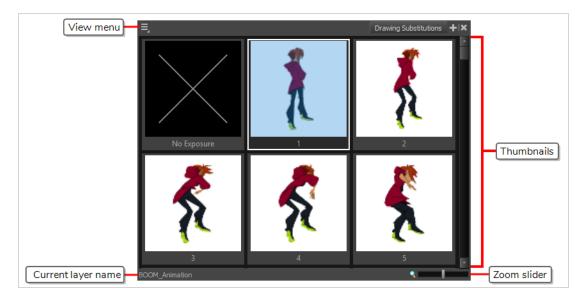

#### How to access the Drawing Substitutions view

- 1. Do one of the following
  - From the top menu, select Windows > Drawing Substitutions.
  - In the top-right corner of any view, click on the + Add View button and select Drawing Substitutions.

| Section   | Description                                                                                                    |
|-----------|----------------------------------------------------------------------------------------------------|
|           | Opens a menu with the <b>Create Key Exposure</b> option. This option can be enabled or disabled. It determines what happens when you set the drawing in the current frame to the same drawing as the drawing in the previous frame. |
| View Menu | <ul> <li>When enabled, the exposure of the drawing at the current frame will be separated from the<br/>drawing in the previous frame with a key exposure.</li> </ul>                                                                |
|           | • When disabled, the exposure of the current frame will be merged with the exposure of the previous frame.                                                                                                    |

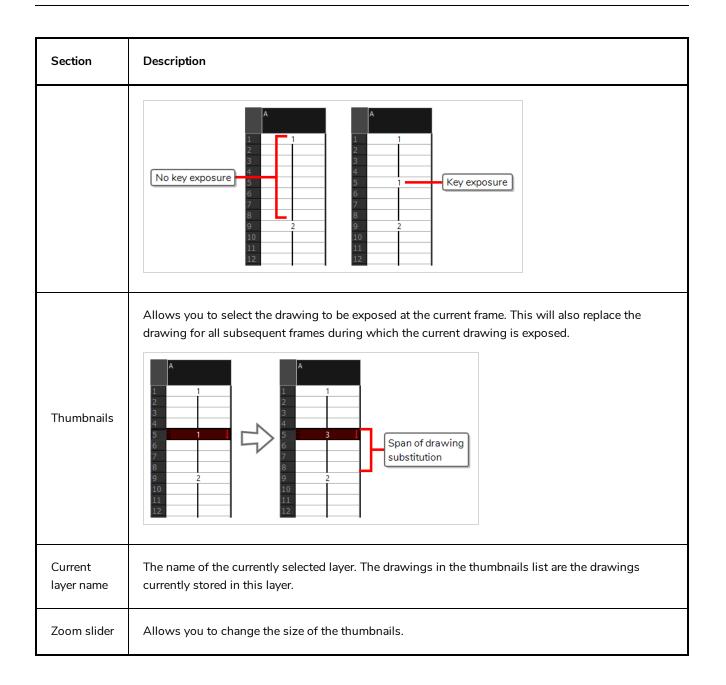

## **Function View**

The Function view lets you edit function curves and parameters. It contains a visual graph for adding, removing, and editing keyframes, as well as adjusting the velocity. The Function view allows you to display multiple functions in the background as a reference.

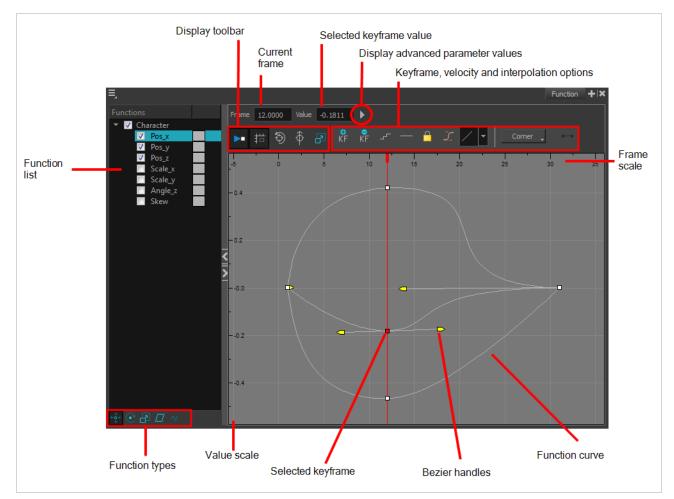

#### How to access the Function view

Do one of the following:

- From the top menu, select **Windows > Function**.
- From any of the other views, click the Add View + button and select **Function**.

### How to display functions in the Function view

1. Open the Function view.

The Function view is blank until you select the layer containing the functions you want to display.

- 2. To display a function in the Function view, click on the layer containing the functions to adjust in the Timeline view.
- 3. To select the functions you want to edit, select them in the Function list.

| Parameter                                       | Description                                                                                                    |
|-------------------------------------------------|----------------------------------------------------------------------------------------------------|
| Function List                                   | Functions         Image: Image: Imat |
| Display Toolbar                                 | Allows you to modify how the editing area is displayed. You can hide the grid,<br>disable the synchronization with the current frame, reset the zoom level and<br>normalize the function display by stacking them one over the other to compare<br>them regardless of their value range.                                                                                                    |
| Current Frame                                   | Displays the current scene frame.                                                                                                    |
| Selected Keyframe Value                         | Displays the value of the selected keyframe.                                                                                                    |
| Display Advanced Parameter<br>Values            | Displays the Projection, Bias, Tension and Continuity parameters to adjust the curve around the selected keyframe.                                                                                                    |
| Keyframe, Velocity and<br>Interpolation Options | This toolbar lets you add and delete keyframes, adjust the velocity curve, adjust<br>the segments to motion or stop-motion keyframes and set the velocity to create<br>steps instead of a constant progression.                                                                                                    |
| Function Types                                  | This toolbar lets you click on the different function types to enable or disable all the listed functions of that type.                                                                                                    |
| Value Scale                                     | Displays the value range for the displayed editing area. It can be referenced to know the value of a keyframe.                                                                                                    |

| Selected Keyframe | The selected keyframe is displayed in red. When selected, the keyframe values are displayed in the corresponding fields.                                                                                                    |
|-------------------|----------------------------------------------------------------------------------------------------|
| Bezier Handles    | The Bezier handles let you adjust the ease in and ease out of each keyframe. The more the handle is pulled out horizontally, the slower the animation will be. The more the handle is pulled out vertically, the faster the animation will be. |
| Function Curve    | The thin line going from keyframe to keyframe is the actual curve. The section of a curve located between two keyframes is called a segment.                                                                                                   |
| Frame Scale       | The Frame Scale displays the frame range for the displayed editing area. It can be referenced to know the current frame of a keyframe.                                                                                                    |

## **Guides View**

The Guides view enables you to manage drawing guides for a given storyboard panel. Use Drawing Guides to assist you in creating a drawing with perspective.

Guides can be added, selected, renamed, deleted, cut, copied, pasted and reordered. Guides can also be exported to a file and re-imported later.

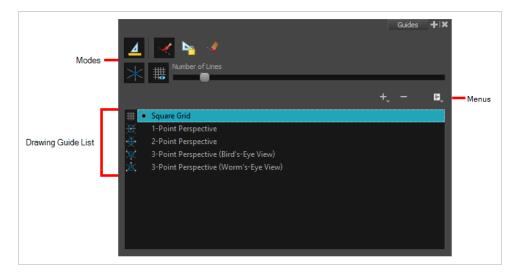

| lcon    | Name                        | Description                                                                                                    |
|---------|-----------------------------|----------------------------------------------------------------------------------------------------|
| Options |                             |                                                                                                    |
|         | Enable Guide                | Enables or disables drawing guides.                                                                                                    |
|         | Align with Guide            | <ul> <li>When enabled:</li> <li>The Brush, Pencil, Line and (optionally) Eraser tools are constrained by the Drawing Guide to draw/erase straight lines only.</li> <li>When disabled:</li> <li>The drawing tools are not constrained by the Drawing Guide, allowing you to do freehand strokes. The guide acts as a visual aid only.</li> </ul> |
|         | Lock Guide                  | Locks the editing of a Drawing Guide to prevent its accidental modification while drawing.                                                                                                    |
| ~       | Enable Guide<br>with Eraser | Toggles the use of Drawing Guides with the Eraser tool.                                                                                                    |

| lcon       | Name                    | Description                                                                                                    |
|------------|-------------------------|----------------------------------------------------------------------------------------------------|
| ×          | Full Cursor<br>Display  | <ul> <li>When enabled:</li> <li>Drawing Guide axes extend to the edge of the drawing area.</li> <li>When disabled:</li> <li>Drawing Guide axes are short.</li> <li>Drawing Guide axes disappear while drawing a stroke.</li> </ul>                                                                        |
|            | Show Reference<br>Lines | Toggles the display of a visual reference consisting of lines that converge towards the vanishing point(s).                                                                                                    |
|            | Number of Lines         | Adjusts the amount of reference lines to display.                                                                                                    |
| Guides Lis | st                      |                                                                                                    |
| +          | New Guide               | <ul> <li>Allows you to add a guide to the scene's guides list. You can add a guide of one of the following types:</li> <li>Square grid</li> <li>1-point perspective</li> <li>2-point perspective</li> <li>3-point perspective (bird's eye view)</li> <li>3-point perspective (worm's eye view)</li> </ul> |
| -          | Delete Guide            | Deletes the selected Drawing Guide(s) from the scene's guides list.                                                                                                    |
| Ē.         | Guides View<br>Menu     | Opens a menu with the following commands:                                                                                                    |
|            | Rename<br>Guide         | Renames the selected Drawing Guide.                                                                                                    |
|            | Cut                     | Cuts the selected Drawing Guide(s) from the list and adds it to the clipboard.                                                                                                    |
|            | Сору                    | Copies the selected Drawing Guide(s) to the clipboard.                                                                                                    |

| lcon | Name                         | Description                                                                                                    |
|------|------------------------------|----------------------------------------------------------------------------------------------------|
|      | Paste                        | Pastes Drawing Guide(s) from the clipboard to the scene's guides list. Pasted guides are inserted under the selected guide.                                                                                                    |
|      | lmport<br>Guides             | Imports Drawing Guides from a source file and inserts them at the bottom of the scene's guides list. Duplicate guides are filtered out to avoid cluttering the list.                                                                         |
|      | Export<br>Selected<br>Guides | Exports the selected Drawing Guide(s) to a destination file.                                                                                                    |
|      | Drawing Guides<br>List       | Displays the scene's list of guides and allows you to select which guide to<br>display and use.<br>Square Grid<br>Point Perspective<br>2-Point Perspective<br>3-Point Perspective (Bird's-Eye View)<br>3-Point Perspective (Worm's-Eye View) |

### **Integrated Help View**

Use the Integrated Help when you are unsure about what a certain menu item is or the function of a specific preference in the Preferences panel.

If you keep the Integrated Help window open for the entire duration of your work session, then you can use the forward and backward arrows to scroll through a history of the help information that you called up during your session.

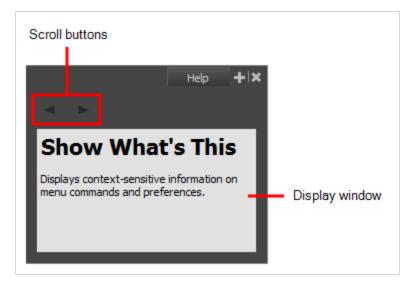

How to access the Integrated Help view

- 1. Do one of the following:
- From the top menu, select Windows > Integrated Help.
- From any of the other views, click the Add View 🕂 button and select Integrated Help.

## Layer Properties View

The Layer Properties editor or view lets you adjust the properties of a layer in the Timeline view The Layer Properties can be viewed as a floating window or as a view (docked).

Each layer has its own set of properties that can be modified, including effect and peg layers. Display the Layer Properties editor or view if you want to modify some of the layer's properties, such as the name or the antialiasing quality.

NOTE

To know more about the parameters displayed in the Layer Properties view, see <u>Layers</u> on page 128.

|                                      |                        | Layer Properties 🕂    |
|--------------------------------------|------------------------|-----------------------|
| ✓ Enable/Disable                     |                        | A Sector              |
|                                      |                        |                       |
| Name: A                              |                        |                       |
| Transformation Dra                   | wing Controls Li       | ne Thickness Advanced |
| Element Columns                      | 0                      |                       |
| Full Name                            |                        | J* -                  |
| Synced Sub Element                   |                        |                       |
| Drawing Path                         | elements/A/A-1.tvg     |                       |
|                                      |                        |                       |
| Timing Columns                       | •                      |                       |
|                                      |                        |                       |
| Timing Column                        |                        | <u>_</u> ~            |
|                                      |                        |                       |
| Field Chart                          |                        |                       |
|                                      |                        |                       |
| Art Layers                           | _                      |                       |
| Line Art Enabled<br>Line Art Type    | ✓<br>Vector <b>O</b>   | Bitmap 🔵              |
| Colour Art Enabled                   | ~                      |                       |
| Colour Art Type                      | Vector O               | Bitmap 🔵              |
|                                      |                        |                       |
| Bitmap File Options<br>Colour        | <b>∽</b>               |                       |
|                                      | ×<br>×                 |                       |
|                                      | Premultiplied with Bla | ack 💌                 |
| Colour Space                         | Linear                 | <b>~</b>              |
| Tile Horizontally<br>Tile Vertically | R                      |                       |
|                                      |                        |                       |
| Matte<br>Invert Matte                |                        |                       |
|                                      |                        |                       |
|                                      |                        |                       |

How to access the Layer Properties view

- From the top menu, select **Windows > Layer Properties**.
- From any of the other views, click the Add View + button and select Layer Properties.

How to access the Layer Properties editor

- Double-click on a layer in the Timeline view
- Right-click on a layer in the Timeline view and select Layer Properties.
- Select a layer in the Timeline view and press Shift + E.

# Library View

The Library view is used to store elements such as animation, drawings, backgrounds and character models so as to reuse in different scenes and projects. You can also use the Library view to create and store symbols, as well as to store and import images and sound files.

To reuse elements from a scene in other scenes, you must create a template so that you can import it into different scenes. Templates can contain anything from a single drawing to a whole scene structure. You can create a template by creating it in a scene, then copying the elements you want in your template into a library. The resulting template is structured like a mini-scene that contains only the elements you copied into it. A template does not have any dependencies on the scene it was originally created in. Hence, it can safely be imported in any other scene.

Additionally, the Library view's Drawing Substitution panel allows you to quickly change the current frame's exposure to one of the existing drawings in a layer. This is especially useful for animating a cut-out character's mouths, hands, eyelids and other such body parts which typically contain several drawings to choose from.

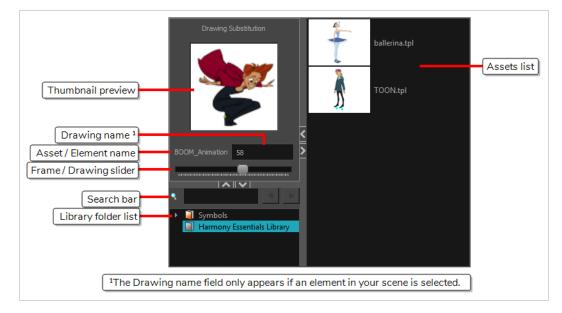

### How to access the Library view

- From the top menu, select **Windows > Library**.
- From any of the other views, click the Add View + button and select Library.

| lcon | Section   | Description                                                                                                    |
|------|-----------|----------------------------------------------------------------------------------------------------|
|      | View Menu | The Library menu lets you access commands related to the Library view, importing .swf movies and Illustrator files, add a new folder, and refresh |

| lcon | Section             | Description                                                                                                    |
|------|---------------------|----------------------------------------------------------------------------------------------------|
|      |                     | the library's content.                                                                                                    |
|      | Preview Window      | The Preview window lets you see the content of the currently selected template or symbol in the Template/Symbol list.                                                                                                    |
|      | Preview Playback    | The Preview Playback button lets you play back the content of the selected template or symbol if it contains more than one frame. Press the Play button to play back the preview.                                                                                                    |
|      | Library Folder List | The Library Folder List displays all the folders linked to the Library view.          Image: Symbols: Symbols: Symbols folders:         Symbols: This folder is the only folder containing symbols. You can organize it by adding subfolders inside.         Harmony Essentials Library: This is a default folder found on the hard drive in your user documents. This folder can contain templates, but no symbols.         You can link new library folders to the Library view and organize them with subfolders. |
|      | Library Search tool | When working on a movie or series, you will probably end up with many templates and symbols in your library. Using the Search tool, you can quickly find the templates and symbols in your folders.                                                                                                    |

| lcon | Section              | Description                                                                                                    |
|------|----------------------|----------------------------------------------------------------------------------------------------|
|      | Template/Symbol List | The Template/Symbol list displays the templates or symbols contained in the selected library folder. You can display the templates by right-clicking the symbols' thumbnails and selecting <b>View &gt; Thumbnails</b> . |

## Master Controller View

T-RIG3-008-008

The Master Controller view allows you to quickly find, select and display Master Controllers in the current scene.

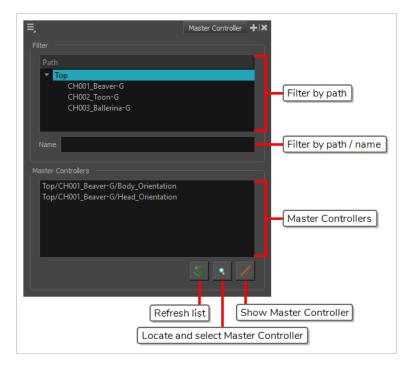

### How to add the Master Controller view to your workspace

- 1. Do one of the following:
  - In the top-right corner of an existing view, click on + Add View and select Master Controller.
  - In the top menu, select Windows > Master Controller.

| lcon   | Section | Description                                                                                                    |
|--------|---------|----------------------------------------------------------------------------------------------------|
| Filter |         |                                                                                                    |
|        | Path    | Allows you to select a group in the current scene. When a group is selected, only the<br>Master Controllers within that group will be listed in the Master Controllers list. This<br>can be useful if you have several characters and only want the list of Master<br>Controllers for a specific character. |

| lcon     | Section                                      | Description                                                                                                    |
|----------|----------------------------------------------|----------------------------------------------------------------------------------------------------|
|          | Name                                         | Allows you to filter the Master Controllers in the Master Controllers list by their path or<br>name. When you type something in this field, only the Master Controllers that contain<br>the text you typed in their full path including their name will be listed in the Master<br>Controllers list.                                                                                                    |
| Master C | Controllers                                  |                                                                                                    |
|          | Master<br>Controllers                        | Allows you to select one of the Master Controllers in your scene. This list displays the<br>Master Controllers in your scene with their full path in the group hierarchy. Groups in<br>the hierarchy are separated by forward slashes (/).<br>If a group is selected in the Path list, only the Master Controllers within this group will<br>appear in the list. If anything is typed in the Name field, only Master Controllers with<br>this text in their full path including their name will appear in the list. Otherwise, all the<br>Master Controllers in your scene are listed. |
| 5        | Refresh List                                 | Refreshes the Path list if there are any changes in the name or hierarchy of groups in your scene, as well as the Master Controllers list if there are any changes in the Master Controllers in your scene.                                                                                                    |
| ٩        | Locate and<br>Select<br>Master<br>Controller | If a Master Controller is selected in the Master Controllers list, clicking on this button<br>will select the actual Master Controller node. It will also make the Node View navigate<br>instantly to and focus on that Master Controller node.                                                                                                    |
| ****     | Show<br>Master<br>Controller                 | If a Master Controller is selected in the Master Controllers list, clicking on this button will display its widget in the Camera view.                                                                                                    |

## Message Log View

The Message log view displays information gathered during a render task, such as which frames and at what time they were each rendered. The view also contains a list of the colour recovery operations.

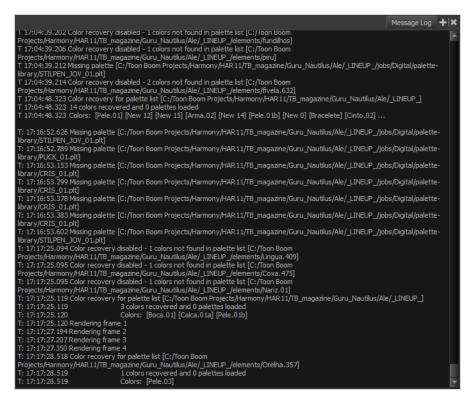

#### How to access the Message Log view

- From the top menu, select Windows > Message Log.
- From any of the other views, click the Add View + button and select Message Log.

## **Metadata Editor View**

|                    |                 | Value |                | Metadata Entry       |
|--------------------|-----------------|-------|----------------|----------------------|
| 1 game.Armor001    | armor_new       |       |                |                      |
| 2 game.Armor002    | armor_damaged   |       |                |                      |
| 3 game.Armor003    | armor_destroyed |       |                |                      |
|                    |                 |       |                |                      |
|                    |                 |       |                |                      |
| de Metadata        |                 |       |                | Add or remove Node   |
|                    |                 |       |                | Add of ferriove houe |
| anchor_arm         |                 |       | <u>L+ -</u> _F | Metadata Entry       |
|                    |                 | Value |                |                      |
| anchor_arm         | On              | Value |                |                      |
| anchor_arm<br>Name | On              | Value |                |                      |

The Metadata Editor view lets you access the information of the props and anchors to be exported to Unity.

### NOTE

Because the Unity game engine does not support Unicode characters, it is recommended to avoid using it in scenes intended for games.

### How to access the Metadata Editor view

- In the top-right corner of a view, click the Add View + button and select Metadata Editor.
- In the top menu, select Windows > Metadata Editor.

| Parameter      | Description                                                                                                    |
|----------------|----------------------------------------------------------------------------------------------------|
| Scene Metadata | This is a list of optional parameters you can create in a scene project to be<br>exported to Unity. It will not have any incentive towards your scene assets, but<br>can help developers know what to do with the assets contained in your Harmony<br>scene.<br>Once in Unity, scene Metadata will appear in Inspector view > Metadata when the<br>Asset is selected in the Hierarchy view.<br><b>Name</b> : Name of the Scene entry. (e.g. game.Armor001) |

|               | <b>Value:</b> This can be anything that describes the state of an object. You could, for example, have three different stages of armour: new, damaged and destroyed.                                                                                                    |
|---------------|----------------------------------------------------------------------------------------------------|
| Node Metadata | Displays only the props and anchors held inside your selection. If nothing is<br>selected, no information will display. Name and value appear in this box as well.<br>Name will show you the associated .tvg name and value will be set as either On or<br>Off, depending on whether you want the connection to be set as active or not.<br>Once in Unity, scene Metadata will appear in the Hierarchy view. |
|               | <b>Name:</b> Name of the selected anchor or prop. (e.g. game.isAnchor). Notice that it differs from the drawing layer name on the top-left corner of the Node Metadata section.                                                                                                    |
|               | <b>Value:</b> Can be set to be active (On) or inactive (Off).                                                                                                    |

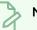

### NOTE

For any anchor or prop information created within the Metadata Editor, the naming convention must always use the prefix "game.". The term "game." is recognized automatically by Unity as a metadata information. For example: game.Armor001.

## Script Editor View

The Scripting view allows you to edit scripts to run in Harmony directly from the application. It displays a list of available scripts, from which you can select an existing script, edit it, test it and save it. The Script Editor will highlight the syntax of your script for easy reading.

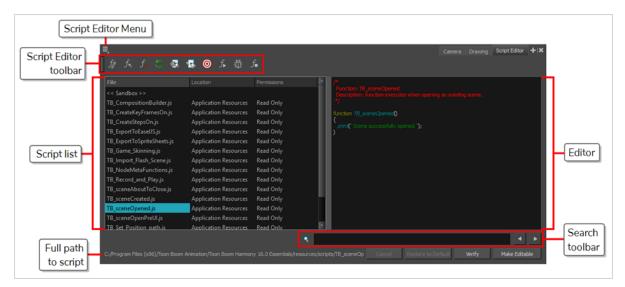

#### How to access the Script Editor view

- From the top menu, select **Windows > Script Editor**.
- From any of the other views, click the Add View 🕂 button and select Script Editor.

| Parameter                   | Description                                                                                                    |
|-----------------------------|----------------------------------------------------------------------------------------------------|
| Script<br>Editor<br>menu    | The menu for this view—see <u>Script Editor View Menu</u> on page 124.                                                                                                    |
| Script<br>Editor<br>toolbar | The toolbar for this view—see <u>Script Editor Toolbar</u> on page 265.                                                                                                    |
| Script list                 | The list of script files available as well as their location and their read and write permissions.<br>Selecting a script in this list will open it in the editor.<br>The file list has three columns: <b>File</b> , <b>Location</b> and <b>Permissions</b> .<br>• The <b>File</b> column indicates the filename of each script. |

| Animation\Toon BoomHarmon                                                                                                    | ged and installed with Harmony. By defaul<br>lect them and click on Make Editable, at<br>e script to a location from which you can<br>er are in the following location:<br>Toon Boom Harmony 16.0<br>ots |
|----------------------------------------------------------------------------------------------------|----------------------------------------------------------------------------------------------------|
| <pre>you cannot edit these scripts until you se<br/>which point you are prompted to copy th<br/>edit them.<br/>Scripts in the Application Resources fold<br/>• Windows: C:\Program Files<br/>(x86)\Toon Boom Animation<br/>Essentials\resources\scrip<br/>• macOS/Applications/Toon E<br/>Essentials/tba/resources/s<br/>• User: Scripts that are saved in your user<br/>executed from any scene, provided that y<br/>Scripts in the User folder are in the follow<br/>• Windows: C:\Users\[user_name]/</pre> | lect them and click on Make Editable, at<br>e script to a location from which you can<br>er are in the following location:<br>Toon Boom Harmony 16.0<br>ots                                              |
| <ul> <li>Windows: C:\Program Files <ul> <li>(x86) \Toon Boom Animation</li> <li>Essentials\resources\scrip</li> </ul> </li> <li>macOS/Applications/Toon E Essentials/tba/resources/s</li> <li>User: Scripts that are saved in your user p executed from any scene, provided that y Scripts in the User folder are in the follow</li> <li>Windows: C:\Users\[user_name]/</li> <li>macOS: /Users/[user_name]/</li> </ul>                                                                                        | Toon Boom Harmony 16.0<br>ots                                                                                                    |
| <pre>(x86) \Toon Boom Animation<br/>Essentials\resources\scrip<br/>• macOS/Applications/Toon E<br/>Essentials/tba/resources/<br/>• User: Scripts that are saved in your user<br/>executed from any scene, provided that y<br/>Scripts in the User folder are in the follow<br/>• Windows: C:\Users\[user_na<br/>Animation\Toon BoomHarmony<br/>• macOS: /Users/[user_name]/</pre>                                                                                                    | ots                                                                                                    |
| Essentials/tba/resources/<br>• User: Scripts that are saved in your user<br>executed from any scene, provided that y<br>Scripts in the User folder are in the follow<br>• Windows: C:\Users\[user_name]/<br>• macOS: /Users/[user_name]/                                                                                                    | oom Harmony 16.0                                                                                                    |
| executed from any scene, provided that y<br>Scripts in the User folder are in the follov<br>• Windows: C:\Users\[user_na<br>Animation\Toon BoomHarmony<br>• macOS: /Users/[user_name]/                                                                                                    | scripts                                                                                                    |
| <ul> <li>Windows: C:\Users\[user_na<br/>Animation\Toon BoomHarmon]</li> <li>macOS: /Users/[user_name]/</li> </ul>                                                                                                    |                                                                                                    |
| Animation\Toon BoomHarmon<br>• macOS:/Users/[user_name]/                                                                                                    | ing location:                                                                                                    |
| —                                                                                                    | me]\AppData\Roaming\Toon Boom<br>ZEssentials\1600-scripts                                                                                                    |
|                                                                                                    | Library/Preferences/Toon Boom<br>Æssentials/1600-scripts                                                                                                    |
| <ul> <li>Scene: Scripts in the scripts sub-folde<br/>can only be edited and executed when the</li> </ul>                                                                                                    |                                                                                                    |
| <ul> <li>System Variable: Scripts inside the direct<br/>LOCATION environment variable, if this variable, if this variable, if this variable, if this variable, if this variable.</li> </ul>                                                                                                    | riable is set. These scripts can be edited ar                                                                                                    |
|                                                                                                    |                                                                                                    |
| When two or more scripts with the same<br>Harmony will give priority to a single one<br>be the one listed in the Script Editor and<br>toolbar button.                                                                                                    | of these scripts. The script given priority will                                                                                                    |
| Which script is prioritized is determined b<br>From highest priority to lowest priority, t                                                                                                    |                                                                                                    |
| User > Scene > System Variab                                                                                                    | le > Application Resources                                                                                                    |
|                                                                                                    | script with the same name in both the scene<br>ase, both versions of the script will be listed                                                                                                    |
| <ul> <li>The <b>Permissions</b> of the script can be one of the</li> </ul>                                                                                                    |                                                                                                    |

|                       | • <b>Read Only:</b> You cannot edit the script in the Script Editor and save your changes.                                                                                                    |  |  |
|-----------------------|----------------------------------------------------------------------------------------------------|--|--|
|                       | <ul> <li>NOTES</li> <li>If the script's location is the Application Resources folder, it will always be Read Only to prevent you from making changes to scripts packaged with Harmony. However, you can click on the Make Editable button below the script editor to make a copy of the script in your user preferences folder, after which you can make changes to this copy.</li> <li>If the script is in any other location and is Read Only, then it is likely that a network administrator made the script or the folder containing the script read-only to prevent other users from making unwanted changes to it.</li> </ul> |  |  |
|                       | • <b>Read/Write:</b> You can edit the script in the Script Editor and save your changes.                                                                                                    |  |  |
| Editor                | A text field in which you can edit the selected script. <b>NOTE</b> If the selected script is in the Application Resources folder, you will not be able to edit it until you click on the Make Editable button.                                                                                                    |  |  |
| Search<br>toolbar     | Allows you to type in a keyword and search for this keyword within the script. You can use the<br>Next button to go to the next instance of the keyword and the<br>Previous button to go to the<br>previous instance.                                                                                                    |  |  |
| Cancel                | If you have made any changes to your script that you have not yet saved, this discards those changes and reloads the saved version.                                                                                                    |  |  |
| Restore to<br>Default | If the selected script is a script that was packaged with Harmony, and which you copied to your User folder or to the Scene folder to make changes to it, you can click on this button to delete this copy of this script and resume using the original version of the script that is packaged with Harmony instead.                                                                                                    |  |  |
|                       | This will permanently delete your version of the script and any changes you have made to it.                                                                                                    |  |  |
| Verify                | Verifies that the script has no syntax error.                                                                                                    |  |  |
| Make<br>Editable      | If the currently selected script is in the Application Resources folder, you cannot edit it. By clicking on this button, the script can be copied to a location where you can edit it.                                                                                                    |  |  |

|      | <ul> <li>When you click on this button, you are prompted to choose whether to copy in either of these locations:</li> <li>User: Saves the script to a directory in your user preferences directory. You will be able to run</li> </ul>                       |
|------|----------------------------------------------------------------------------------------------------|
|      | <ul> <li>and edit the script from any scene as long as you are logged in as the same user.</li> <li>Scene: Save the script to the scene's scripts sub-folder. Anyone will be able to edit and run the script when working on this specific scene.</li> </ul> |
|      | <ul> <li>System Variable: Save the script to the directory in the TOONBOOM_GLOBAL_SCRIPT_<br/>LOCATION environment variable. This option is only available if this environment variable is<br/>set.</li> </ul>                                               |
|      | <ul> <li>NOTES</li> <li>This button will be greyed out if the script is in any location other than Application Resources and is read only.</li> <li>For more information on these locations, refer to <u>Script list</u> on page 305.</li> </ul>             |
| Save | Saves the modifications you made to the script.<br>This button replaces the Make Editable button after you have used the Make Editable button to copy<br>the script to a location from which you can edit it.                                                |

## Side View

T-HFND-008-015

Thumbhails

The Side view is used mainly for multiplane scenes and to position elements in 3D space. It allows you to see a scene's stage from the side. This lets the camera cone and spacing between the elements to be seen.

### How to access the Side view

- From the top menu, select **Windows > Side**.
- From any of the other views, click the Add View 🕂 button and select Side.

| lcon | Section     | Description                                                                                                    |
|------|-------------|----------------------------------------------------------------------------------------------------|
|      | Thumbnails  | A thumbnail of each drawing layer in the scene. The<br>order of the thumbnail images is based on each<br>element's FB position in the scene space. You can see<br>a representation of the FB position of each layer in the<br>camera cone. |
|      | Camera Cone | The camera cone represents the camera's position and                                                                                                    |

|   |                       | field-of-view (FOV).                                                                                                    |
|---|-----------------------|----------------------------------------------------------------------------------------------------|
|   | Axis Reference Arrows | The axis reference arrows let you maintain your orientation when navigating in the view.                                                                                                    |
|   | Show/Hide Camera      | Shows or hides camera frame in the Perspective view.                                                                                                    |
| ٢ | Reset View            | Resets the pan, rotation, and zoom of the Perspective view.                                                                                                    |
|   | Zoom Menu             | This field displays the current zoom level in the<br>Perspective view. You can use the Zoom level drop-<br>down menu to select a specific zoom level from the<br>list. Zoom levels from 2.5% to 6400% are available;<br>you can also select Fit To View to automatically use a<br>zoom level that lets you see all your scene layers and<br>information in the Perspective view at once. |
|   | Layer Name            | This field displays the currently selected layer and drawing name.                                                                                                    |
|   | Tool Name             | This field displays the currently selected tool.                                                                                                    |
|   | Frame Number          | This field displays the currently selected frame of your animation.                                                                                                    |
|   | Colour Swatch         | This field displays the currently selected colour in the palette.                                                                                                    |

## **Timeline View**

T-HFND-006-002

To set your animation timing, you will mostly work with the Timeline and Xsheet views. It's extremely useful to become familiar with the Timeline view, how it works, and its interface.

The Timeline view is the main view used when adjusting the timing of drawings, adding keyframes and ordering layers. The Timeline view displays layers, effects, sounds, keyframe values, scene length, layer names, drawings, keyframes, timing, and frames.

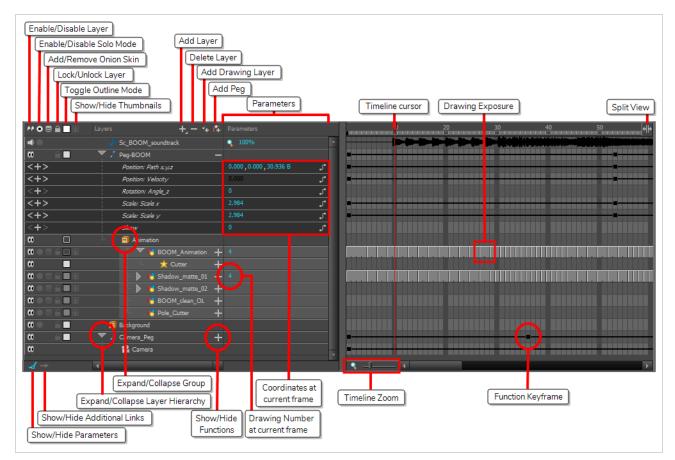

The Timeline view allows you to read your timing from left to right. It represents the scene's elements in their simplest form. You can also see the layers and their names, as well as the drawing's exposure. The drawing name is displayed when you place your pointer over the drawing's exposure.

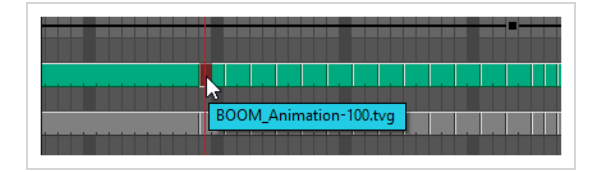

How to access the Timeline view

- From the top menu, select **Windows > Timeline**.
- From any of the other views, click the Add View 🕂 button and select **Timeline**.

| lcon | Section                     | Description                                                                                                    |
|------|-----------------------------|----------------------------------------------------------------------------------------------------|
|      | Enable/Disable Layer        | The Enable/Disable All button lets you enable or disable layers. Disabling a layer makes the scene behave as if it didn't exist, including when rendering the scene. For example:<br>• A disabled drawing layer will be invisible.<br>• A disabled sound layer will be invisible.<br>• A disabled peg layer will not affect the position of its child layers.<br>To disable a layer, click the layer's Enable/Disable button or press D.<br>••••••••••••••••••••••••••••••••••••                 |
| ۲    | Enable/Disable<br>Solo Mode | Solo mode allows you to only view specific layers in the Camera view and<br>hide all others. When solo mode is enabled on one layer, only this layer will<br>be visible. If solo mode is enabled on several layers, and only these layers will<br>be visible. If solo mode is not enabled on any layer, all enabled layers will be<br>visible.<br>You can also use solo mode on sound tracks. If solo mode is enabled on any<br>sound tracks, only those sound tracks will play during playback. |

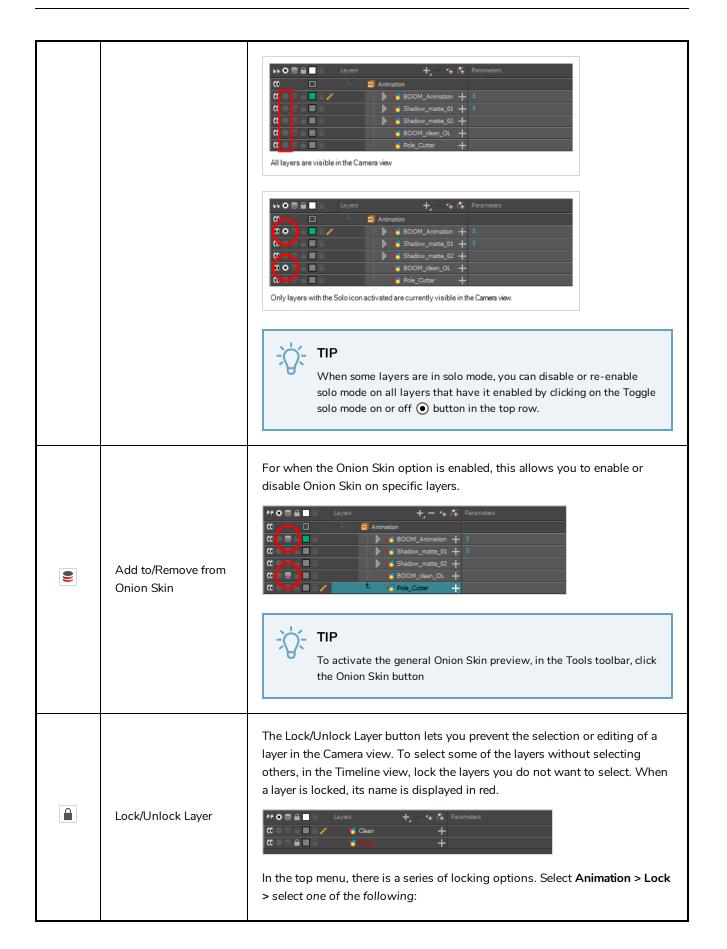

| <b></b> |                                              | <b>I</b>                                                                                                    |
|---------|----------------------------------------------|----------------------------------------------------------------------------------------------------|
|         |                                              | <ul> <li>Lock: Locks the currently selected element.</li> <li>Unlock: Unlocks the currently selected element.</li> <li>Lock All: Locks all the elements in the Camera view.</li> <li>Unlock All: Unlocks all the elements in the Camera view.</li> <li>Lock All Others: Locks all the elements in the Camera view except the currently selected one.</li> </ul>                                                                                                    |
|         | Toggle Outline Mode /<br>Change Track Colour | <ul> <li>Each drawing layer has a little colour swatch that has two functionalities:</li> <li>Single-clicking a layer's colour swatch toggles Outline mode on or off. Outline mode makes the layer display as nothing but the outlines of its vector shapes in the Camera view, allowing you to see the drawing's shape without it blocking the view of layers behind it.</li> <li>Image: State of the layer's colour swatch opens a colour picker dialog that allows you to change the layer's track colour. The track colour displays in the layer's track in the Timeline view, allowing you to give special visibility to specific layers. It also determines the colour of the layer's outlines if it's in outline mode.</li> </ul> |
| ¥       | Show/Hide<br>Thumbnails                      | Expands the layer to display a thumbnail of the drawing in the current frame, as well as for each drawing in the timeline.           NOTE           By default, the timeline's zoom level does not allow enough horizontal space to fully display the thumbnails of drawings exposed for one or two frames only. To see the thumbnails for drawings with short exposure, you must increase the timeline's zoom level—see Timeline Zoom on page 319.                                                                                                    |

|   |                                   | Image: Current Frame Thumbhall       Drawing Thumbhall         Image: Current Frame Thumbhall       Drawing Thumbhall         Image: Current Frame Thumbhall       Drawing Lagosure         Image: Current Frame Thumbhall       Drawing Lagosure         Image: Current Frame Thumbhalls       Drawing Lagosure |
|---|-----------------------------------|----------------------------------------------------------------------------------------------------|
|   | Opacity                           | Allows you to set the opacity level of the layer. Click and drag the value left<br>or right to decrease or increase the layer's opacity.<br><b>NOTE</b><br>This parameter only displays for drawing layers that are in Show<br>Thumbnails mode.                                                                                                    |
|   | Active Drawing Layer<br>Indicator | This icon appears next to the active drawing layer, which is the layer you draw on when using drawing tools.           NOTE           The active drawing layer is not always the selected layer. For example, if you select a drawing layer, then a peg layer, the peg layer will be the selected layer, but the active drawing layer will remain the last drawing layer you selected, until you select another drawing layer.                                                                                                    |
| + | Add Layer                         | The Add Layers button lets you add new layers to the Timeline view. When                                                                                                    |

|            |                     | you click the Add Layers button, a menu appears displaying the available<br>layer types.                                                                                                    |
|------------|---------------------|----------------------------------------------------------------------------------------------------|
| -          | Delete              | The Delete Layers button lets you delete the currently selected layers in the Timeline view.                                                                                                    |
|            | Add Drawing Layer   | The Add Drawing Layer button lets you automatically add a new drawing layer to the Timeline view. By default, the layer is named <b>Drawing</b> .                                                                                                    |
| ₹ <b>∔</b> | Add Peg             | The Add Peg button lets you add a peg layer to the timeline. If several layers are selected, a peg is added and parented to each layer.                                                                                                    |
|            | Expand/Collapse     | The Expand/Collapse button is used to display the children layers of a parent<br>layer. Once a layer is parented to another layer, it is indented to the right and<br>the Collapse/Expand Children button appears on the parent layer allowing<br>you to show or hide the child layer.                                                                                                    |
|            | Show/Hide Functions | The Show/Hide Functions button lets you display the functions embedded in each layer. The functions are the different coordinates and values used to record a layer's parameters at each frame. This information is stored on the function curves using keyframes.<br>If the layer can be connected to another layer, for example to use a drawing layer as a matte, expanding a layer's functions will also list its possible connections. You can connect layers by dragging and dropping a layer onto another layer's connection. |
| + -        | Add/Remove          | Adds a keyframe at the current frame of the selected function or removes the                                                                                                    |

|          | Keyframe          | keyframe at the current frame of the selected function, if there is one already.                                                                                                    |
|----------|-------------------|----------------------------------------------------------------------------------------------------|
|          | Keyname           | NOTE<br>This button only displays for function layers.                                                                                                    |
| <        | Previous Keyframe | Moves the timeline cursor to the previous keyframe on the selected function. <b>NOTE</b> This button only displays for function layers.                                                                                                    |
| $\wedge$ | Next Keyframe     | Moves the timeline cursor to the next keyframe on the selected function.          NOTE         This button only displays for function layers.                                                                                                    |
| ٩        | Function Menu     | Displays the Function menu, which allows you to create a new function for<br>the function layer, or to link it to an existing shared function.<br><b>NOTE</b><br>This button only displays for functions layers, in the Parameters<br>column—see <u>Show/Hide Parameters</u> on page 318.                                                                                                    |
| -        | Function Keyframe | A frame where the value for one or more of the layer's functions is preset.<br>The position of each layers in key poses for digital animation is recorded in<br>function keyframes. You can grab and move function keyframes as well as<br>copy, cut, paste and delete them.<br><b>TIP</b><br>If you have a keyframe and a drawing selected simultaneously, and<br>you wish to delete the keyframe without deleting the drawing's<br>exposure by doing one of the following:<br>In the Timeline toolbar, click on the Delete Keyframe KF<br>button.<br>Press F7.<br>From the top menu, select <b>Animation &gt; Delete Keyframe</b> |

|                             |                         | NOTE<br>If a collapsed layer has children that have function keyframes, you<br>will see a white square -D- instead.                                                                                                    |
|-----------------------------|-------------------------|----------------------------------------------------------------------------------------------------|
| <del>(</del>   <del>)</del> | Split                   | The Split button lets you split the Timeline view in two sections, allowing you to see two different portions of the Timeline view. This can be useful if you need to often switch between two specific points of a lengthy scene.                                                                                                    |
| U                           | Drawing Exposure        | In the Timeline view, when a drawing is exposed, it is represented by a grey<br>block that extends from the first frame it is exposed to the last frame it is<br>exposed.                                                                                                    |
|                             | Show/Hide<br>Parameters | <ul> <li>Shows or hides the Parameters column, right of the Layers column. The Parameters column displays information on the layer at the current frame, depending on the type of layer it is:</li> <li>If the layer is a drawing, it displays the name of the drawing at the current frame.</li> <li>If the layer is a function, it displays the value of the function at the current frame.</li> <li>If the layer is a sound track, it displays the sound track's volume.</li> </ul> |

|   |                               | Using the mouse, you can drag the parameter left and right to change its value. This is especially useful for quickly changing a drawing's exposure at the current frame.                                                                                                    |  |
|---|-------------------------------|----------------------------------------------------------------------------------------------------|--|
| • | Show/Hide Additional<br>Links | Shows or hides the Additional Links column. The Additional Links column displays layers that are connected under the layer, but for other purposes than being the parent of those layers. For example, if a layer is used as the matte of an effect, the effect will be displayed in that layer's Additional Links. If more than one layers are in a layer's Additional Links, only the first of these layers will be displayed, followed by the amount of extra linked layers there are.<br>By clicking on the Additional Links, you can open a menu listing the linked layers, and click on one of these layers to navigate to it.<br>In the following example, the BOOM_Animation layer is used as the matte of Cutter_1 and Cutter_2: |  |
| ٩ | Timeline Zoom                 | Reduces or increases the width of frames in the Timeline view. Move the slider right to increase the width or left to reduce it. You can also press 2 to zoom in and 1 to zoom out when the Timeline view is focused on.<br>If you want to reset the Timeline view's zoom, click on the Timeline Zoon<br>icon left of the slider.                                                                                                    |  |

## **Tool Properties View**

T-HFND-004-002

The Tool Properties view contains the most common options and operations related to the currently selected tool. When you select a tool from the Tools toolbar, the Tool Properties view updates.

For example, if you choose the Select tool, the Tool Properties view will display the options and operations related to it, such as Snap to Contour, Apply to All Drawings, Flip Horizontal, and Flatten.

| Possible options<br>and modes for<br>the current tool | Select Tool Options                                                                                                    |
|-------------------------------------------------------|----------------------------------------------------------------------------------------------------|
| Possible<br>operations for<br>the current tool        | Operations         (1)       ⇒       @0       Ø       Ξ         (1)       ⇒       @0       Ø       Ξ         (1)       ⇒       100       + %       ○       0       +         (1)       ⇒       100       + %       ○       0       +         (1)       ⇒       □       ÷       ○       0       + |

Z N

### NOTE

To learn more about the options appearing in the Tool Properties view, see <u>Tools Properties</u> on page 166.

### How to access the Tool Properties view

- From the top menu, select Windows > Tool Properties.
- From any of the other views, click the Add View 🕂 button and select **Tool Properties**.

# **Top View**

T-HFND-008-014

The Top view is used mainly for multiplane scenes and to position elements in 3D space. It allows you to see the scene's stage from above. This lets the camera cone and the spacing between the elements be seen.

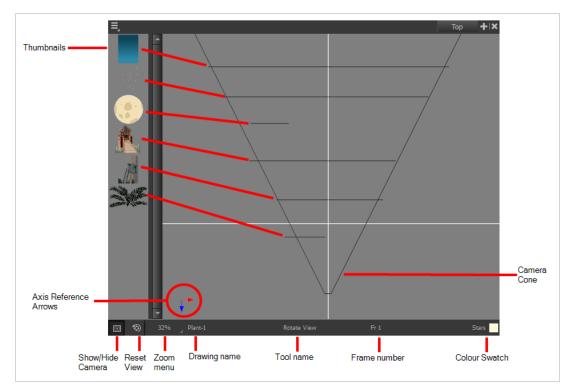

### How to access the Top view

- From the top menu, select **Windows > Top**.
- From any of the other views, click the Add View 🕂 button and select **Top**.

| lcon | Section     | Description                                                                                                    |
|------|-------------|----------------------------------------------------------------------------------------------------|
|      | Thumbnails  | A thumbnail of each drawing layer in the scene. The<br>order of the thumbnail images is based on each<br>element's FB position in the scene space. You can see<br>a representation of the FB position of each layer in the<br>camera cone. |
|      | Camera Cone | The camera cone represents the camera's position and field-of-view (FOV).                                                                                                    |

|   | Axis Reference Arrows | The axis reference arrows let you maintain your orientation when navigating in the view.                                                                                                    |
|---|-----------------------|----------------------------------------------------------------------------------------------------|
|   | Show/Hide Camera      | Shows or hides camera frame in the Perspective view.                                                                                                    |
| ٢ | Reset View            | Resets the pan, rotation, and zoom of the Perspective view.                                                                                                    |
|   | Zoom Menu             | This field displays the current zoom level in the<br>Perspective view. You can use the Zoom level drop-<br>down menu to select a specific zoom level from the<br>list. Zoom levels from 2.5% to 6400% are available;<br>you can also select Fit To View to automatically use a<br>zoom level that lets you see all your scene layers and<br>information in the Perspective view at once. |
|   | Layer Name            | This field displays the currently selected layer and drawing name.                                                                                                    |
|   | Tool Name             | This field displays the currently selected tool.                                                                                                    |
|   | Frame Number          | This field displays the currently selected frame of your animation.                                                                                                    |
|   | Colour Swatch         | This field displays the currently selected colour in the palette.                                                                                                    |

## **Xsheet View**

T-HFND-006-003

The Xsheet view lets you read the timing vertically by displaying it in a grid, with each drawing layer represented by a column, each frame of your scene represented by a row, and each exposed drawing displayed by its name in the cells. It is meant to work like a traditional animation exposure sheet.

Using the functions panel, you can also view the functions and keyframes of the motion paths for the selected column, with the value of those functions for each frame listed in the cells.

Contrary to the Timeline view, the Xsheet view does not display pegs, effects or layer hierarchy. Hence, it is optimized for traditional and paperless animation, whereas the Timeline view is optimized for digital or cut-out animation.

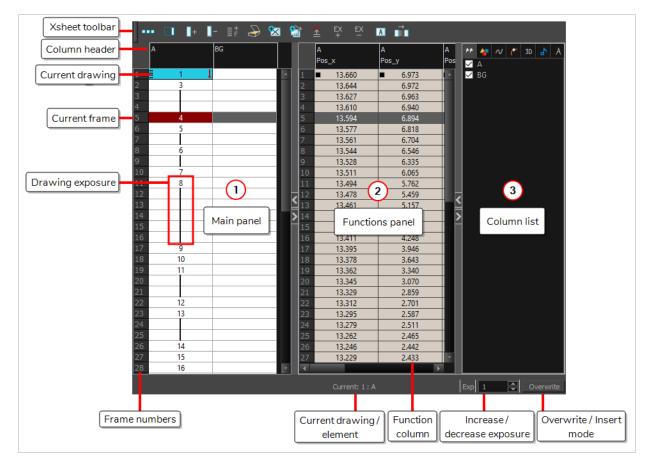

### How to access the Xsheet view

- From the top menu, select Windows > Xsheet.
- From any of the other views, click the Add View 🕂 button and select **Xsheet**.

| lcon | Section             | Description                                                                                                    |
|------|---------------------|----------------------------------------------------------------------------------------------------|
|      | View Toolbar        | The view toolbar contains all the tools and options<br>you can use in the Xsheet view to manage columns<br>and timing.                                 |
|      |                     | The Xsheet view has three sections. By default, only<br>the main section is visible. It displays the drawing<br>layers, also known as drawing columns. |
|      | Xsheet Main Section | <image/>                                                                                                    |

| r                   |                                                                                                    |
|---------------------|----------------------------------------------------------------------------------------------------|
| Functions Section   | <text></text>                                                                                                    |
| Column List Section | The Column List section allows you to show and hide columns in the Xsheet view. When you hide a layer in the Xsheet view, it is also disabled in the Timeline view. |

|               | <ul> <li>can also use the Show Column List  button in the Xsheet toolbar.</li> <li>Go to the Xsheet view menu and select View &gt; Show Column List. Click the Expand button on the right side of the Functions section to display the Column List section.</li> </ul>                                                                                                    |
|---------------|----------------------------------------------------------------------------------------------------|
|               | Image: state of the state of the state |
| Column Header | Each column available in the Xsheet view has a header<br>displaying the column's name. The column's name is<br>the same as the corresponding timeline layer. If you<br>rename one or the other, they will both be renamed.<br>A quick access menu is available when you right-click.<br>This menu contains the command affecting an entire<br>column such as renaming, changing the default<br>colour, or deleting a column.<br>The tooltip that appears when you hover at the top of<br>each Xsheet column shows the folder path to the<br>source drawings for that column.                                                                                                    |
|               | In Harmony, the column header shows the layer's<br>name and the name of the drawing folder to which it<br>is linked. If the name of the layer is the same as the<br>drawing folder, the drawing folder's name will not be<br>displayed. To modify the name of the element folder<br>independently from the column and layer name, you<br>must select the Advanced Element Mode option<br>preference in the Advanced tab of the Preferences<br>dialog box.                                                                                                    |

|                  | Column name           Character         Night_Sky         Drawing           1         1         1           2         1         3           3         2         1           4         3         1           5         4         4           6         5         5           7         6         6           8         7         6 |
|------------------|----------------------------------------------------------------------------------------------------|
| Current Drawing  | A drawing selected in dark red indicates that the drawing is currently displayed in the Drawing and Camera views. The current drawing selection is not linked to the drawing displayed in the Camera view since drawings from each visible layer are displayed at once.<br>$\boxed{129}{120}$                                     |
| Current Frame    | The darker frame appearing in the Xsheet view represents the current frame.                                                                                                    |
| Drawing Exposure | In the drawing columns, you can see the drawing names and their exposure. You can use any alphanumeric symbol to name your drawing. When a drawing is exposed over more than one cell, a vertical black line is displayed to indicate the continuity of the exposure. When there is no drawing in a cell, the cell will be blank. |

| Frame Numbers         | On the left side of the Xsheet view, the frame numbers<br>are shown indicating where you are. These read<br>vertically instead of being displayed horizontally as<br>they are in the Timeline view.<br>• To go to a particular frame, click the frame<br>number.<br>• To select an entire range of frames, click and<br>drag a selection downwards.<br>• To select an entire range of frames, click and<br>drag a selection downwards.                                                                                                    |
|-----------------------|----------------------------------------------------------------------------------------------------|
| Current Frame Display | At the bottom-right of the Xsheet view, you can see<br>the current frame number, as well as the column<br>containing the drawing currently displayed in the<br>Drawing view.                                                                                                    |
| Functions Column      | The functions columns are displayed in the Functions<br>section of the Xsheet view. They represent the motion<br>and rotation you applied to a drawing layer.<br>A function column can also be related to an effect.<br>Selecting the effect layer shows you the<br>corresponding function column in the Xsheet view.<br>The function columns display the position value or<br>effect value on each cell. If there is a keyframe on a<br>cell, a black square is displayed. Holding the same<br>value for several frames displays a vertical black line. |

|                               | Transparency_         50.000       Keyframe         62.500       Interpolation         87.500       Interpolation         87.500       50.000         87.500       Held value |
|-------------------------------|----------------------------------------------------------------------------------------------------|
| Increase/Decrease<br>Exposure | You can quickly increase or decrease the exposure of<br>the selected cell by clicking on the up and down<br>arrows in the Increase/Decrease Exposure field.                   |
| Overwrite/Insert Modes        | The Overwrite/Insert button allows you to decide the way the values are inserted into the Xsheet.                                                                             |